## HP 2533t Mobile Thin Client Maintenance and Service Guide

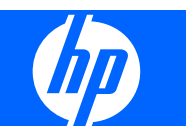

© Copyright 2008 Hewlett-Packard Development Company, L.P.

Bluetooth is a trademark owned by its proprietor and used by Hewlett-Packard Company under license. Microsoft, Windows, and Windows Vista are U.S. registered trademarks of Microsoft Corporation. SD Logo is a trademark of its proprietor.

The information contained herein is subject to change without notice. The only warranties for HP products and services are set forth in the express warranty statements accompanying such products and services. Nothing herein should be construed as constituting an additional warranty. HP shall not be liable for technical or editorial errors or omissions contained herein.

First Edition: May 2008

Document Part Number: 462925-001

### **Safety warning notice**

△ **WARNING!** To reduce the possibility of heat-related injuries or of overheating the computer, do not place the computer directly on your lap or obstruct the computer air vents. Use the computer only on a hard, flat surface. Do not allow another hard surface, such as an adjoining optional printer, or a soft surface, such as pillows or rugs or clothing, to block airflow. Also, do not allow the AC adapter to contact the skin or a soft surface, such as pillows or rugs or clothing, during operation. The computer and the AC adapter comply with the user-accessible surface temperature limits defined by the International Standard for Safety of Information Technology Equipment (IEC 60950).

# **Table of contents**

#### 1 Product description

#### 2 External component identification

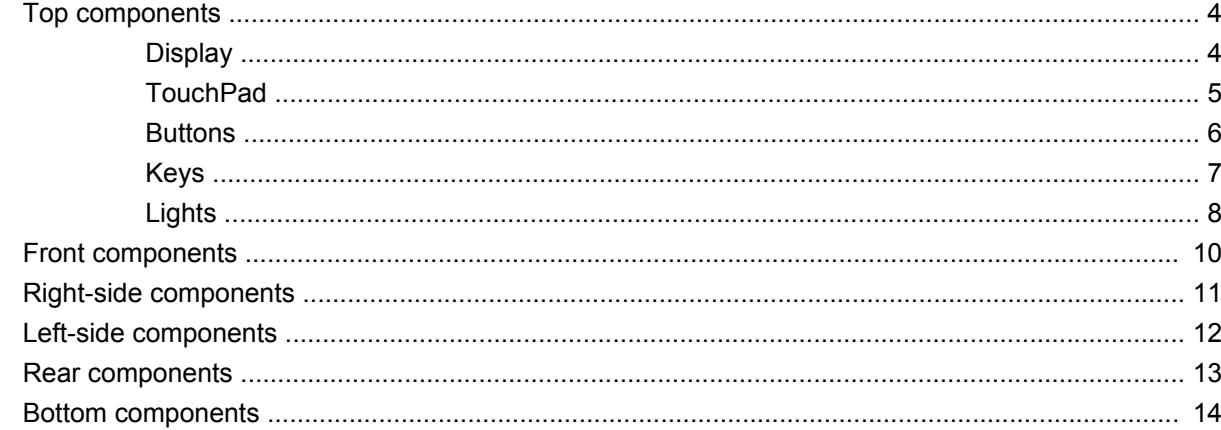

#### 3 Illustrated parts catalog

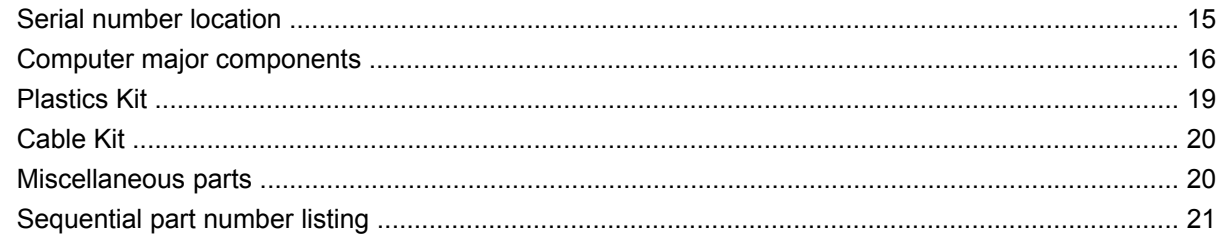

### 4 Removal and replacement procedures

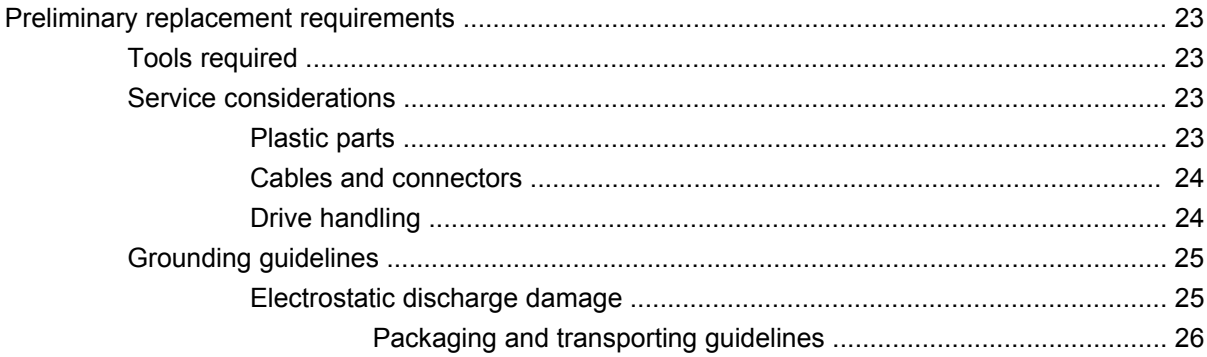

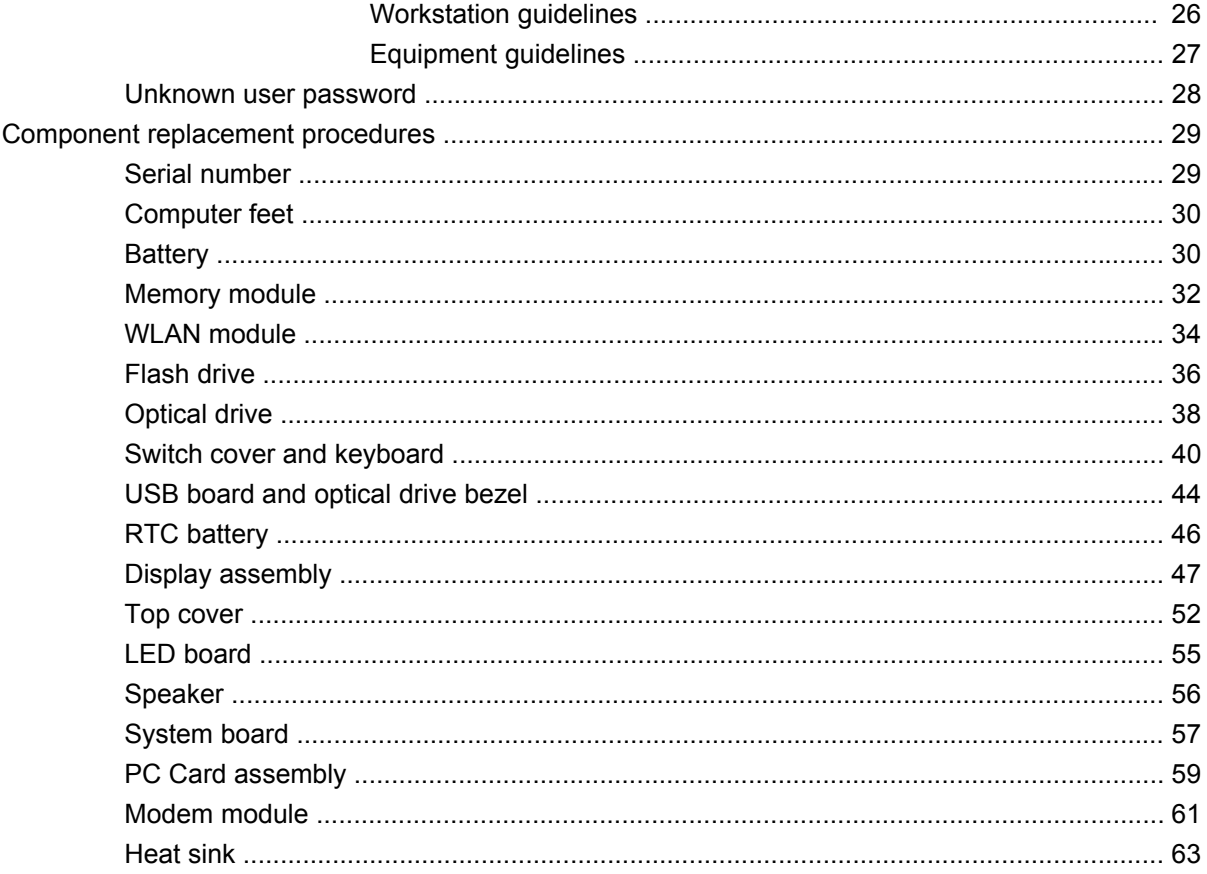

### **5 Computer Setup**

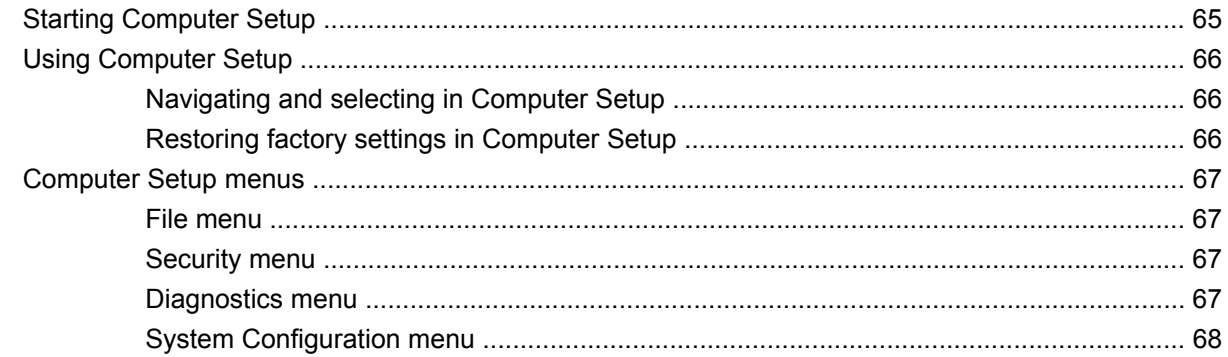

### **6 Specifications**

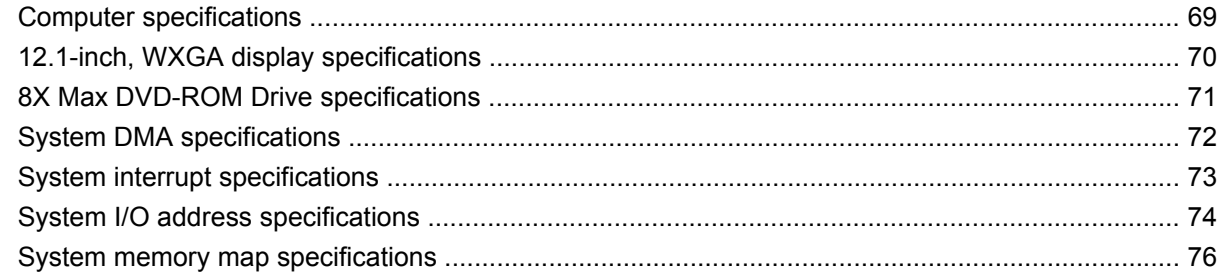

#### **7 Screw listing**

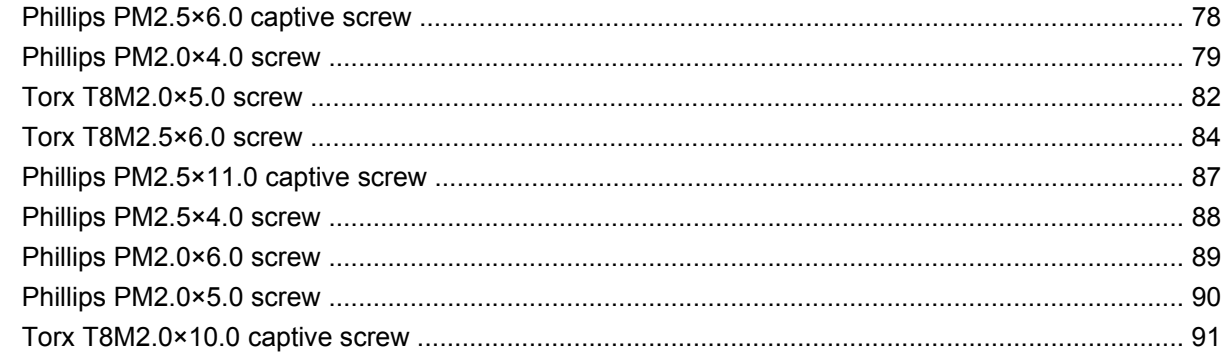

#### 8 Connector pin assignments

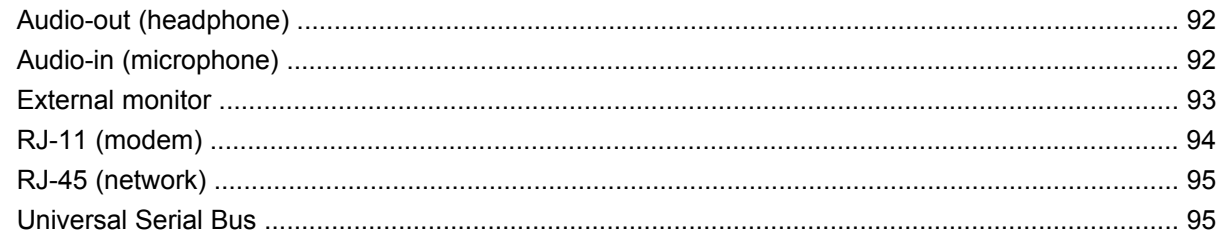

#### 9 Power cord set requirements

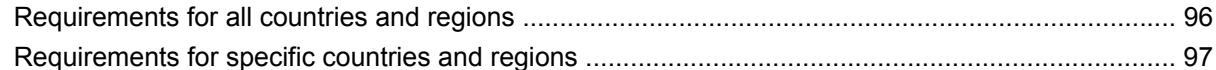

#### 10 Recycling

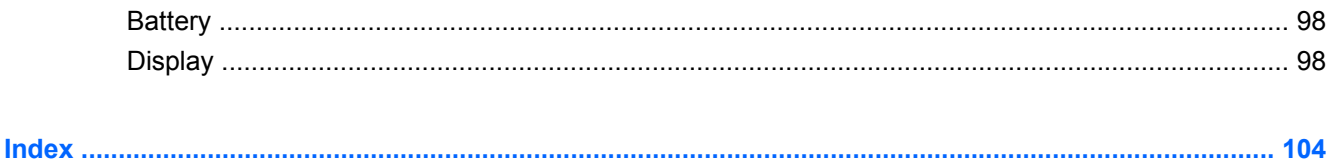

# **1 Product description**

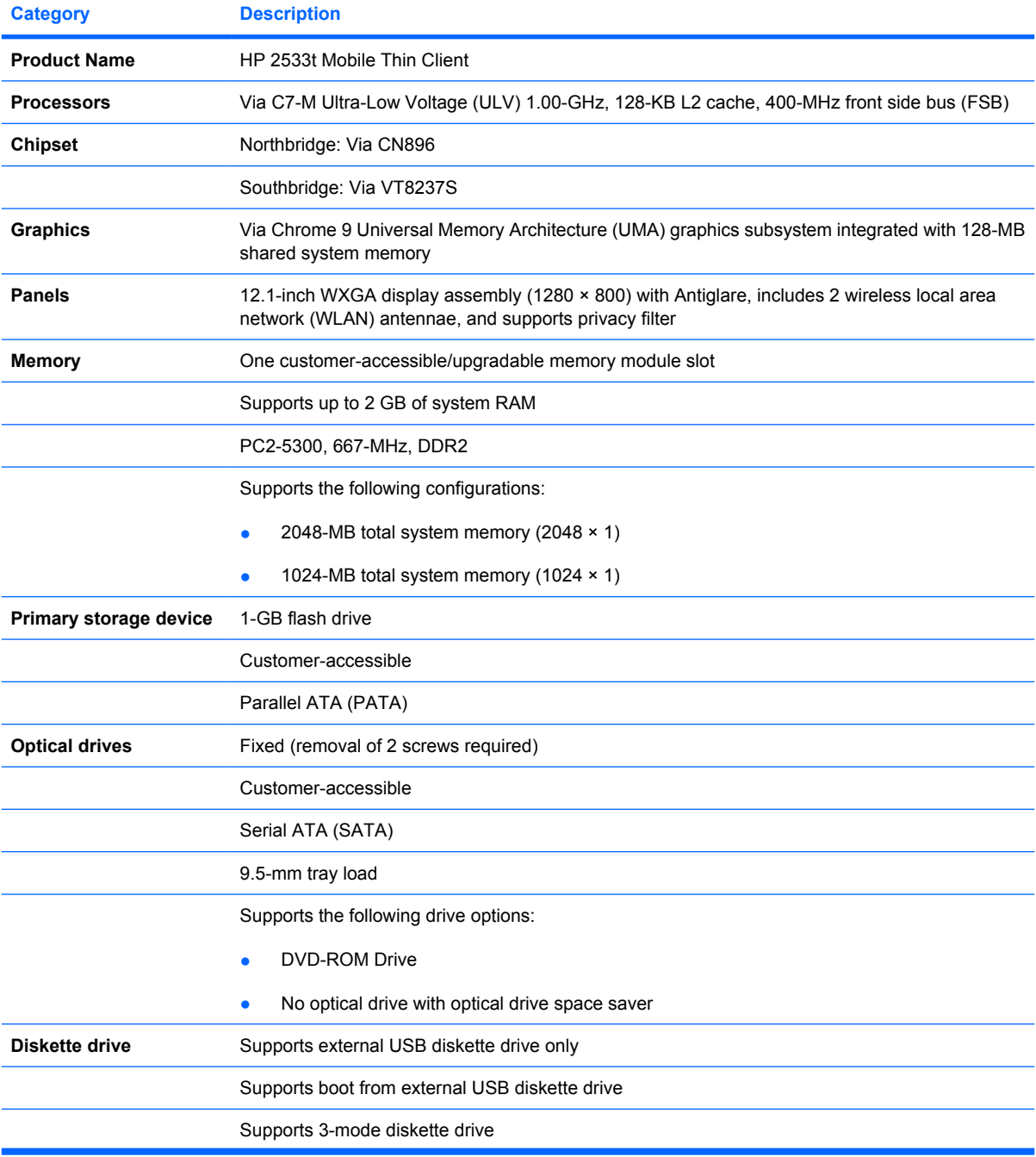

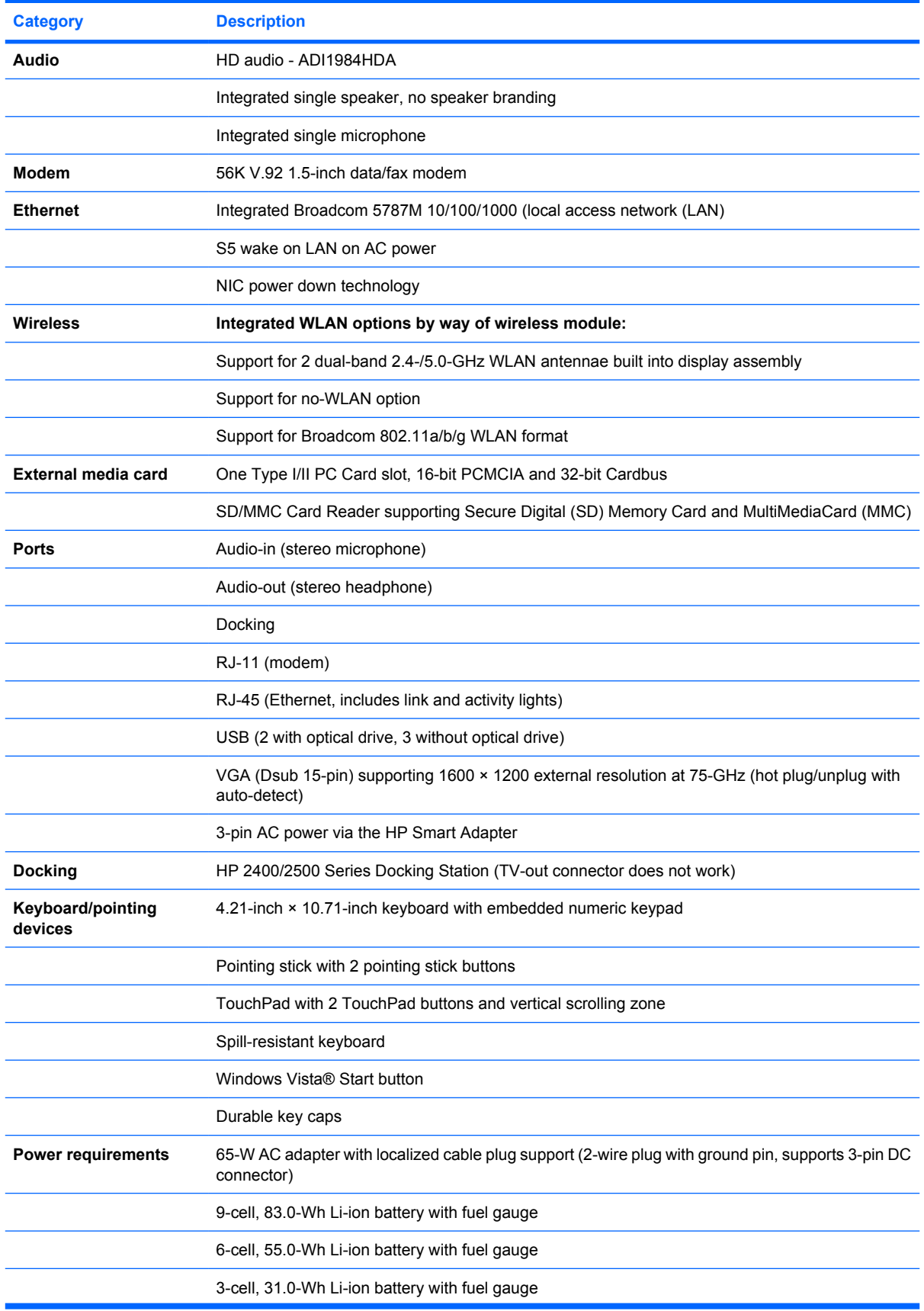

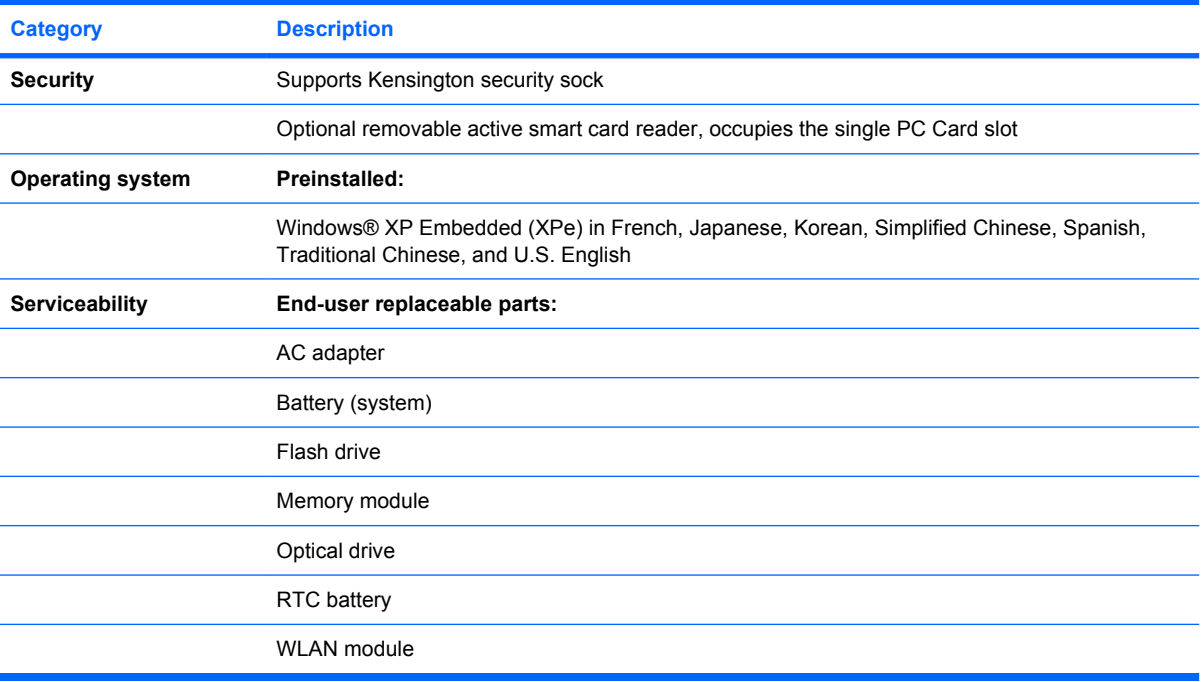

# **2 External component identification**

### **Top components**

### **Display**

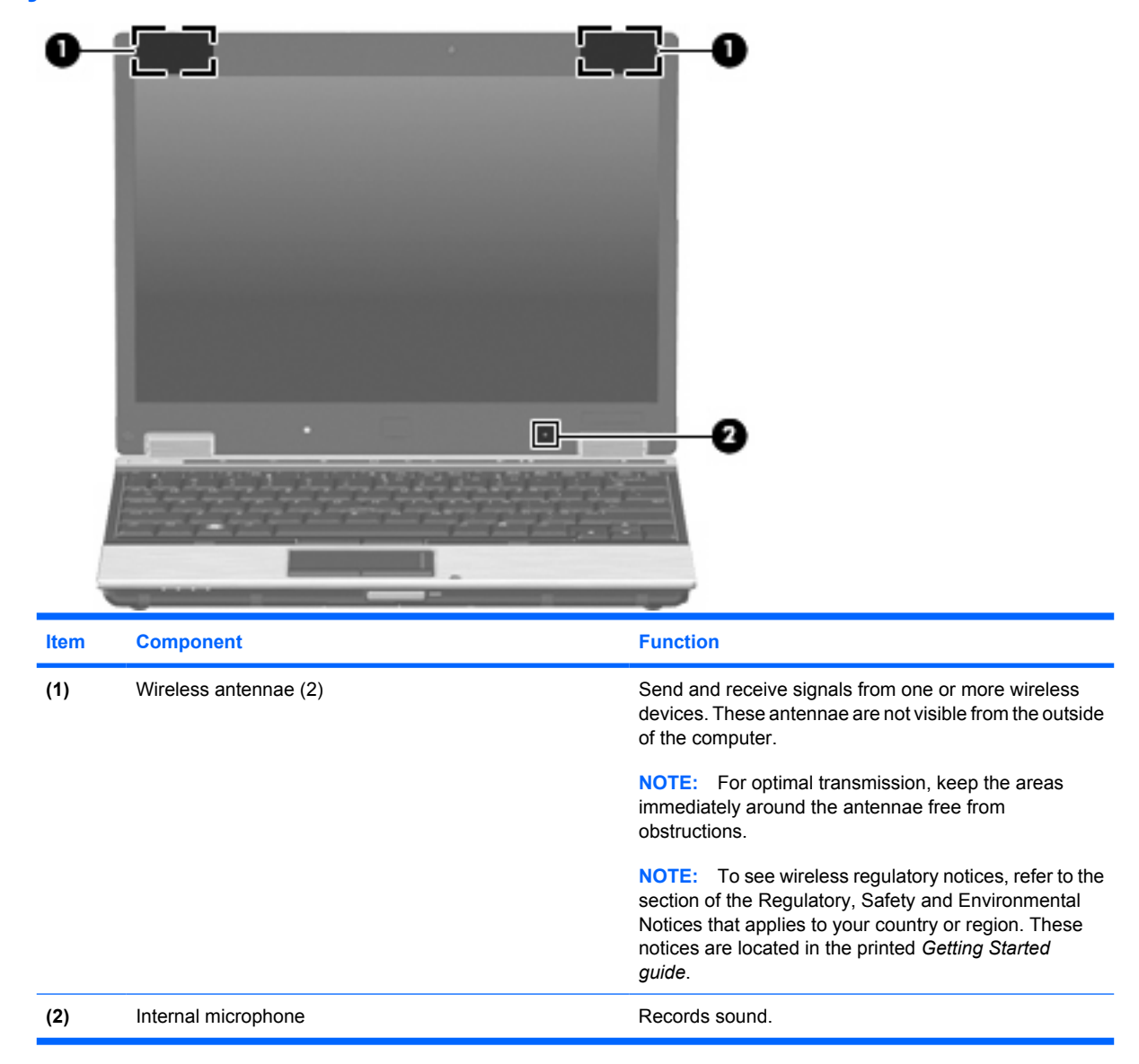

### **TouchPad**

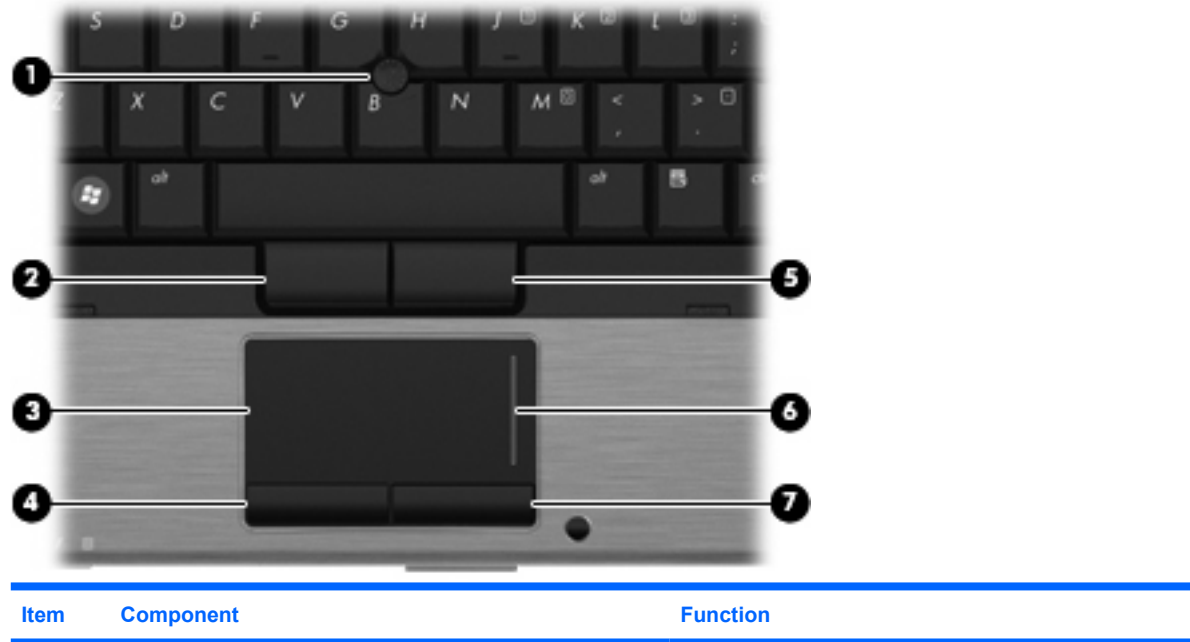

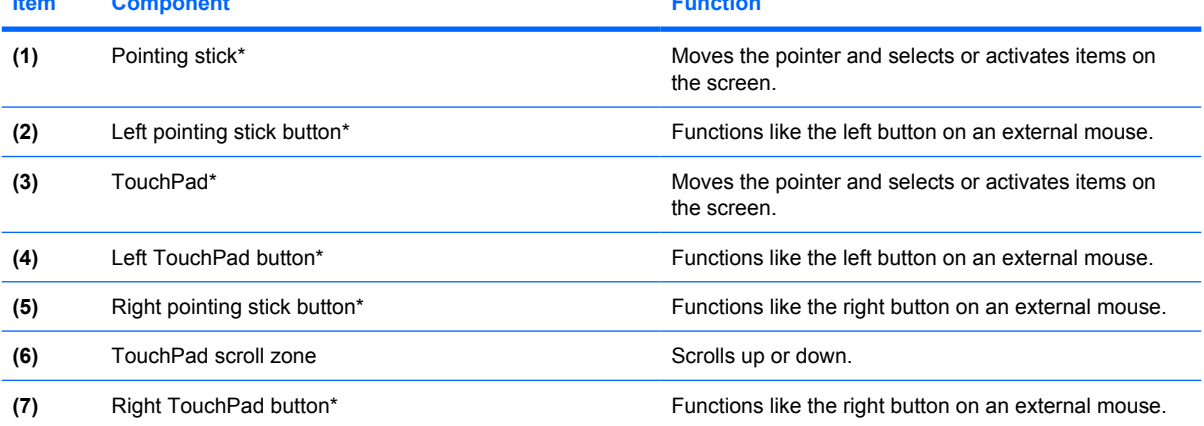

\*This table describes factory settings. To view or change pointing device preferences, select **Start > Control Panel > Printers and Other Hardware > Mouse**.

### **Buttons**

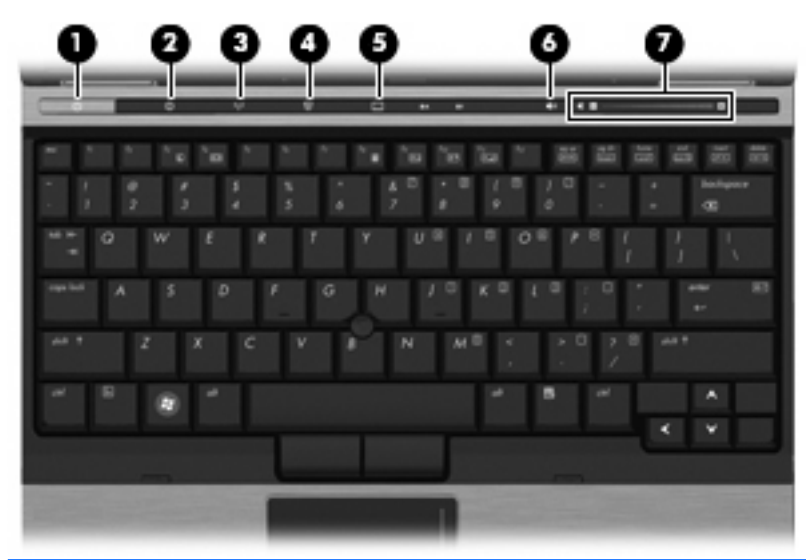

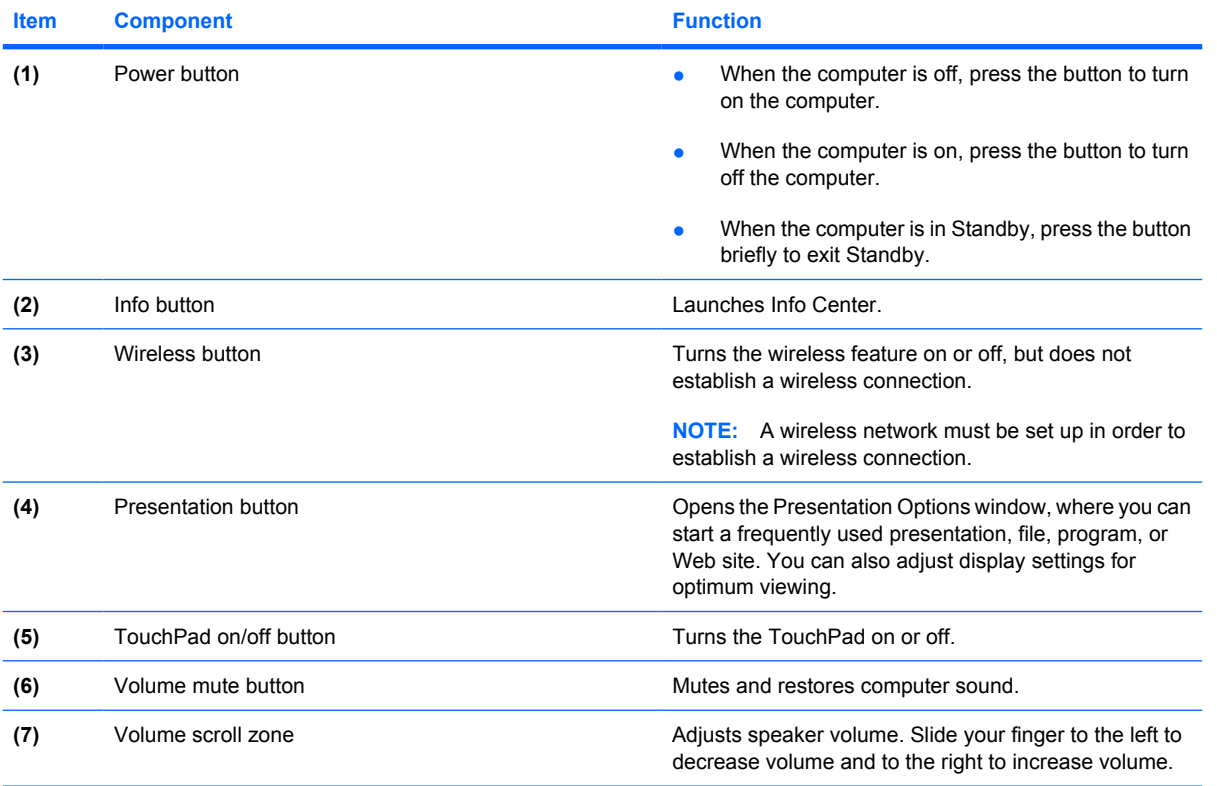

### **Keys**

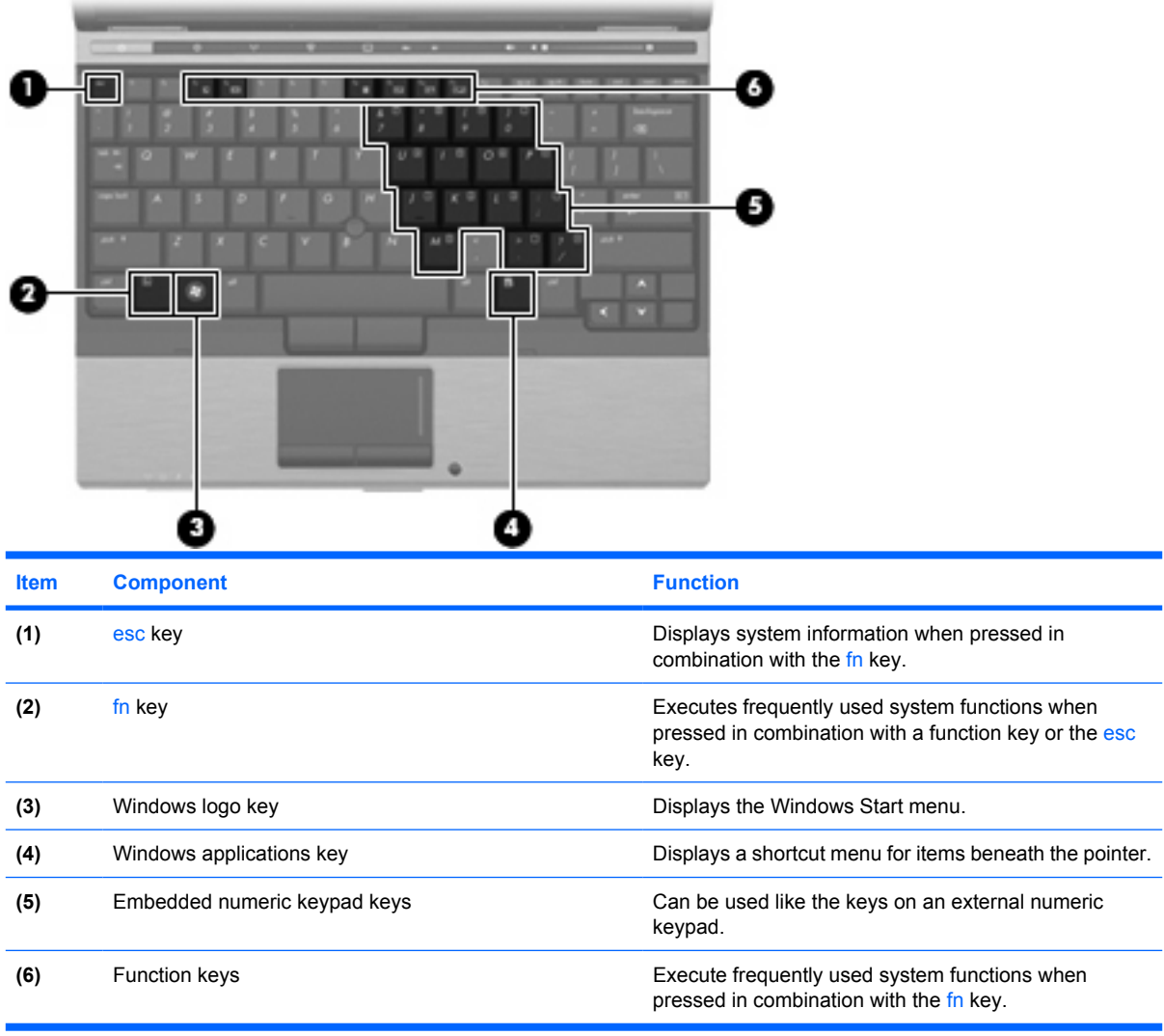

### **Lights**

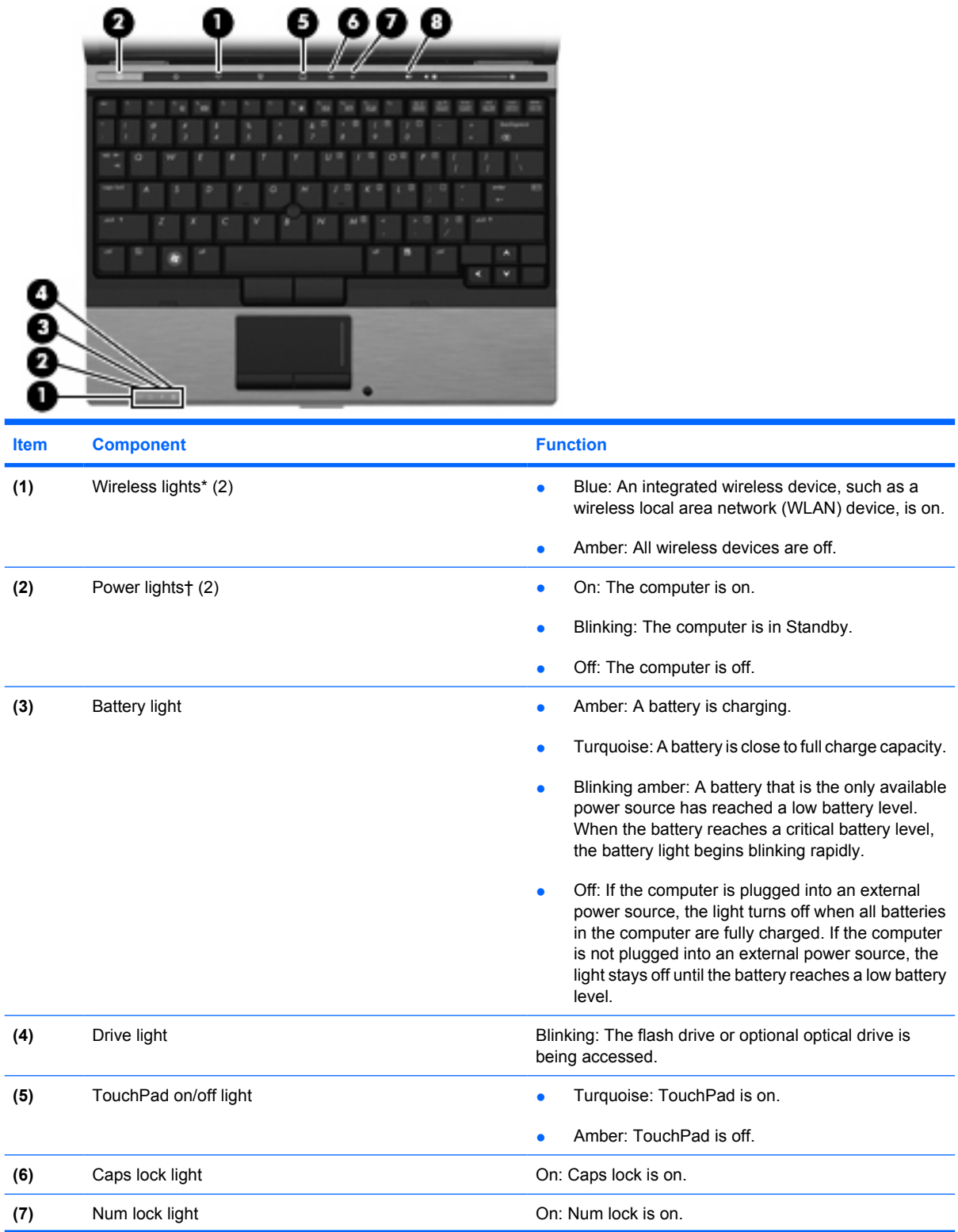

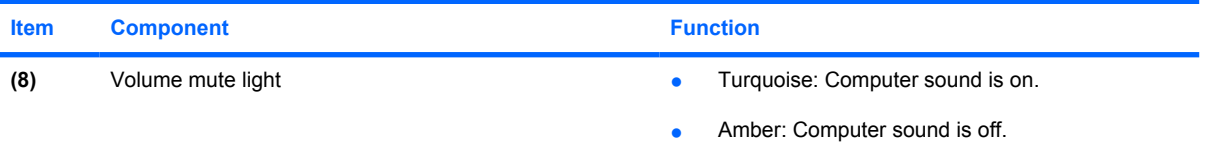

\*The 2 wireless lights display the same information. The light on the wireless button is visible only when the computer is open. The wireless light on the front of the computer is visible whether the computer is open or closed.

†The 2 power lights display the same information. The light on the power button is visible only when the computer is open. The power light on the front of the computer is visible whether the computer is open or closed.

# **Front components**

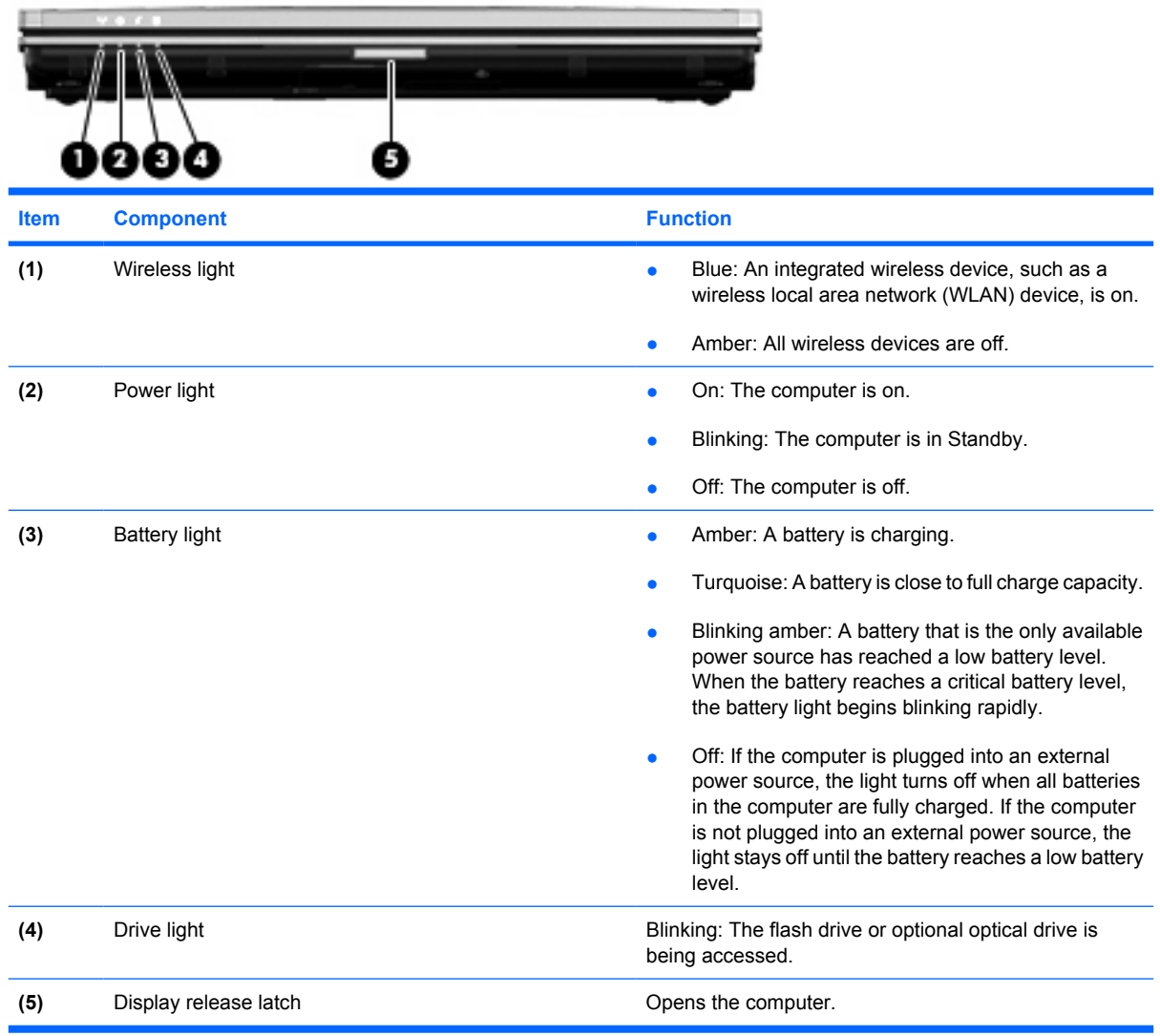

# **Right-side components**

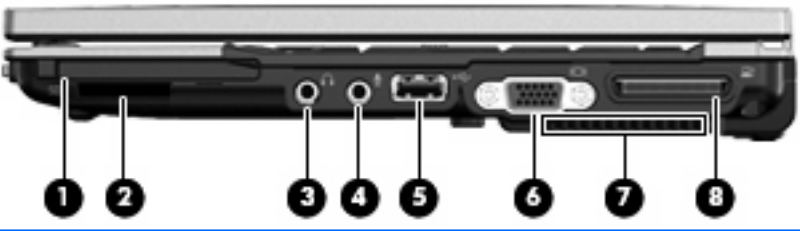

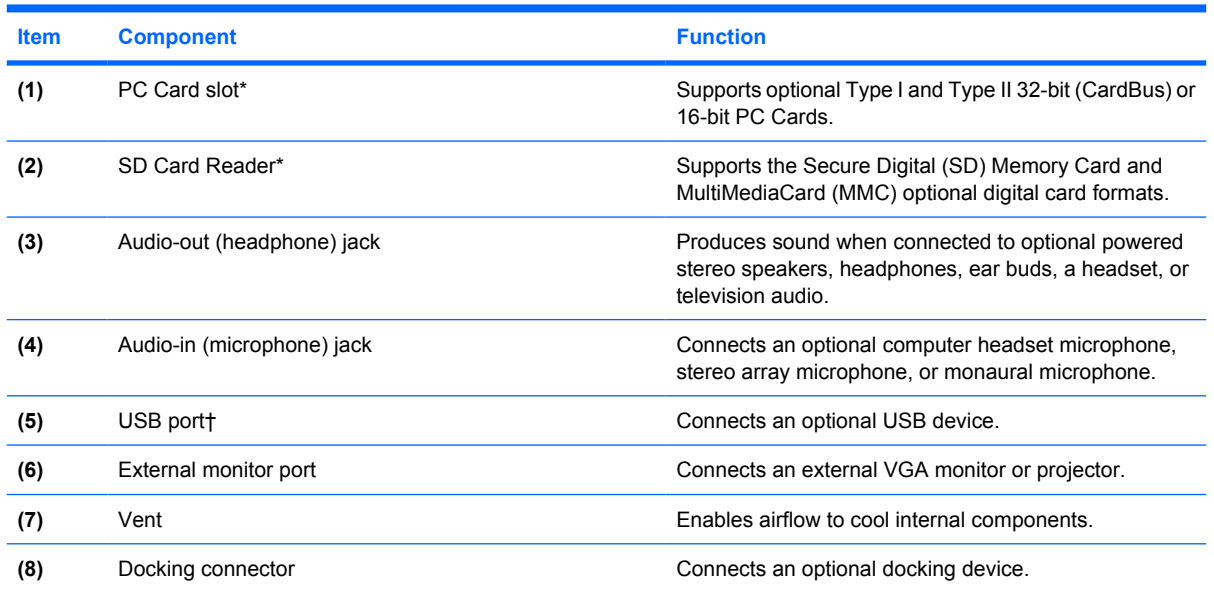

\*To view the status of the PC Card Slot and SD Card Reader, go to Computer Setup (f10).

†To view the status of the USB ports, use the USB Storage Options utility. Refer to the "Securing USB ports" section in the *Administrator's Guide* for additional information.

## **Left-side components**

**NOTE:** Refer to the illustration that most closely matches your computer.

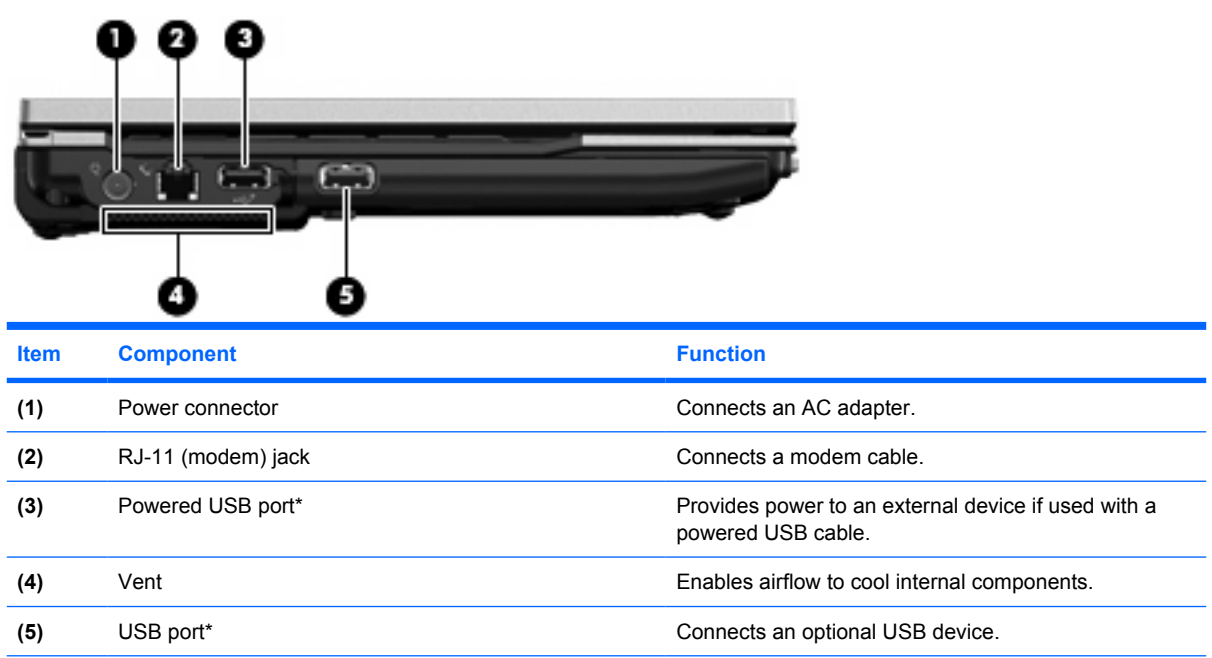

\*To view the status of the USB ports, use the USB Storage Options utility. Refer to the "Securing USB ports" section in the *Administrator's Guide* for additional information.

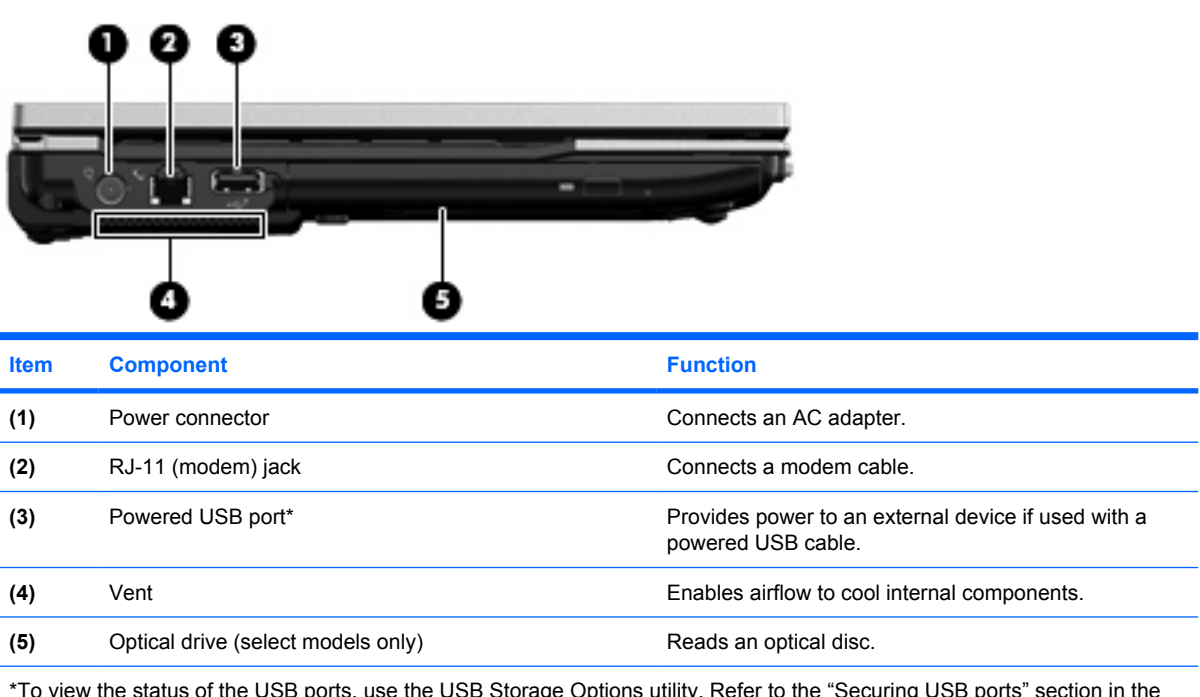

"Securing USB ports" section in the *Administrator's Guide* for additional information.

# **Rear components**

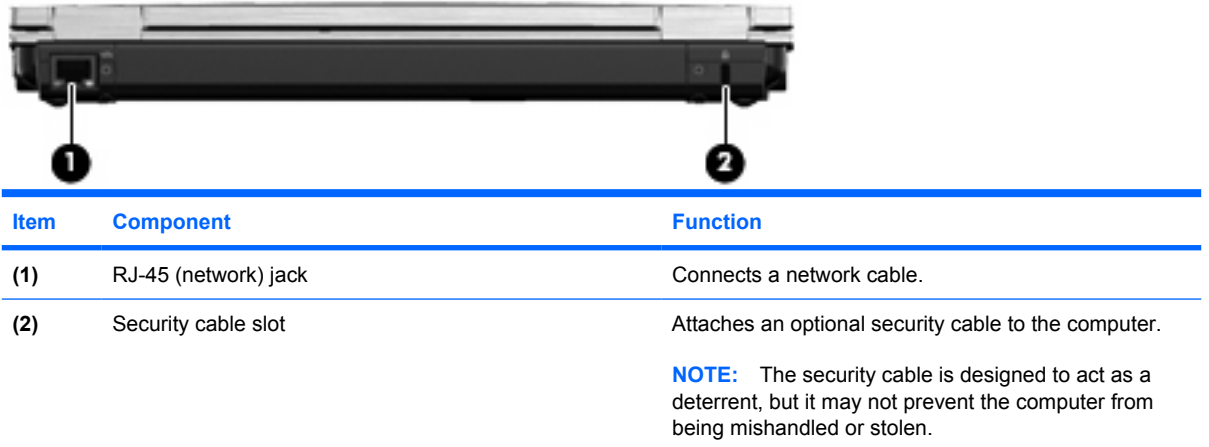

## **Bottom components**

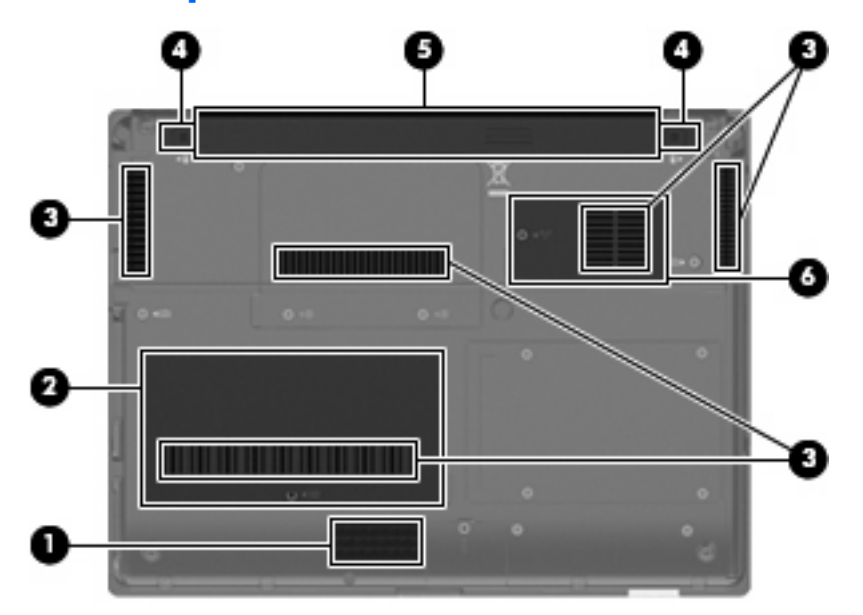

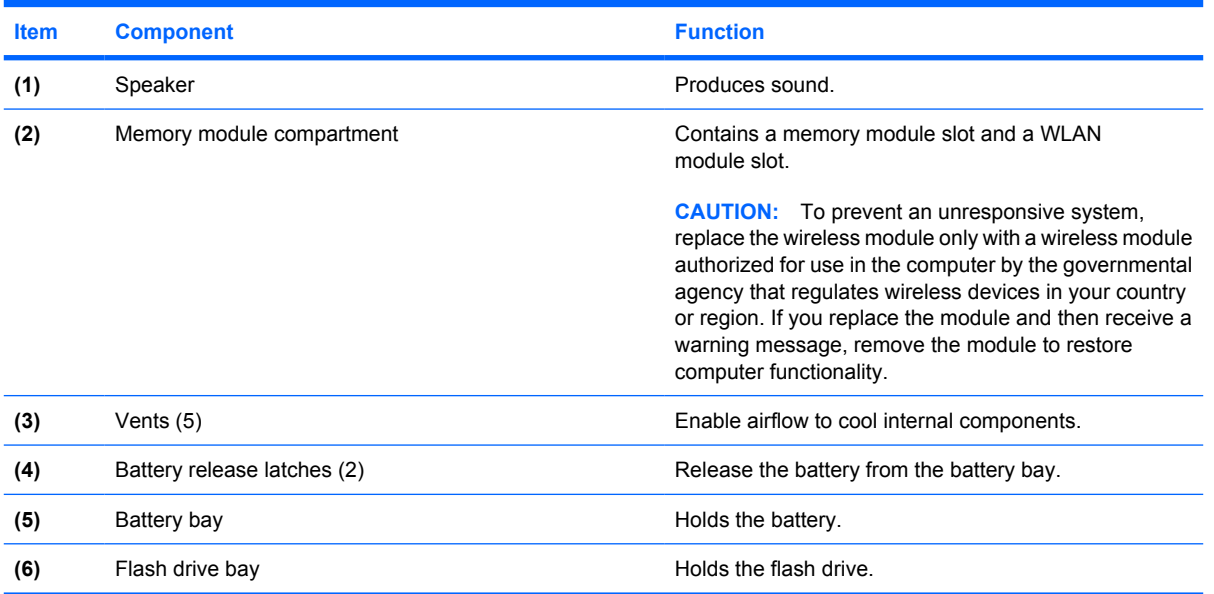

# **3 Illustrated parts catalog**

### **Serial number location**

When ordering parts or requesting information, provide the computer serial number and model number located on the bottom of the computer.

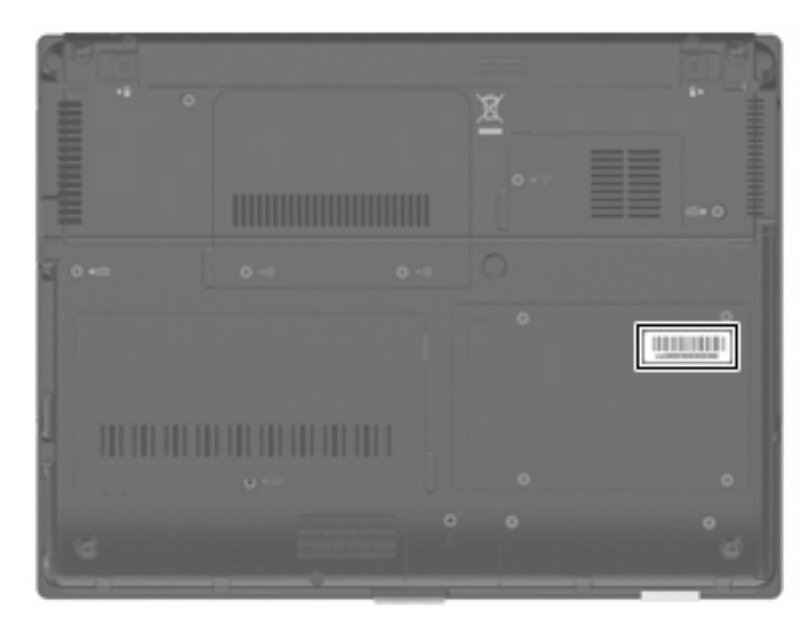

## **Computer major components**

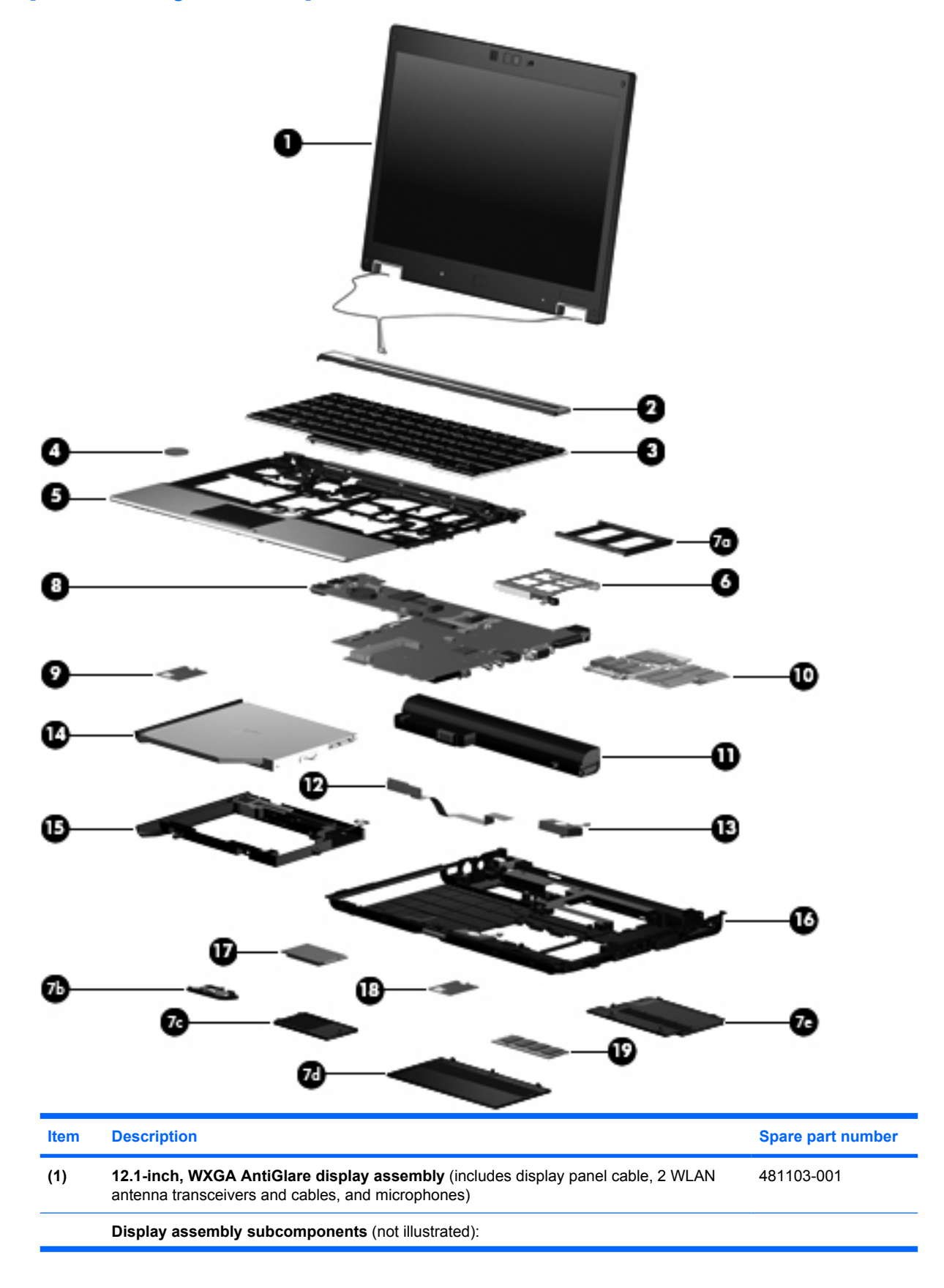

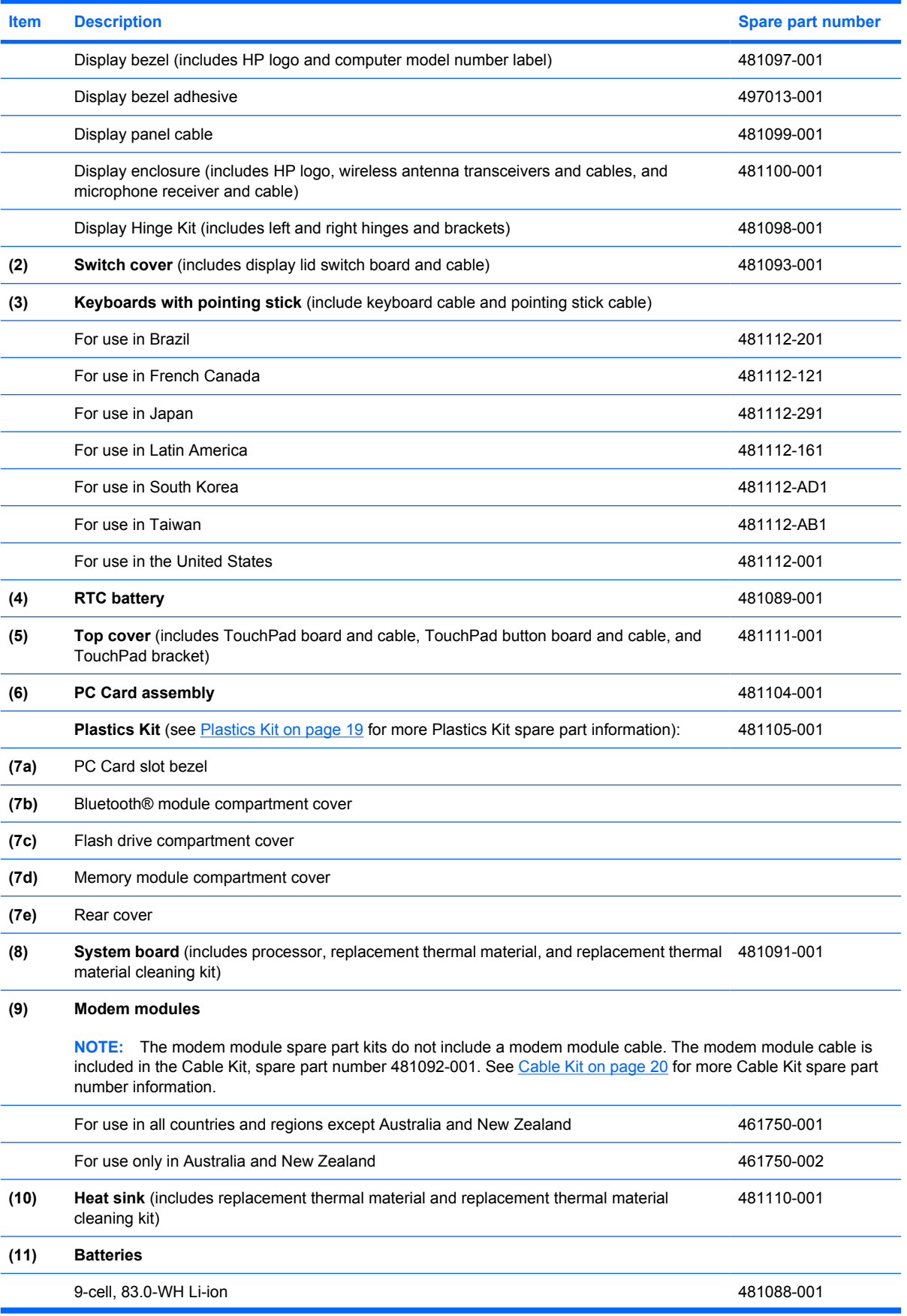

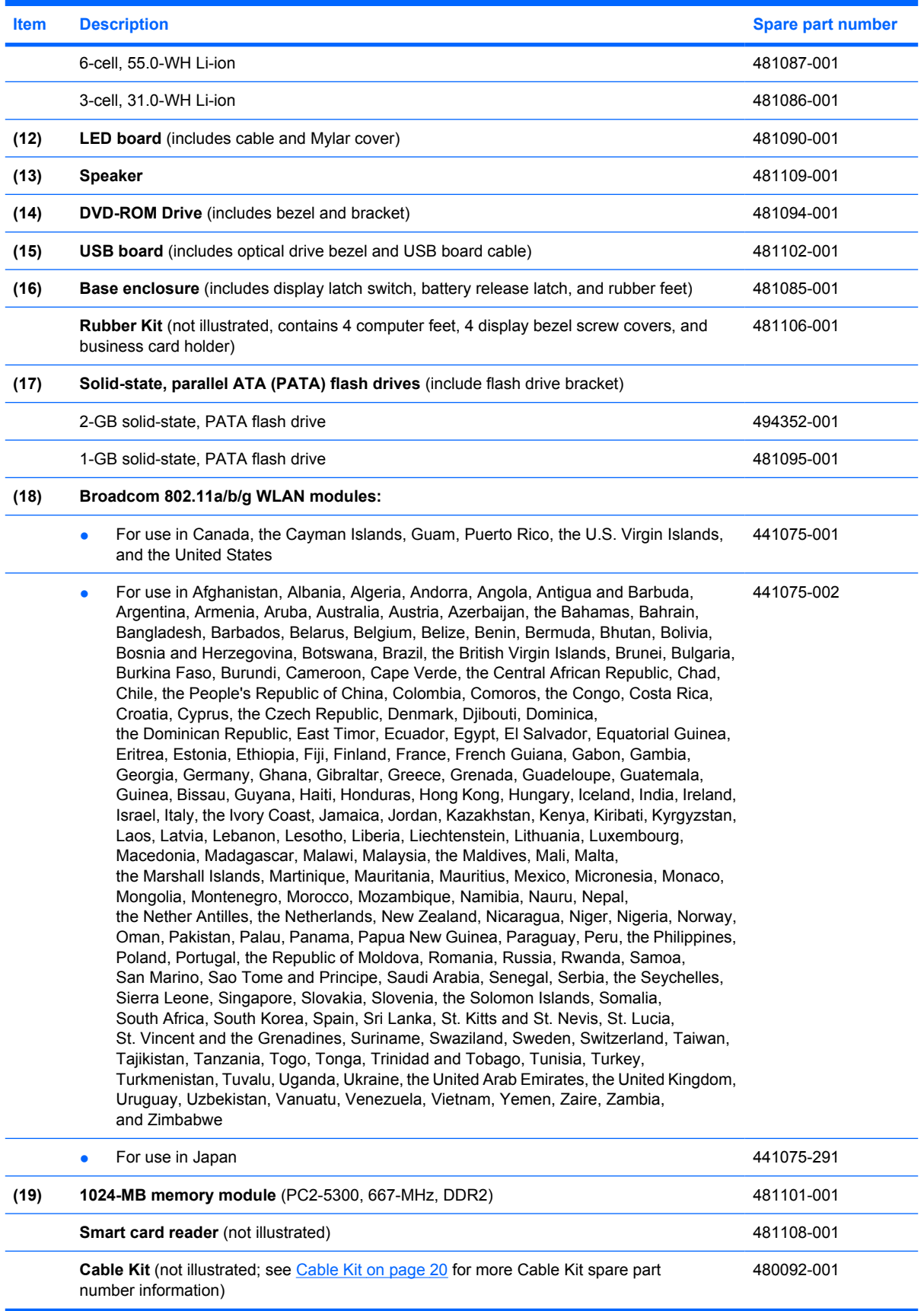

### **Plastics Kit**

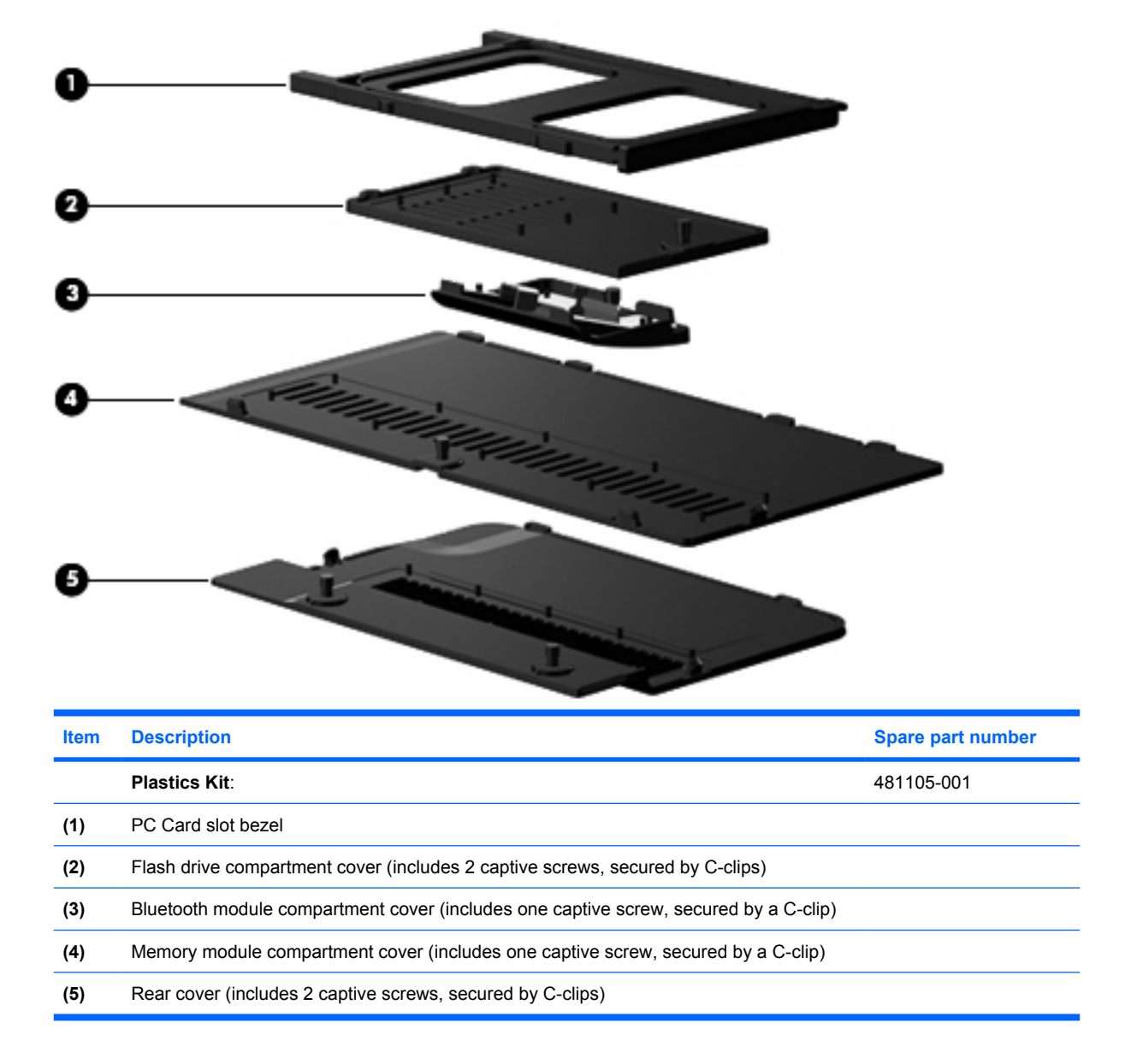

### **Cable Kit**

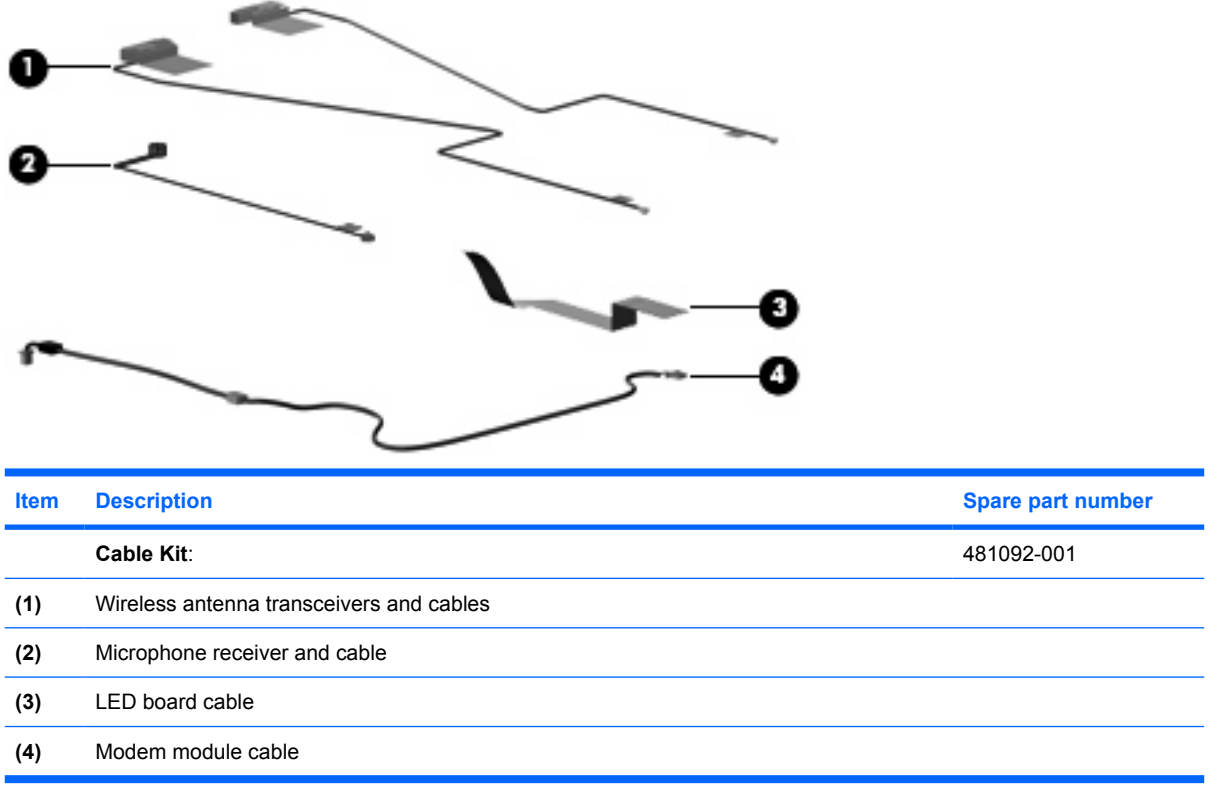

## **Miscellaneous parts**

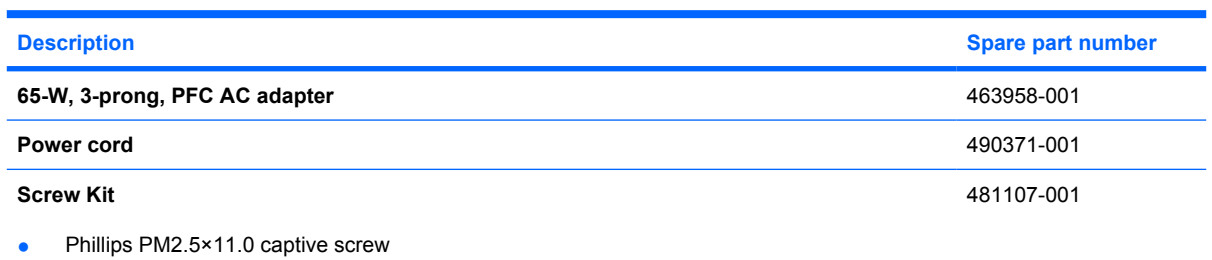

- Phillips PM2.5×6.0 captive screw
- Phillips PM2.5×4.0 screw
- Phillips PM2.0×6.0 screw
- Phillips PM2.0×5.0 screw
- Phillips PM2.0×4.0 screw
- Torx T8M2.5×10.0 captive screw
- Torx T8M2.5×6.0 screw
- Torx T8M2.0×5.0 screw

# **Sequential part number listing**

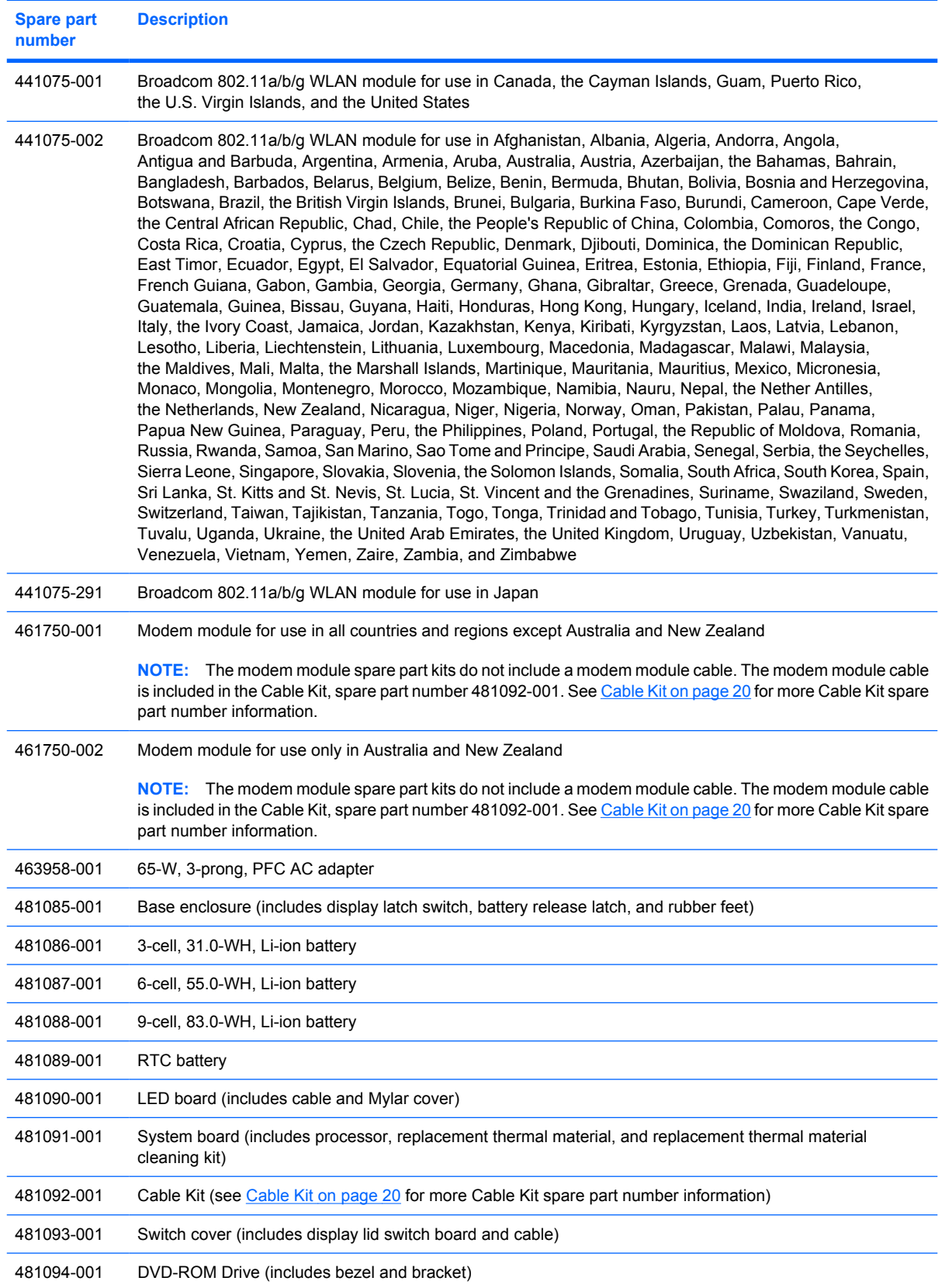

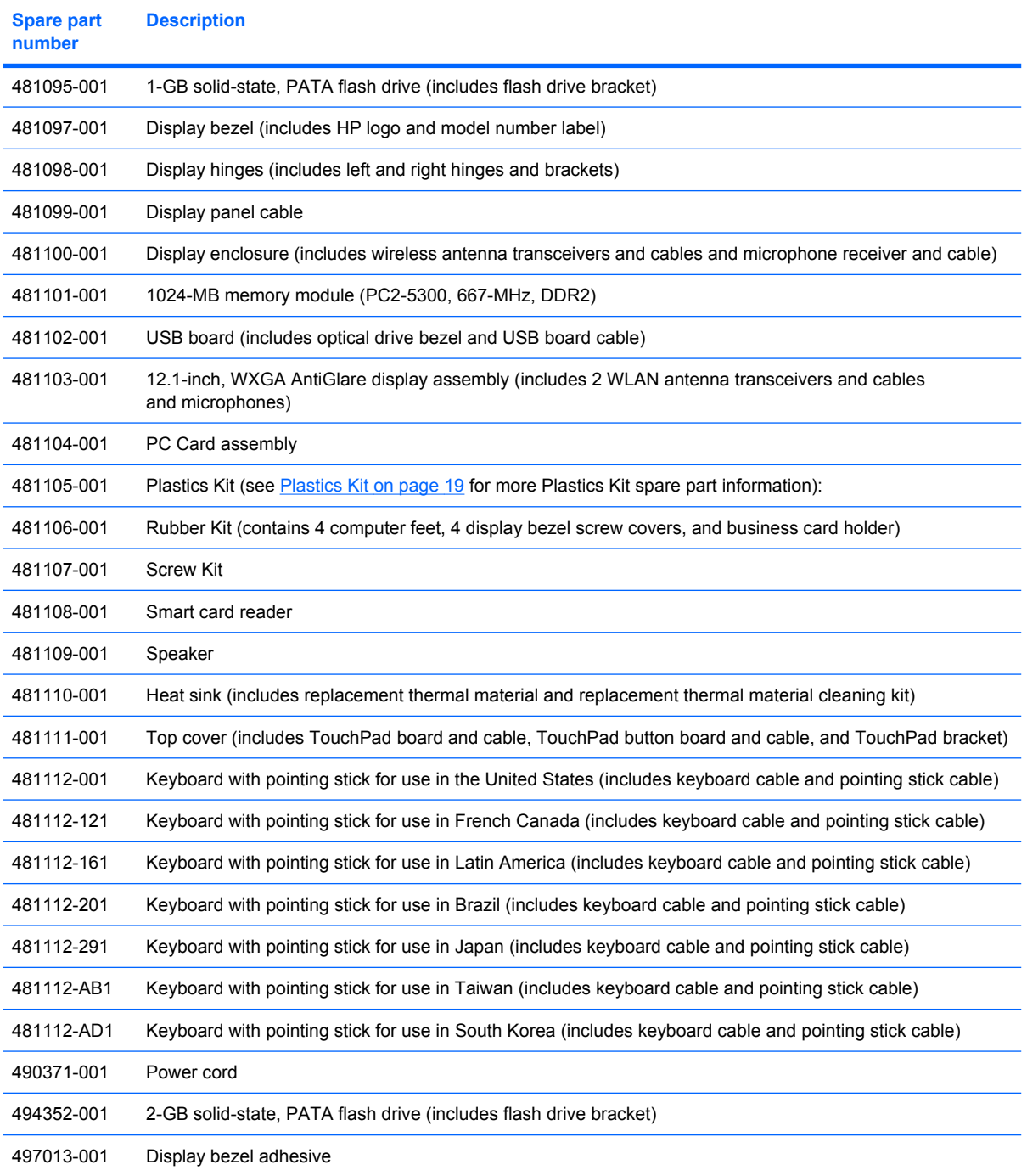

# **4 Removal and replacement procedures**

### **Preliminary replacement requirements**

### **Tools required**

You will need the following tools to complete the removal and replacement procedures:

- Flat-bladed screwdriver
- Magnetic screwdriver
- Phillips P0 and P1 screwdrivers
- Torx T8 screwdriver

### **Service considerations**

The following sections include some of the considerations that you must keep in mind during disassembly and assembly procedures.

**Y NOTE:** As you remove each subassembly from the computer, place the subassembly (and all accompanying screws) away from the work area to prevent damage.

#### **Plastic parts**

Using excessive force during disassembly and reassembly can damage plastic parts. Use care when handling the plastic parts. Apply pressure only at the points designated in the maintenance instructions.

#### **Cables and connectors**

 $\triangle$  **CAUTION:** When servicing the computer, be sure that cables are placed in their proper locations during the reassembly process. Improper cable placement can damage the computer.

Cables must be handled with extreme care to avoid damage. Apply only the tension required to unseat or seat the cables during removal and insertion. Handle cables by the connector whenever possible. In all cases, avoid bending, twisting, or tearing cables. Be sure that cables are routed in such a way that they cannot be caught or snagged by parts being removed or replaced. Handle flex cables with extreme care; these cables tear easily.

#### **Drive handling**

 $\triangle$  **CAUTION:** Drives are fragile components that must be handled with care. To prevent damage to the computer, damage to a drive, or loss of information, observe these precautions:

Before removing or inserting a flash drive, shut down the computer.

Before handling a drive, be sure that you are discharged of static electricity. While handling a drive, avoid touching the connector.

Before removing a diskette drive or optical drive, be sure that a diskette or disc is not in the drive and be sure that the optical drive tray is closed.

Handle drives on surfaces covered with at least one inch of shock-proof foam.

Avoid dropping drives from any height onto any surface.

After removing a flash drive, an optical drive, or a diskette drive, place it in a static-proof bag.

Avoid exposing a flash drive to products that have magnetic fields, such as monitors or speakers.

Avoid exposing a drive to temperature extremes or liquids.

If a drive must be mailed, place the drive in a bubble pack mailer or other suitable form of protective packaging and label the package "FRAGILE."

### **Grounding guidelines**

#### **Electrostatic discharge damage**

Electronic components are sensitive to electrostatic discharge (ESD). Circuitry design and structure determine the degree of sensitivity. Networks built into many integrated circuits provide some protection, but in many cases, ESD contains enough power to alter device parameters or melt silicon junctions.

A discharge of static electricity from a finger or other conductor can destroy static-sensitive devices or microcircuitry. Even if the spark is neither felt nor heard, damage may have occurred.

An electronic device exposed to ESD may not be affected at all and can work perfectly throughout a normal cycle. Or the device may function normally for a while, then degrade in the internal layers, reducing its life expectancy.

 $\triangle$  **CAUTION:** To prevent damage to the computer when you are removing or installing internal components, observe these precautions:

Keep components in their electrostatic-safe containers until you are ready to install them.

Before touching an electronic component, discharge static electricity by using the guidelines described in this section.

Avoid touching pins, leads, and circuitry. Handle electronic components as little as possible.

If you remove a component, place it in an electrostatic-safe container.

The following table shows how humidity affects the electrostatic voltage levels generated by different activities.

 $\triangle$  **CAUTION:** A product can be degraded by as little as 700 V.

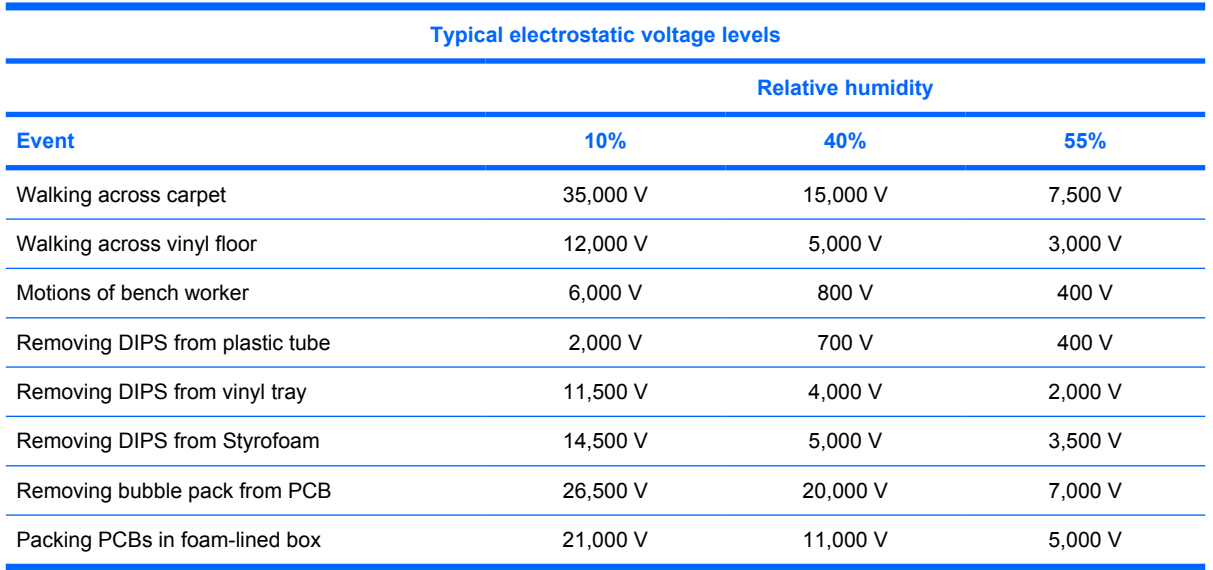

#### **Packaging and transporting guidelines**

Follow these grounding guidelines when packaging and transporting equipment:

- To avoid hand contact, transport products in static-safe tubes, bags, or boxes.
- Protect ESD-sensitive parts and assemblies with conductive or approved containers or packaging.
- Keep ESD-sensitive parts in their containers until the parts arrive at static-free workstations.
- Place items on a grounded surface before removing items from their containers.
- Always be properly grounded when touching a component or assembly.
- Store reusable ESD-sensitive parts from assemblies in protective packaging or nonconductive foam.
- Use transporters and conveyors made of antistatic belts and roller bushings. Be sure that mechanized equipment used for moving materials is wired to ground and that proper materials are selected to avoid static charging. When grounding is not possible, use an ionizer to dissipate electric charges.

#### **Workstation guidelines**

Follow these grounding workstation guidelines:

- Cover the workstation with approved static-shielding material.
- Use a wrist strap connected to a properly grounded work surface and use properly grounded tools and equipment.
- Use conductive field service tools, such as cutters, screwdrivers, and vacuums.
- When fixtures must directly contact dissipative surfaces, use fixtures made only of static-safe materials.
- Keep the work area free of nonconductive materials, such as ordinary plastic assembly aids and Styrofoam.
- Handle ESD-sensitive components, parts, and assemblies by the case or PCM laminate. Handle these items only at static-free workstations.
- Avoid contact with pins, leads, or circuitry.
- Turn off power and input signals before inserting or removing connectors or test equipment.

#### **Equipment guidelines**

Grounding equipment must include either a wrist strap or a foot strap at a grounded workstation.

- When seated, wear a wrist strap connected to a grounded system. Wrist straps are flexible straps with a minimum of one megohm  $\pm 10\%$  resistance in the ground cords. To provide proper ground, wear a strap snugly against the skin at all times. On grounded mats with banana-plug connectors, use alligator clips to connect a wrist strap.
- When standing, use foot straps and a grounded floor mat. Foot straps (heel, toe, or boot straps) can be used at standing workstations and are compatible with most types of shoes or boots. On conductive floors or dissipative floor mats, use foot straps on both feet with a minimum of one megohm resistance between the operator and ground. To be effective, the conductive must be worn in contact with the skin.

The following grounding equipment is recommended to prevent electrostatic damage:

- Antistatic tape
- Antistatic smocks, aprons, and sleeve protectors
- Conductive bins and other assembly or soldering aids
- Nonconductive foam
- Conductive tabletop workstations with ground cords of one megohm resistance
- Static-dissipative tables or floor mats with hard ties to the ground
- **Field service kits**
- Static awareness labels
- Material-handling packages
- Nonconductive plastic bags, tubes, or boxes
- Metal tote boxes
- Electrostatic voltage levels and protective materials

The following table lists the shielding protection provided by antistatic bags and floor mats.

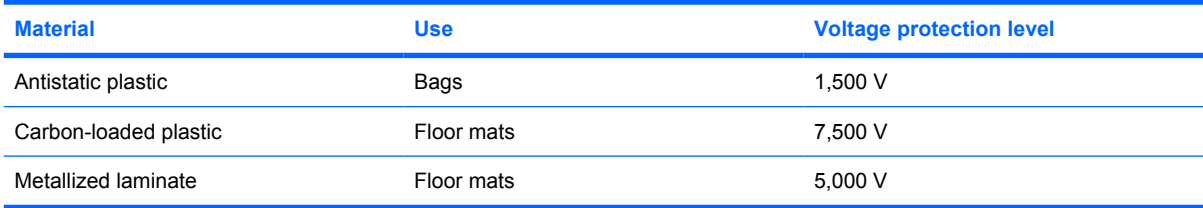

### **Unknown user password**

If the computer you are servicing has an unknown user password, follow these steps to clear the password:

- **NOTE:** These steps also clear CMOS.
	- **1.** Shut down the computer.
	- **2.** Disconnect all external devices connected to the computer.
	- **3.** Disconnect the power from the computer by first unplugging the power cord from the AC outlet and then unplugging the AC adapter from the computer.
	- **4.** Remove the battery (see **Battery on page 30**).
	- **5.** Remove the real-time clock (RTC) battery (see RTC battery on page 46).
	- **6.** Wait approximately 5 minutes.
	- **7.** Replace the RTC battery and reassemble the computer.
	- **8.** Connect AC power to the computer. Do not reinsert any batteries at this time.
	- **9.** Turn on the computer.

All passwords and all CMOS settings have been cleared.
# **Component replacement procedures**

This chapter provides removal and replacement procedures.

There are as many as 60 screws, in 9 different sizes, that must be removed, replaced, or loosened when servicing the computer. Make special note of each screw size and location during removal and replacement.

#### **Serial number**

Report the computer serial number to HP when requesting information or ordering spare parts. The serial number is located on the bottom of the computer.

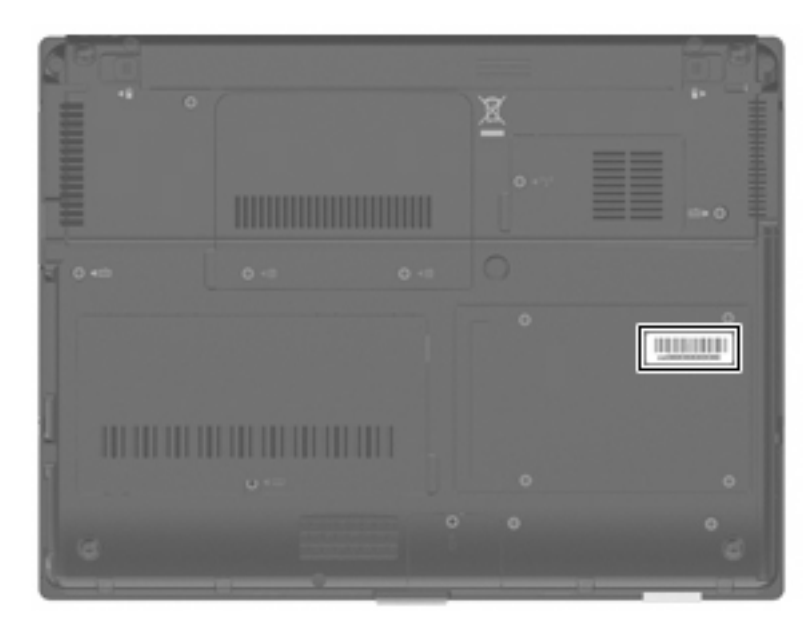

### **Computer feet**

The computer feet are adhesive-backed rubber pads. The feet are included in the Rubber Kit, spare part number 481106-001. There are 4 rubber feet that attach to the base enclosure in the locations illustrated below.

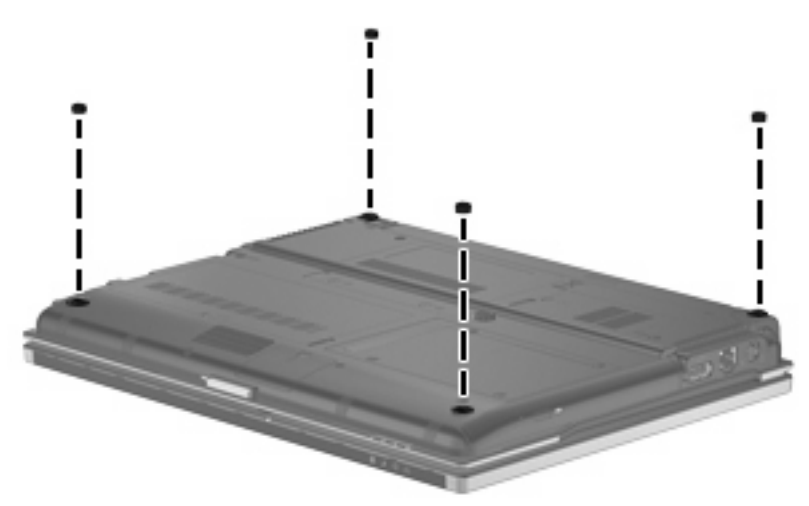

### **Battery**

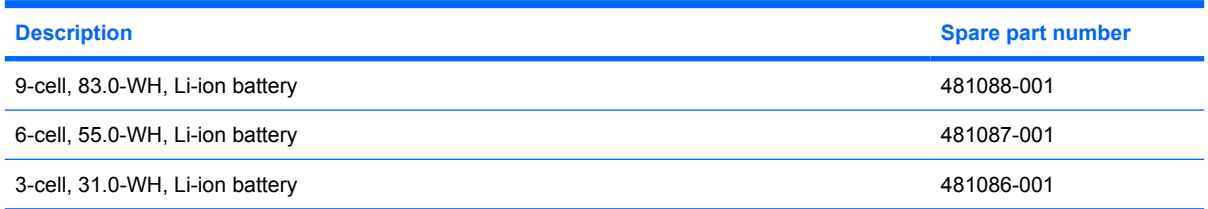

Before disassembling the computer, follow these steps:

- **1.** Shut down the computer.
- **2.** Disconnect all external devices connected to the computer.
- **3.** Disconnect the power from the computer by first unplugging the power cord from the AC outlet and then unplugging the AC adapter from the computer.

Remove the battery:

- **1.** Turn the computer upside down on a flat surface, with the battery bay toward you.
- **2.** Slide the battery release latches **(1)** to release the battery.

**3.** Remove the battery **(2)** from the computer.

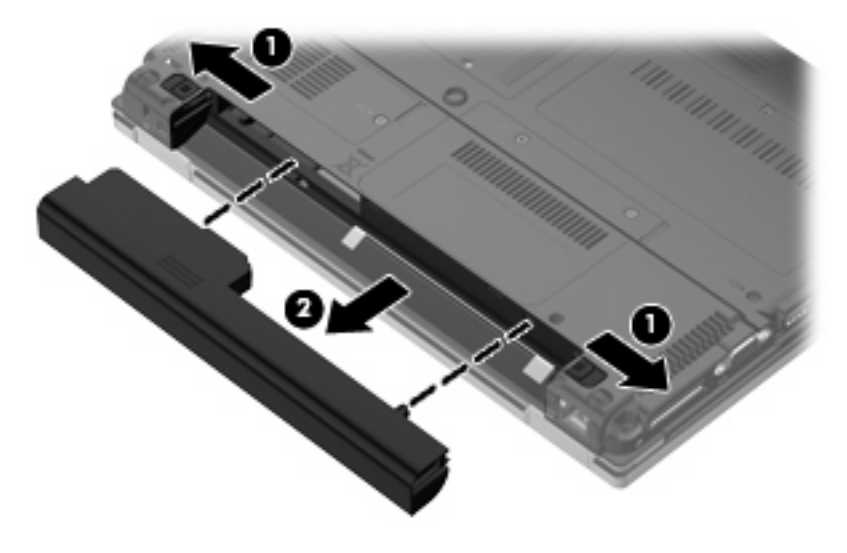

Install the battery by inserting it into the battery bay until you hear a click.

### **Memory module**

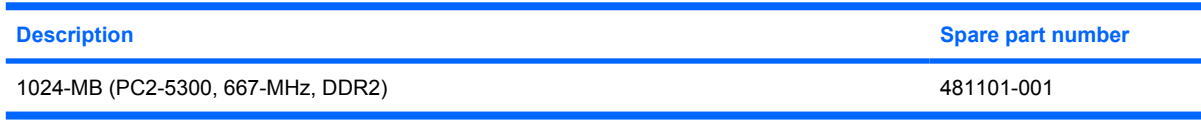

Before removing the memory module, follow these steps:

- **1.** Shut down the computer.
- **2.** Disconnect all external devices connected to the computer.
- **3.** Disconnect the power from the computer by first unplugging the power cord from the AC outlet and then unplugging the AC adapter from the computer.
- **4.** Remove the battery (see **Battery on page 30**).

Remove the memory module:

- **1.** Loosen the Phillips PM2.5×6.0 captive screw **(1)** that secures the memory module compartment cover to the computer.
- **2.** Lift the front edge of the cover **(2)**, swing it back, and remove the cover **(3)**. The memory module compartment cover is included in the Plastics Kit, spare part number 481105-001.

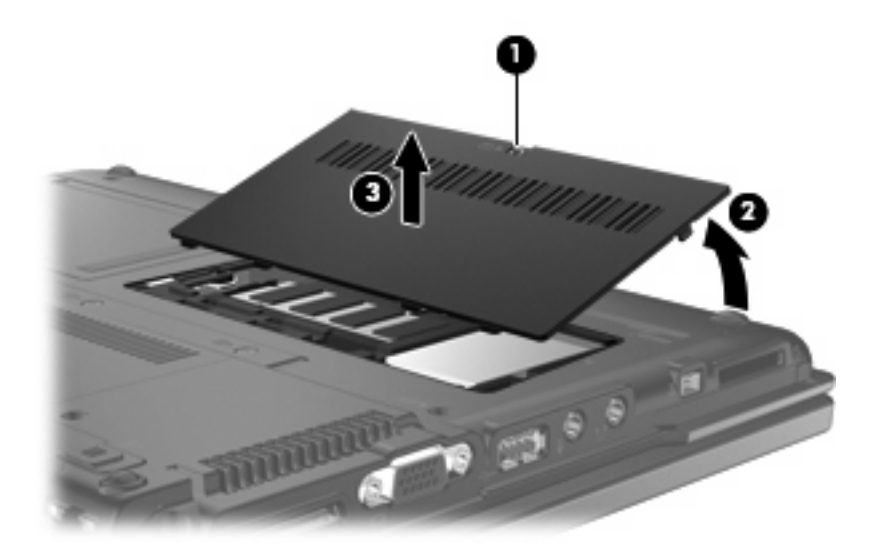

**3.** Spread the retaining tabs **(1)** on each side of the memory module slot to release the memory module. (The edge of the module opposite the slot rises away from the computer.)

- **4.** Remove the memory module **(2)** by pulling the module away from the slot at an angle.
- **NOTE:** The memory module is designed with a notch (3) to prevent incorrect installation into the memory module slot.

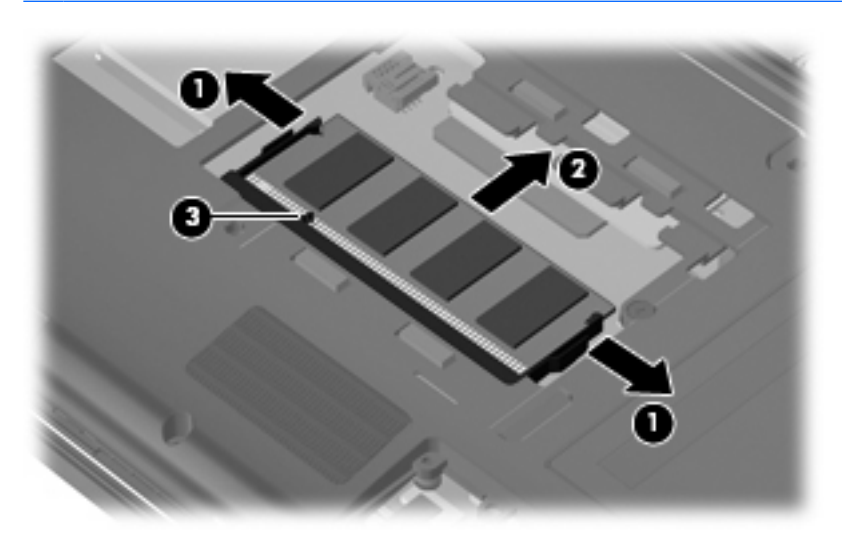

Reverse this procedure to install the memory module.

### **WLAN module**

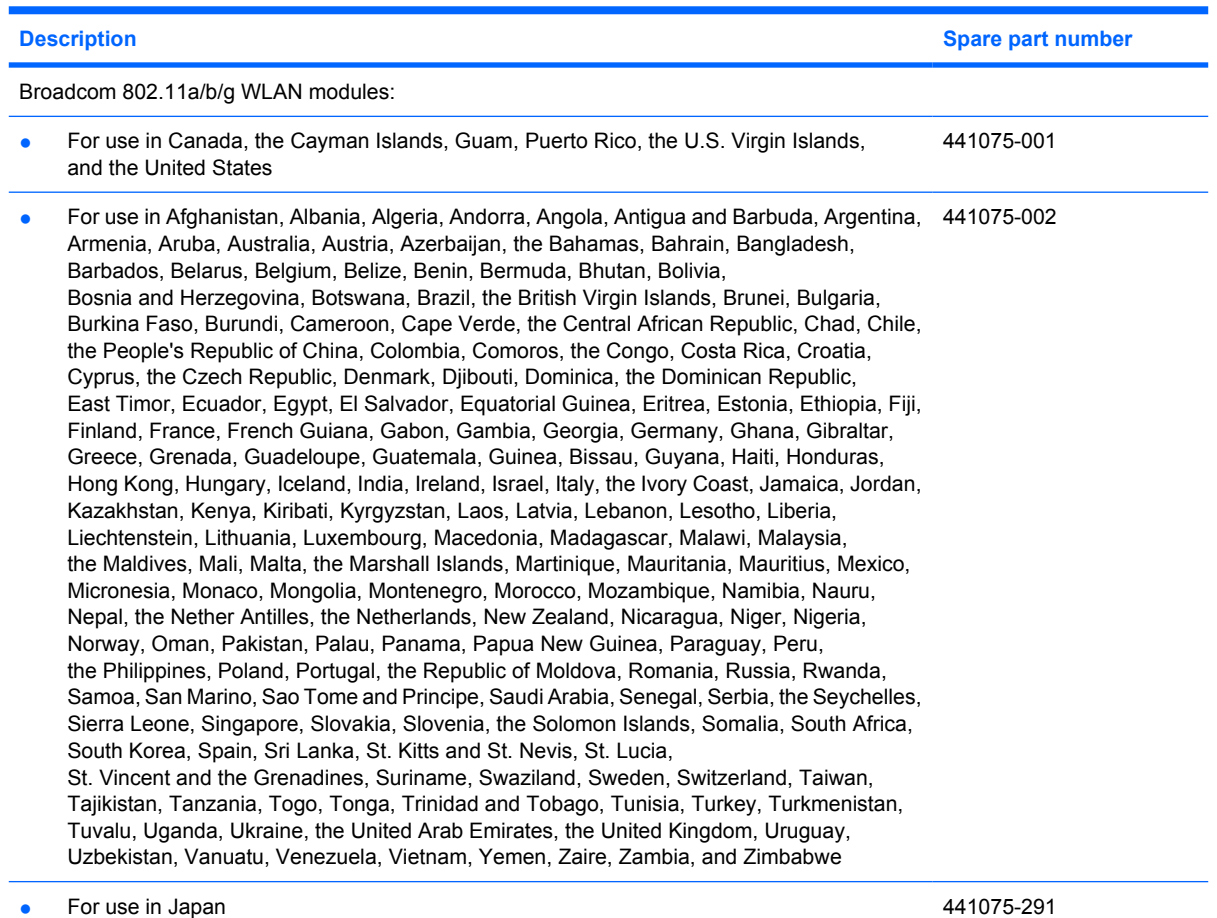

Before removing the WLAN module, follow these steps:

- **1.** Shut down the computer.
- **2.** Disconnect all external devices connected to the computer.
- **3.** Disconnect the power from the computer by first unplugging the power cord from the AC outlet and then unplugging the AC adapter from the computer.
- **4.** Remove the battery (see **Battery on page 30**).

Remove the WLAN module:

**1.** Loosen the Phillips PM2.5×6.0 captive screw **(1)** that secures the memory module compartment cover to the computer.

**2.** Lift the front edge of the memory module compartment cover **(2)**, swing it back, and remove the cover **(3)**. The memory module compartment cover is included in the Plastics Kit, spare part number 481105-001.

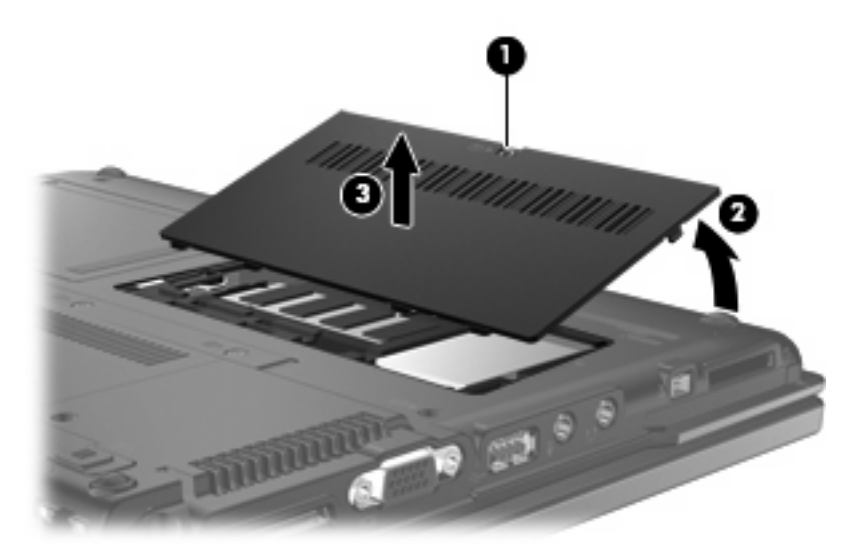

- **3.** Disconnect the WLAN antenna cables **(1)** from the terminals on the WLAN module.
- **NOTE:** The black WLAN antenna cable is connected to the WLAN module "Main" terminal. The white WLAN antenna cable is connected to the WLAN module "Aux" terminal.
- **4.** Remove the two Phillips PM2.0×4.0 screws **(2)** that secure the WLAN module to the computer. (The edge of the module opposite the slot rises away from the computer.)
- **5.** Remove the WLAN module **(3)** by pulling the module away from the slot at an angle.
- **NOTE:** WLAN modules are designed with a notch (4) to prevent incorrect installation.

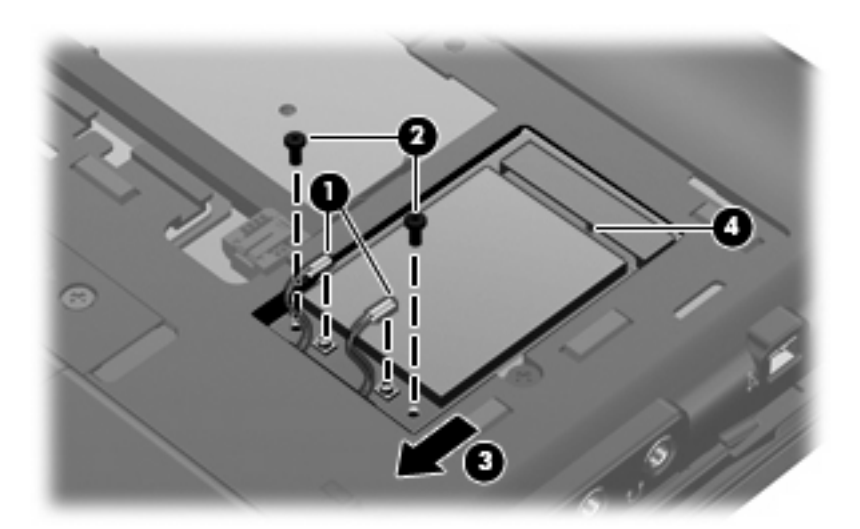

Reverse this procedure to install the WLAN module.

# **Flash drive**

**EX NOTE:** All flash drive spare part kits include a flash drive bracket).

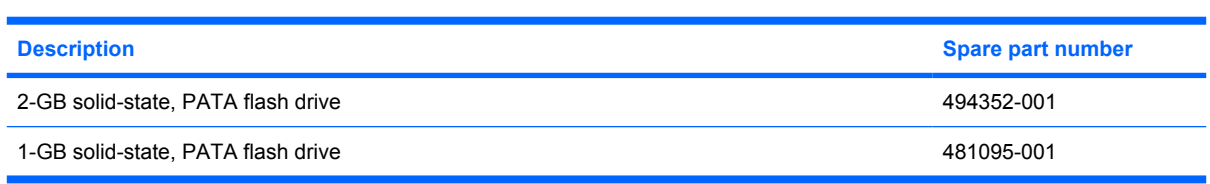

Before removing the flash drive, follow these steps:

- **1.** Shut down the computer.
- **2.** Disconnect all external devices connected to the computer.
- **3.** Disconnect the power from the computer by first unplugging the power cord from the AC outlet and then unplugging the AC adapter from the computer.
- **4.** Remove the battery (see **Battery on page 30**).

Remove the flash drive:

- **1.** Position the computer with the front toward you.
- **2.** Loosen the Phillips PM2.5×6.0 captive screw **(1)** that secures the flash drive compartment cover to the computer.
- **3.** Lift the left side of the flash drive compartment cover **(2)**, swing it to right, and remove the cover **(3)**. The flash drive compartment cover is included in the Plastics Kit, spare part number 481105-001.

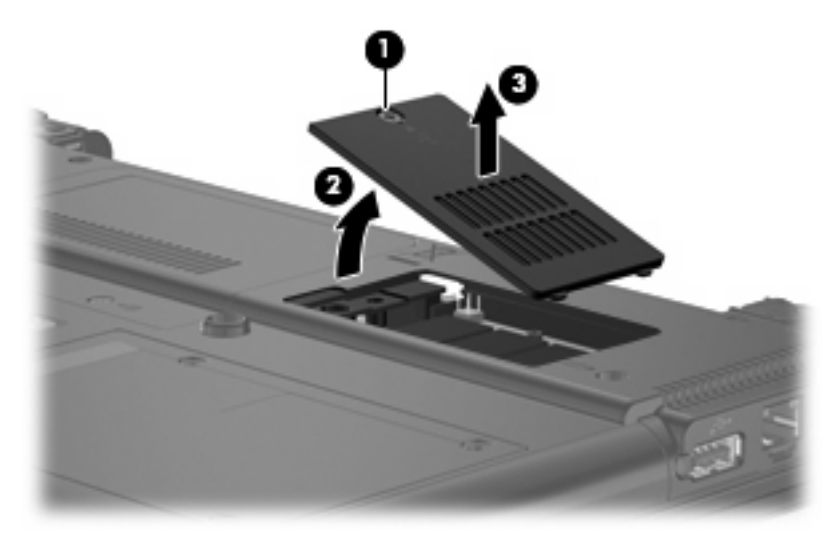

 $\triangle$  **CAUTION:** The flash drive is connected to the system board by a delicate, multiple-pin connector. The flash drive must be lifted straight up to be disconnected and removed. Any rocking motion during removal can damage the flash drive pins on the system board.

- **4.** Lift the flash drive straight up to disconnect it from the system board **(1)**.
- **NOTE:** When installing the flash drive, be sure that the alignment pin on the system board is aligned with the hole **(2)** on the flash drive.

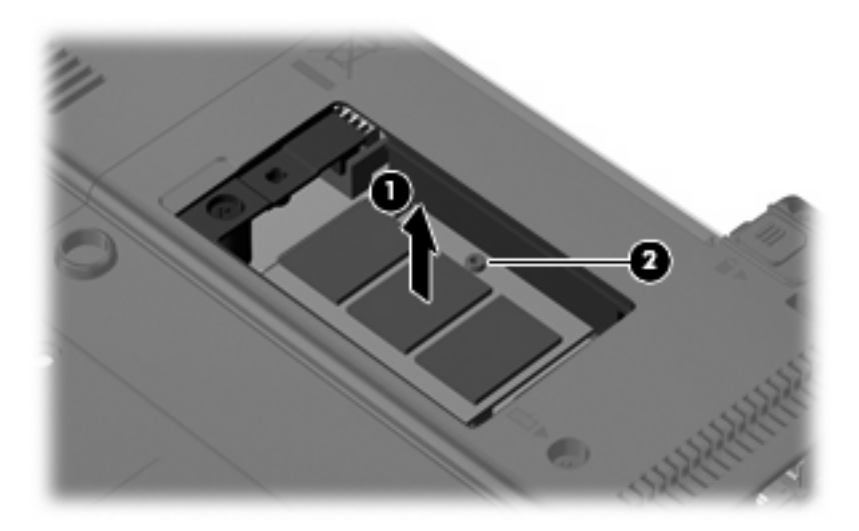

Reverse this procedure to install the flash drive.

# **Optical drive**

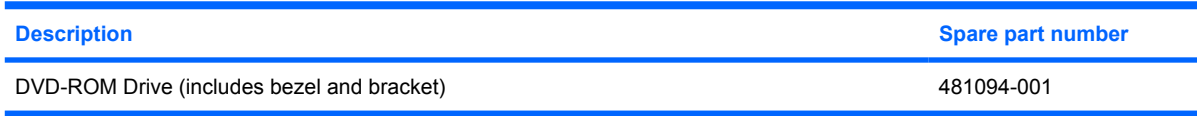

Before removing the optical drive, follow these steps:

- **1.** Shut down the computer.
- **2.** Disconnect all external devices connected to the computer.
- **3.** Disconnect the power from the computer by first unplugging the power cord from the AC outlet and then unplugging the AC adapter from the computer.
- **4.** Remove the battery (see Battery on page 30).

Remove the optical drive:

- **1.** Remove the memory module compartment cover (see Memory module on page 32).
- **2.** Position the computer with the right side toward you.
- **3.** Remove the Mylar screw cover **(1)** that secures the optical drive retention screw. The Mylar screw cover is available in the Rubber Kit, spare part number 481106-001.
- **4.** Remove the two Torx T8M2.0×5.0 screws **(2)** that secure the optical drive to the computer.
- **5.** Insert a thin tool, such as a paper clip **(3)**, into the release access. (The optical drive disc tray is partially ejected from the optical drive.)
- **6.** Remove the optical drive **(4)** from the computer.

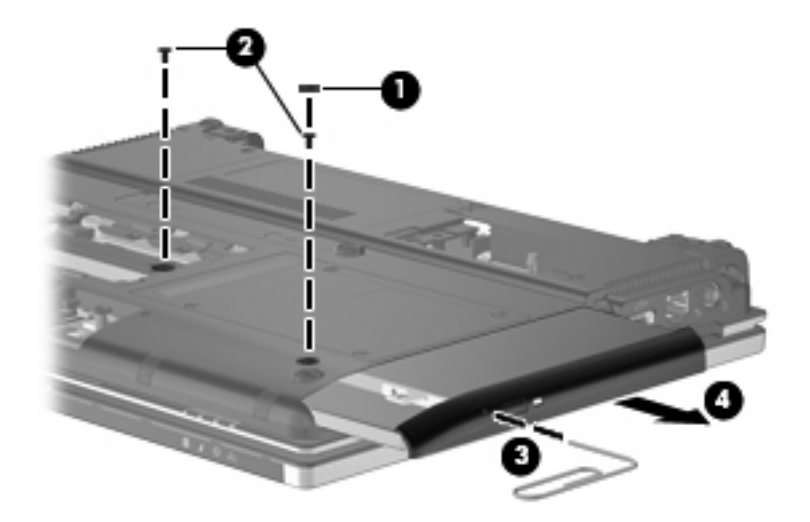

- **7.** If it is necessary to replace the optical drive bracket, position the optical drive with the rear toward you.
- **8.** Remove the two Phillips PM2.0×4.0 screws **(1)** that secure the optical drive bracket to the optical drive.

**9.** Remove the optical drive bracket **(2)**.

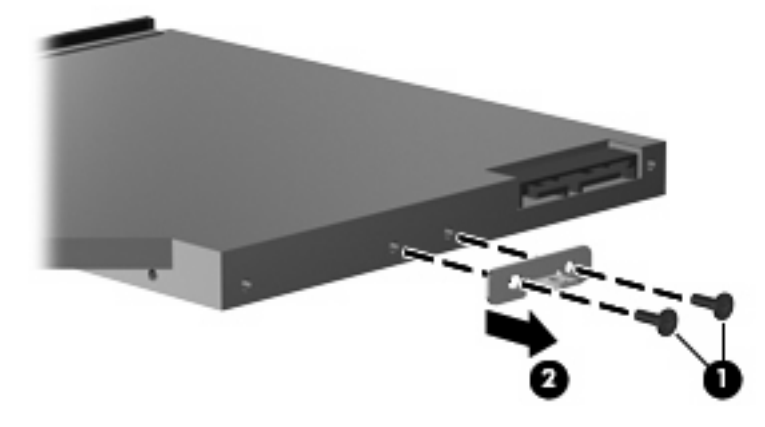

Reverse this procedure to reassemble and install an optical drive.

# **Switch cover and keyboard**

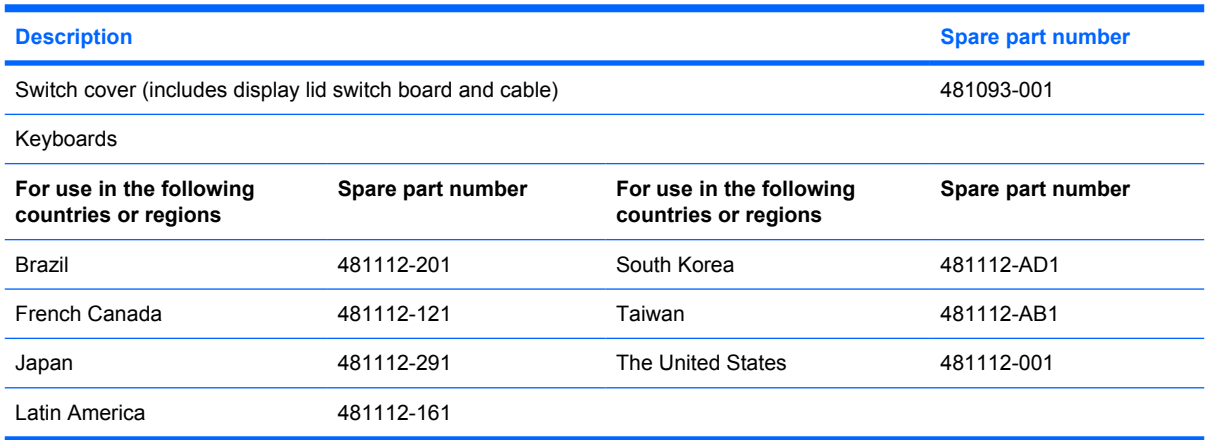

Before removing the switch cover and keyboard, follow these steps:

- **1.** Shut down the computer.
- **2.** Disconnect all external devices connected to the computer.
- **3.** Disconnect the power from the computer by first unplugging the power cord from the AC outlet and then unplugging the AC adapter from the computer.
- **4.** Remove the battery (see Battery on page 30).

Remove the switch cover and keyboard:

**1.** Remove the Torx8 T8M2.5×6.0 screw that secures the switch cover to the computer.

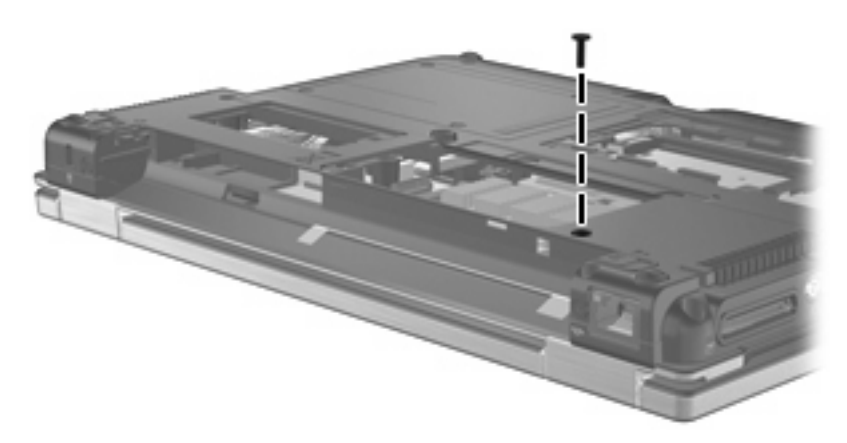

**2.** Loosen the two Phillips PM2.5×6.0 captive screws **(1)** that secure the rear cover to the computer.

**3.** Lift the front edge of the rear cover **(2)**, swing it back, and remove it **(3)**. The rear cover is included in the Plastics Kit, spare part number 481105-001.

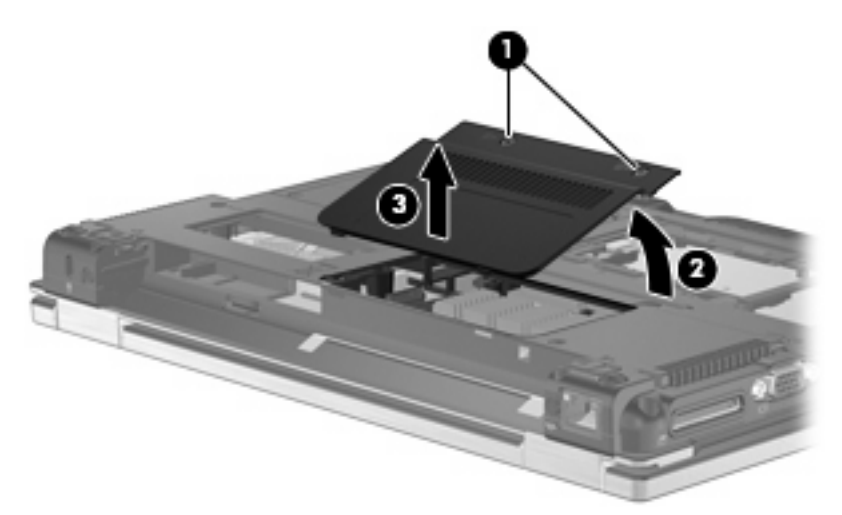

- **4.** Position the computer with the front toward you.
- **5.** Loosen the five Phillips PM2.5×11.0 captive screws that secure the keyboard to the computer.

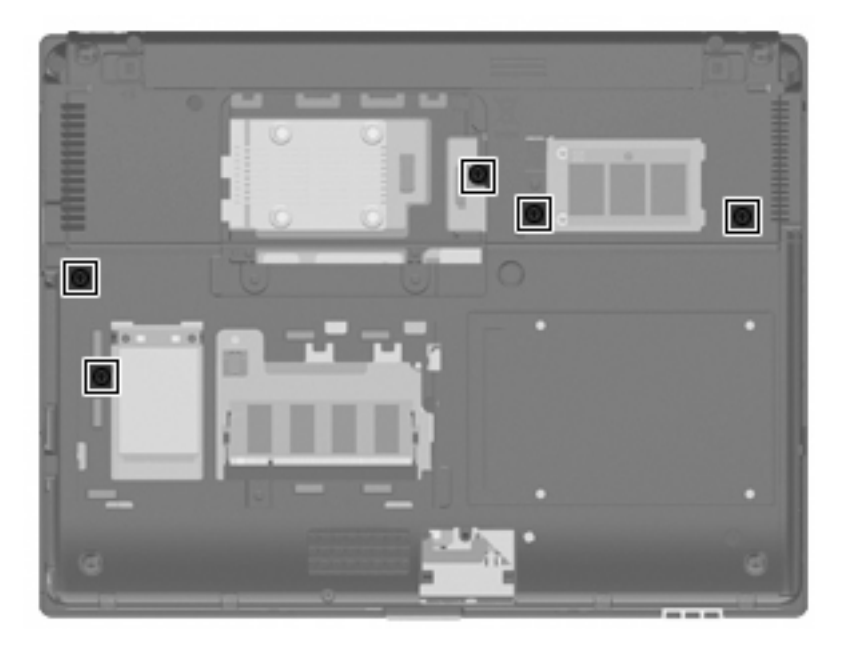

- **6.** Turn the computer display-side up, with the front toward you.
- **7.** Open the computer as far as possible.
- **8.** Slide the switch cover to the right **(1)** to disengage it from the computer.

**9.** Lift the switch cover **(2)** as far as the two switch cover cables allow.

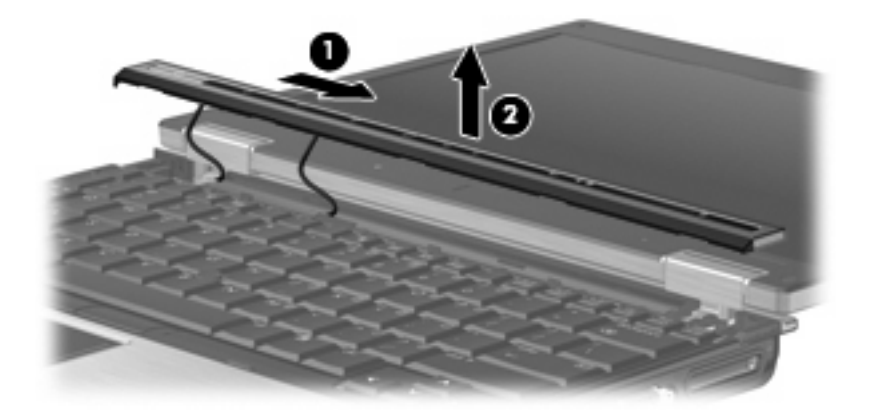

**10.** Lift the rear edge of the keyboard and swing it up and forward until it rests upside down on the palm rest.

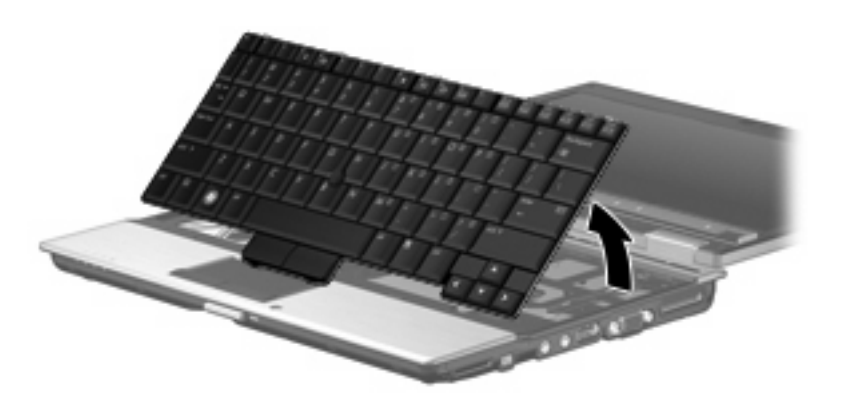

- **11.** Release the zero insertion force (ZIF) connector **(1)** to which the keyboard cable is attached, and disconnect the keyboard cable **(2)** from the system board.
- **12.** Release the ZIF connector **(3)** to which the pointing stick cable is attached, and disconnect the pointing stick cable **(4)** from the system board.

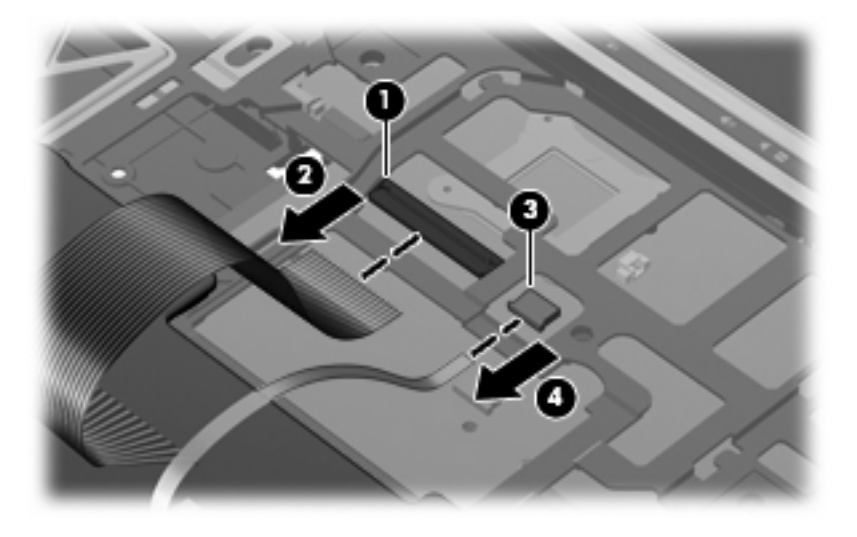

**13.** Remove the keyboard.

- **14.** Disconnect the display lid switch cable **(1)** and the LED board cable **(2)** from the system board.
- **15.** Remove the switch cover **(3)**.

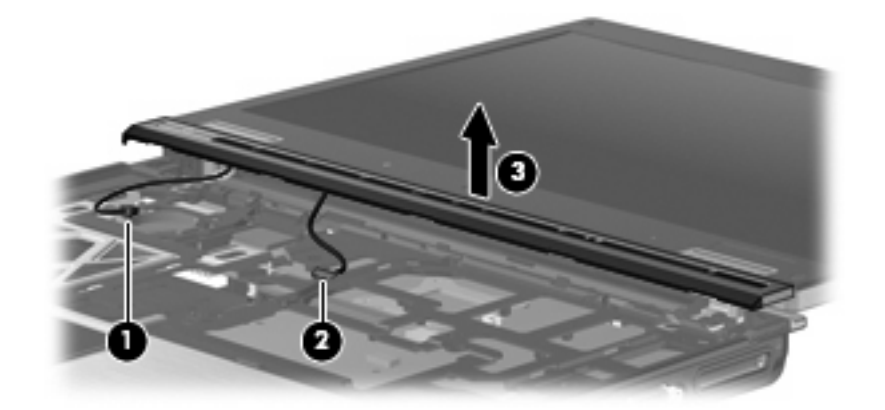

Reverse this procedure to install the switch cover and keyboard.

# **USB board and optical drive bezel**

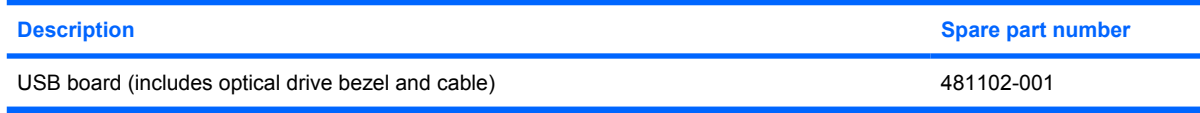

Before removing the USB board and optical drive bezel, follow these steps:

- **1.** Shut down the computer.
- **2.** Disconnect all external devices connected to the computer.
- **3.** Disconnect the power from the computer by first unplugging the power cord from the AC outlet and then unplugging the AC adapter from the computer.
- **4.** Remove the battery (see **Battery on page 30**).
- **5.** Remove the switch cover and keyboard (see **Switch cover and keyboard on page 40**).

Remove the USB board and optical drive bezel:

- **1.** Turn the computer upside down, with the front toward you.
- **2.** Remove the two Phillips PM2.0×4.0 screws that secure the optical drive bezel to the computer.

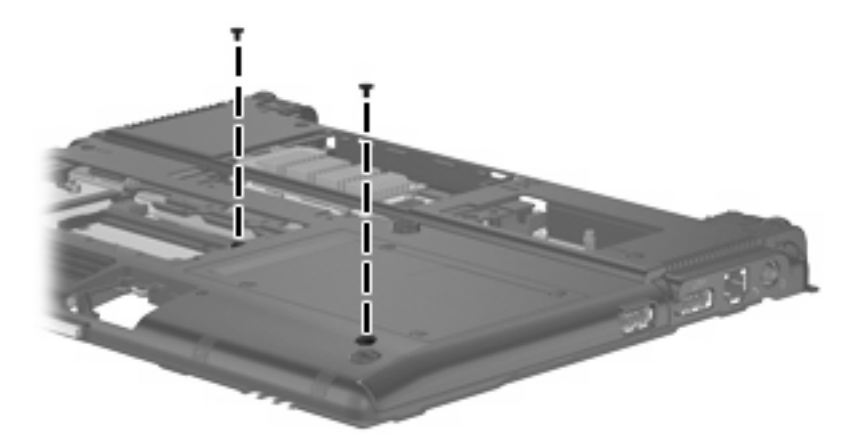

- **3.** Turn the computer right-side up, with the front toward you.
- **4.** Disconnect the USB board cable **(1)** from the system board.

**5.** Release the optical drive bezel **(2)** by sliding it out of the base enclosure.

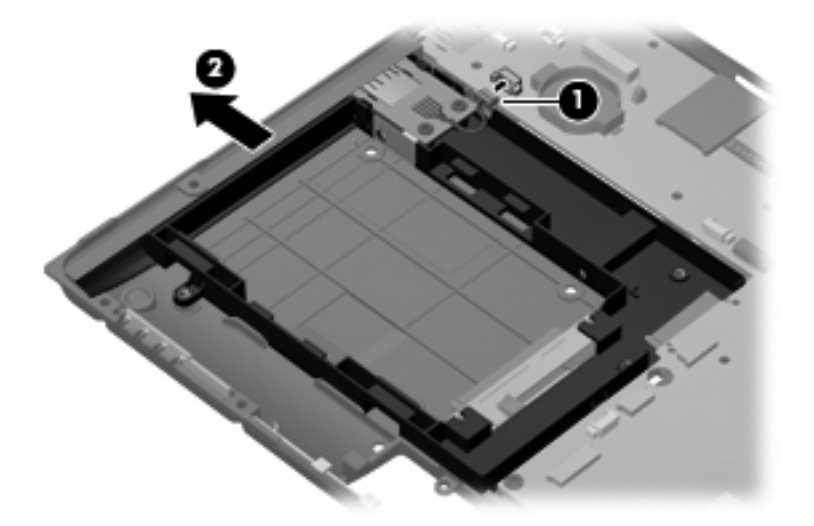

**6.** Remove the optical drive bezel from the optical drive bay.

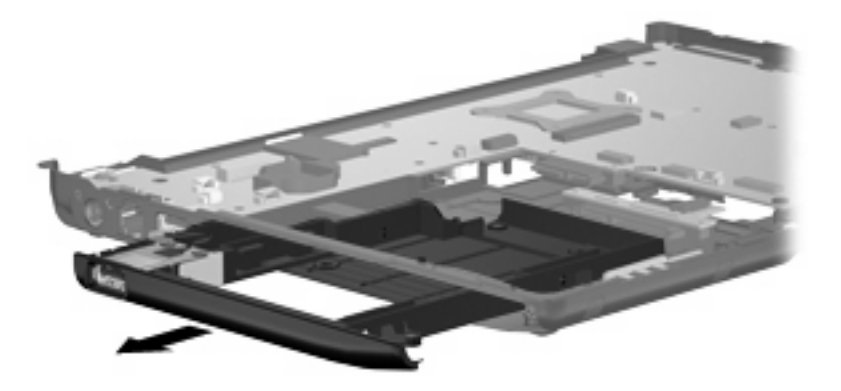

- **7.** Remove the two Phillips PM2.0×4.0 screws **(1)** that secure the USB board to the optical drive bezel.
- **8.** Remove the USB board **(2)** from the optical drive bezel.

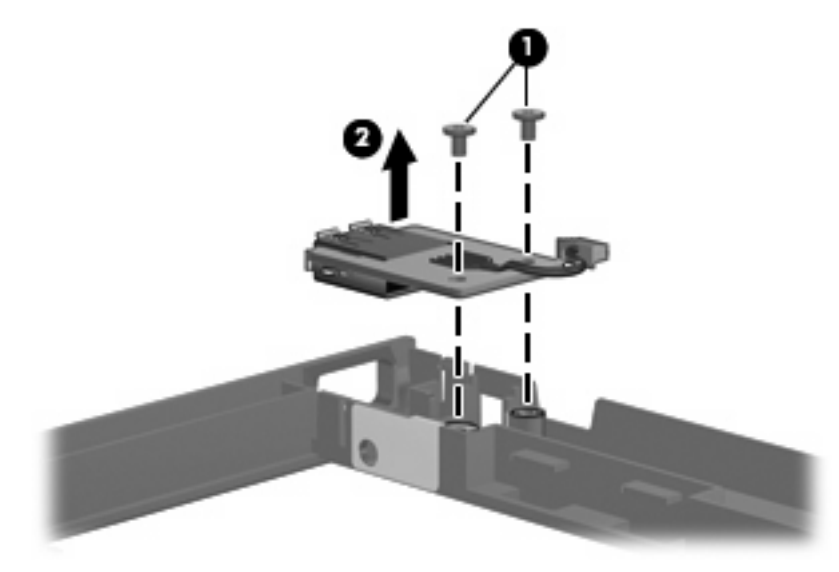

Reverse this procedure to install the USB board and optical drive bezel.

#### **RTC battery**

**NOTE:** Removing the RTC battery and leaving it uninstalled for 5 or more minutes causes all passwords and CMOS settings to be cleared.

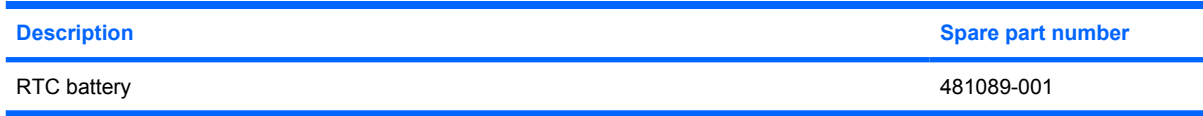

Before removing the RTC battery, follow these steps:

- **1.** Shut down the computer.
- **2.** Disconnect all external devices connected to the computer.
- **3.** Disconnect the power from the computer by first unplugging the power cord from the AC outlet and then unplugging the AC adapter from the computer.
- **4.** Remove the battery (see **Battery on page 30**).
- **5.** Release the switch cover and keyboard (see **Switch cover and keyboard on page 40**).

Remove the RTC battery:

Remove the RTC battery from the socket on the system board.

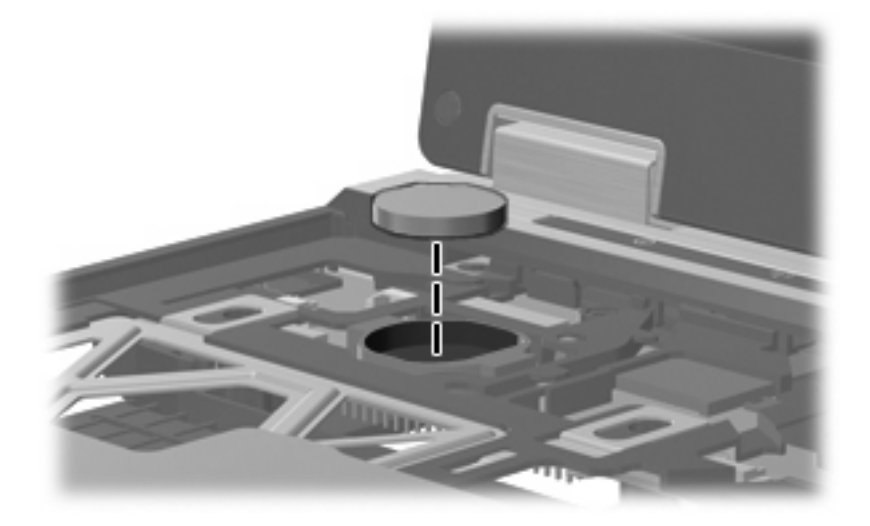

Reverse this procedure to install the RTC battery.

# **Display assembly**

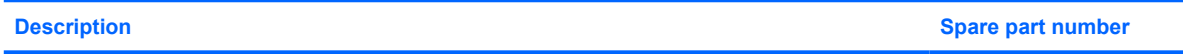

12.1-inch, WXGA AntiGlare display assembly (includes 2 WLAN antenna transceivers and cables 481103-001 and microphones)

Before removing the display assembly, follow these steps:

- **1.** Shut down the computer.
- **2.** Disconnect all external devices connected to the computer.
- **3.** Disconnect the power from the computer by first unplugging the power cord from the AC outlet and then unplugging the AC adapter from the computer.
- **4.** Remove the battery (see Battery on page 30).
- **5.** Disconnect the wireless antenna cables from the WLAN module (see WLAN module on page 34).
- **6.** Remove the switch cover and keyboard (see Switch cover and keyboard on page 40).

Remove the display assembly:

- **1.** Close the computer and turn it upside down, with the rear panel toward you.
- **2.** Remove the wireless antenna cables **(1)** from the clips **(2)** built into the base enclosure.

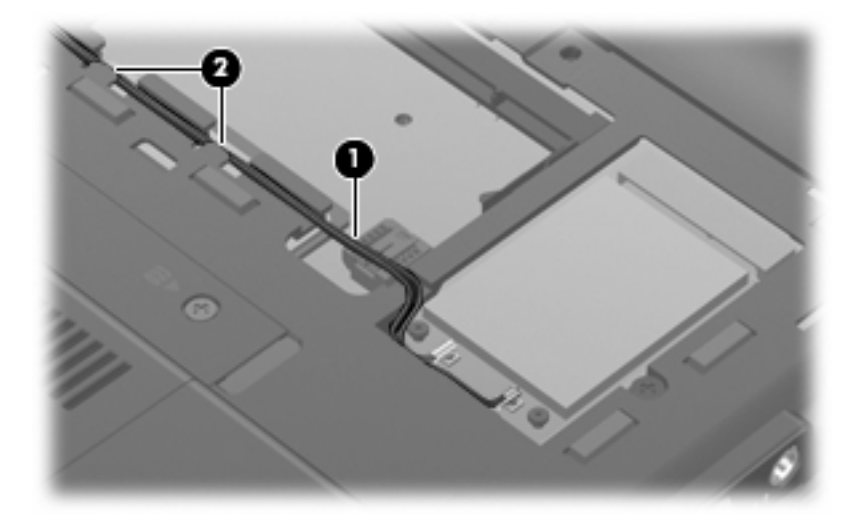

- **3.** Remove the wedge-shaped screw covers **(1)** and the four Torx T8M2.0×5.0 screws **(2)** that secure the display assembly to the computer.
- **NOTE:** The rubber screw covers are available in the Rubber Kit, spare part number 481106-001.

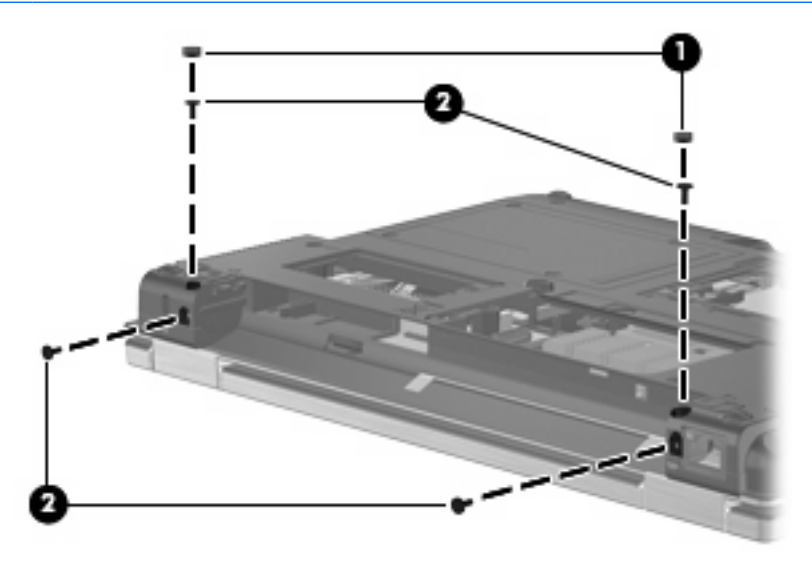

- **4.** Turn the computer right-side up, with the front toward you.
- **5.** Open the computer.
- **6.** Remove the Torx8 T8M2.5×6.0 screw **(1)** that secures the display panel cable ground loop to the left hinge.
- **7.** Disconnect the display panel cable **(2)** from the system board.
- **8.** Remove the wireless antenna cables **(3)** from the clips and routing channels **(4)** built into the top cover.

**9.** Disconnect the microphone cable **(5)** from the system board.

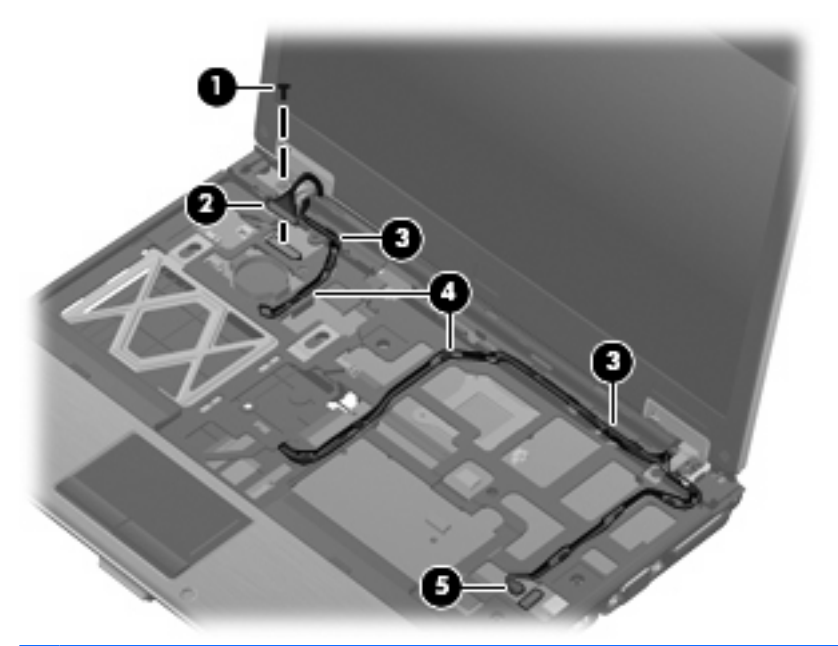

- $\triangle$  **CAUTION:** The display assembly will be unsupported when the following screws are removed. To prevent damage to the display assembly, support it before removing the screws.
- **10.** Remove the T8M2.5×6.0 screw **(1)** that secures the display assembly to the computer.
- **11.** Lift the display assembly **(2)** straight up and remove it.

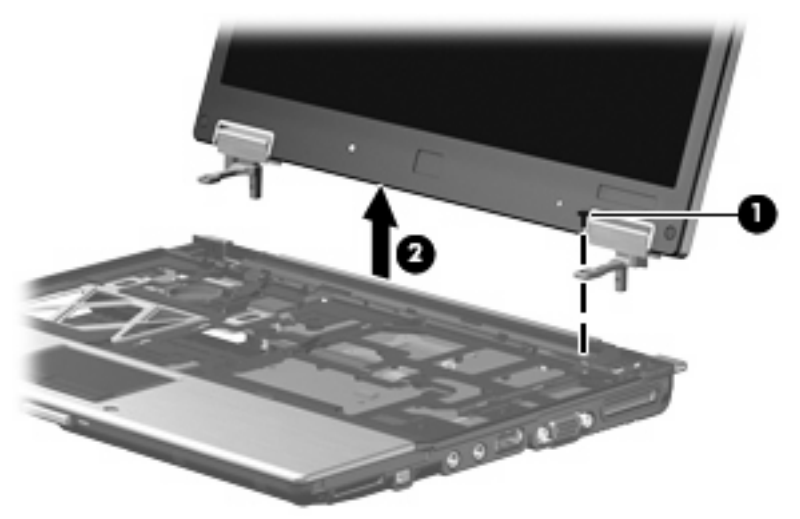

**NOTE:** The display bezel is secured to the display assembly by and by the screws identified in step 12. After the bezel is removed, any residue of the adhesive should be cleaned from the inside edge of the bezel and the display panel metal frame. Then the new adhesive strip material should be put in place.

New adhesive strip material is included in all display bezel, display hinge, display panel cable, and display enclosure spare part kits, and is also available using spare part number 497013-001. This spare part kit includes of two different lengths. The longer are installed on the display bezel and panel top and bottom edges. The shorter are installed on the display bezel and panel left and right edges.

- **12.** If it is necessary to replace the display bezel, display hinges, display panel cable, or display enclosure, remove the four rubber screw covers **(1)** and **(2)** and the four Torx T8M2.5×6.0 screws **(3)** that secure the display bezel to the display assembly.
- **NOTE:** The rubber screw covers (1) on the display bezel top edge are thicker than the rubber screw covers **(2)** on the display bezel bottom edge. The rubber screw covers are available in the Rubber Kit, spare part number 481106-001.

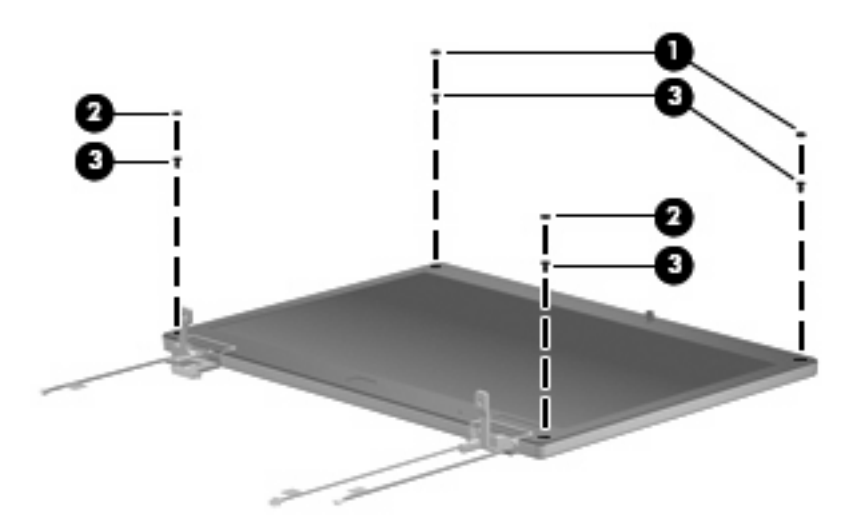

- **13.** Flex the inside edges of the bottom **(1)**, left and right sides **(2)**, and the top **(3)** of the display bezel until the bezel disengages from the display enclosure.
- **14.** Remove the display bezel **(4)**. The display bezel is available using spare part number 481097-001.

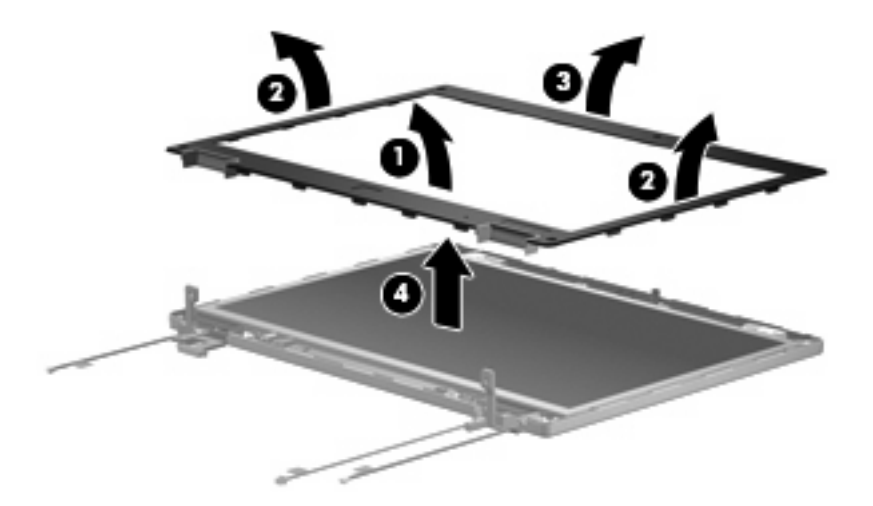

**15.** If it is necessary to replace the display hinges, remove the two Phillips PM2.5×4.0 screws **(1)** that secure the display panel to the display enclosure.

**16.** Remove the display panel **(2)**.

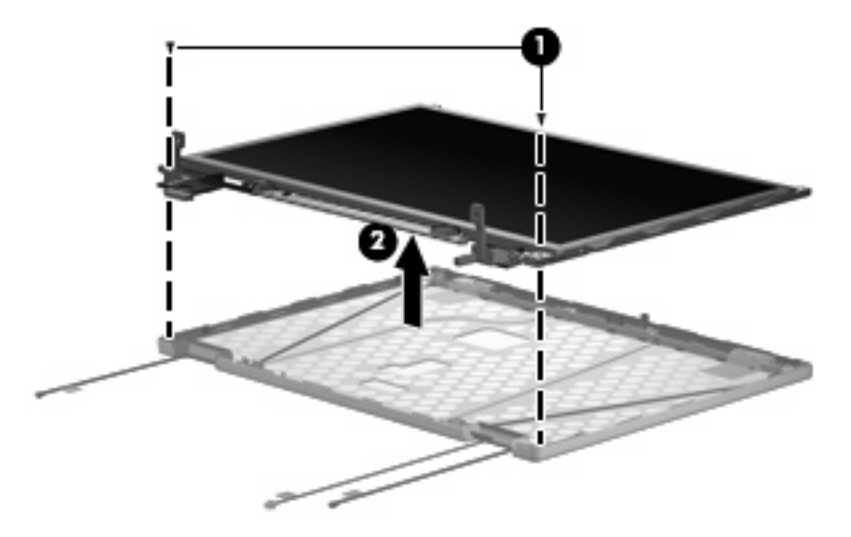

- **17.** Remove the two Phillips PM2.0×4.0 screws **(1)** that secure each display hinge to the display panel.
- **18.** Remove the display hinges **(2)**. The left and right display hinges are available using spare part number 481098-001.

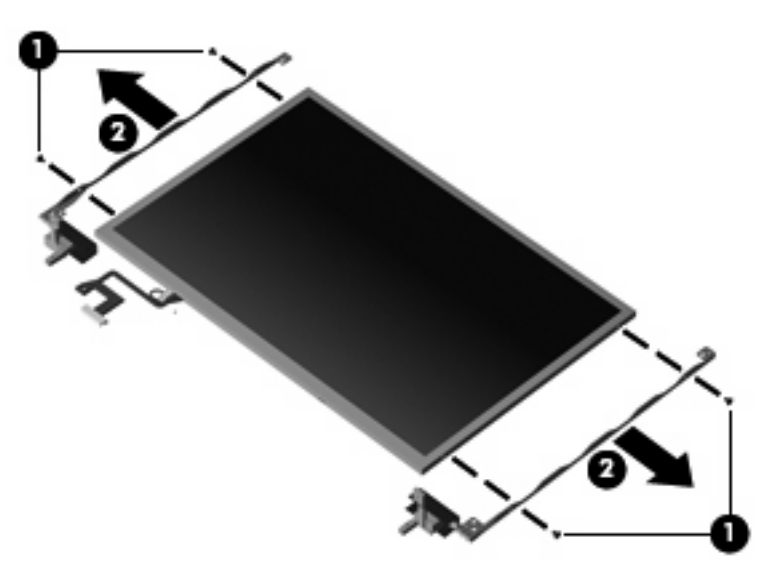

- **19.** If it is necessary to replace the display panel cable, turn the display panel upside down, with the display panel bottom edge toward you.
- **20.** Remove the support tape **(1)** that secures the top edge of the display panel cable to the display panel.
- **21.** Disconnect the display panel cable **(2)** from the display panel.
- **22.** Disconnect the display panel cable **(3)** from the display inverter.

**23.** Remove the display panel cable **(4)**. The display panel cable is available using spare part number 481099-001.

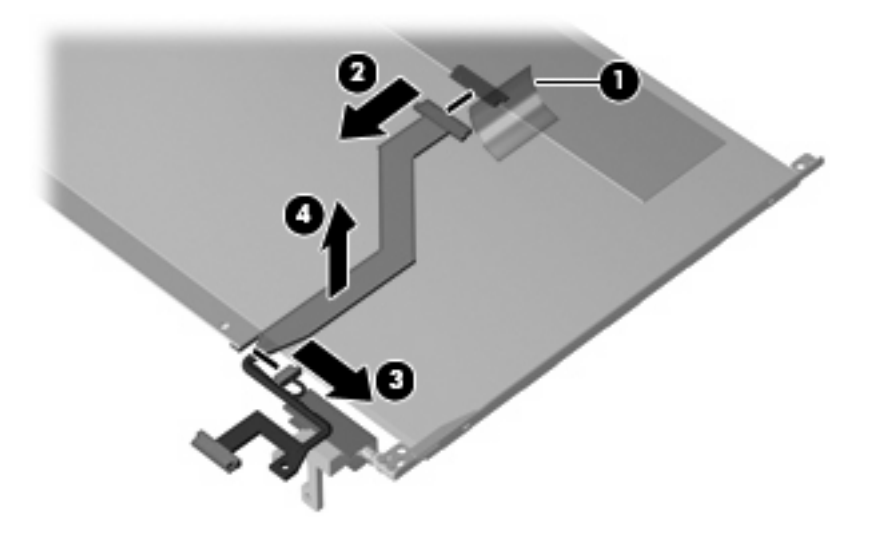

Reverse this procedure to reassemble and install the display assembly.

#### **Top cover**

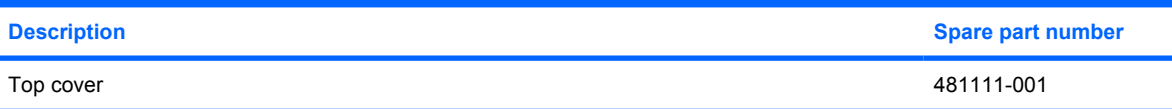

Before removing the top cover, follow these steps:

- **1.** Shut down the computer.
- **2.** Disconnect all external devices connected to the computer.
- **3.** Disconnect the power from the computer by first unplugging the power cord from the AC outlet and then unplugging the AC adapter from the computer.
- **4.** Remove the battery (see **Battery on page 30**).
- **5.** Remove the following components:
	- **a.** Flash drive (see **Flash drive on page 36**)
	- **b.** Optical drive (see Optical drive on page 38)
	- **c.** Switch cover and keyboard (see Switch cover and keyboard on page 40)
	- **d.** Display assembly (see **Display assembly on page 47**)

Remove the top cover:

- **1.** Turn the computer upside down, with the front toward you.
- **2.** Loosen the captive Phillips PM2.5×6.0 screw **(1)** that secures the Bluetooth module compartment cover to the computer.

**3.** Lift the front edge of the Bluetooth module compartment cover **(2)**, swing it up and forward, and remove the cover.

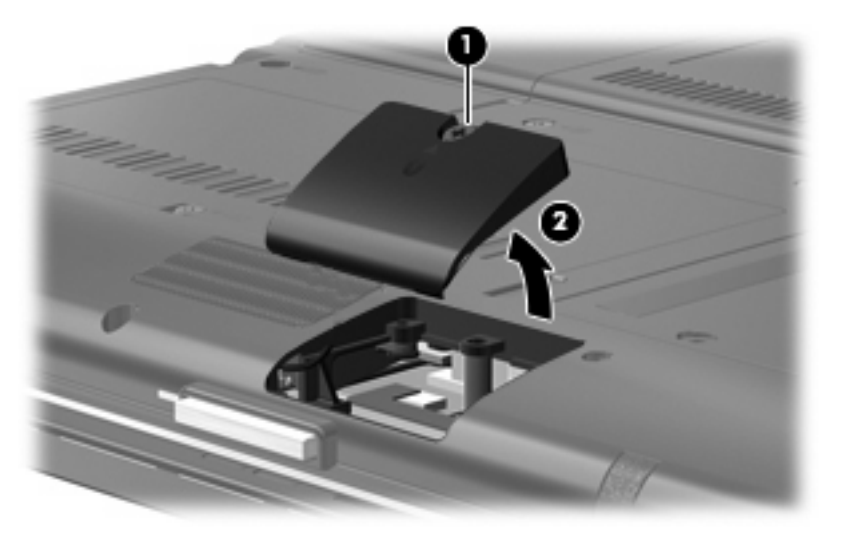

**4.** Remove the following screw covers and screws:

**(1)** Four rubber screw covers. The rubber screw covers are included in the Rubber Kit, spare part number 481106-001.

- **(2)** Six Torx T8M2.5×6.0 screws.
- **(3)** One Phillips PM2.0×6.0 screw.
- **(4)** One Torx T8M2.0×5.0 screw.

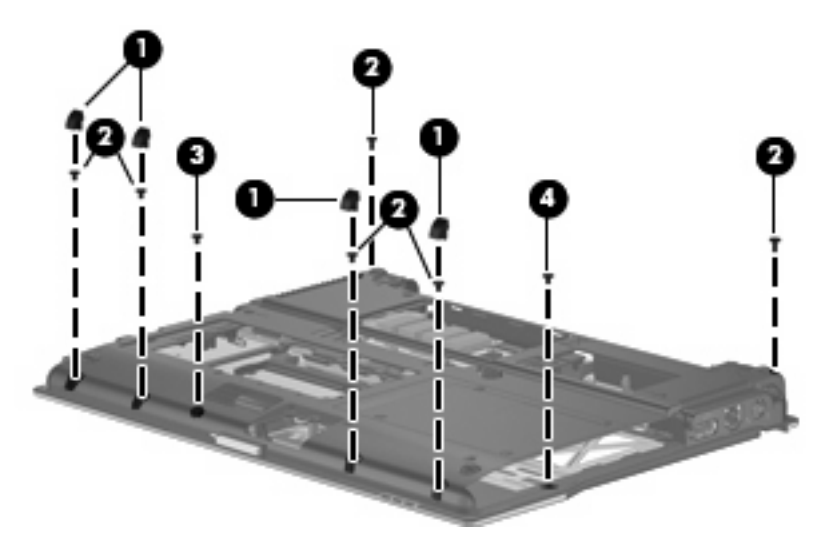

- **5.** Turn the computer right-side up, with the front toward you.
- **6.** Release the ZIF connector to which the TouchPad cable is attached and disconnect the TouchPad cable **(1)** from the system board.

**7.** Remove the two Torx T8M2.5×6.0 screws **(2)** and the Phillips PM2.0×6.0 screw **(3)** that secure the top cover to the computer.

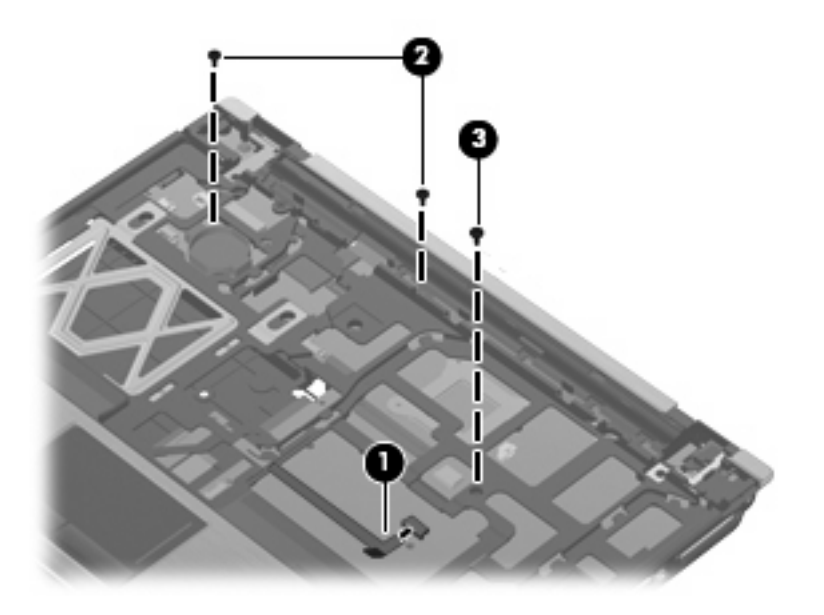

- **8.** Lift the rear edge of the top cover **(1)** and swing it up and forward until it rests at an angle.
- **9.** Lift the front edge of the top cover **(2)** until it disengages from the base enclosure.

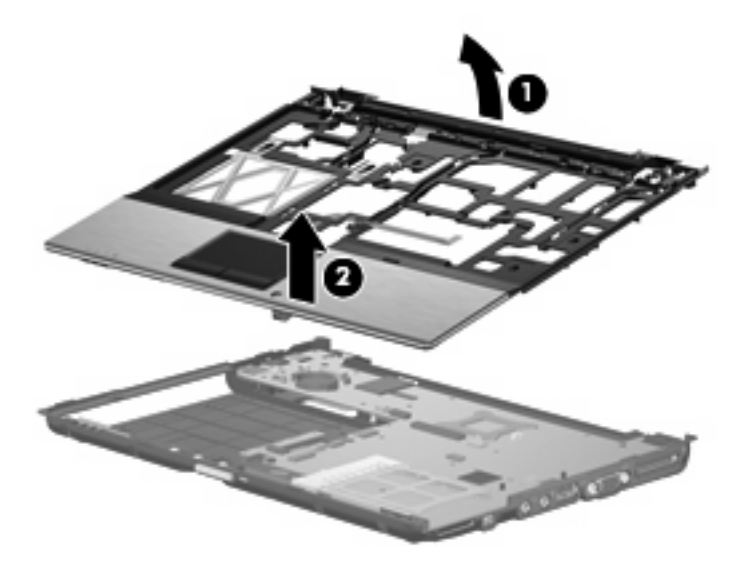

**10.** Remove the top cover.

Reverse this procedure to install the top cover.

# **LED board**

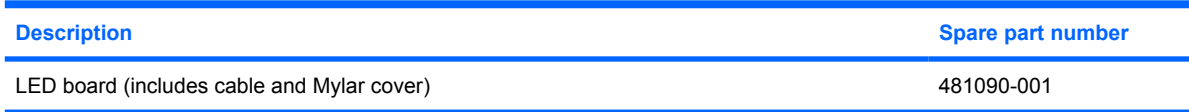

Before removing the LED board, follow these steps:

- **1.** Shut down the computer.
- **2.** Disconnect all external devices connected to the computer.
- **3.** Disconnect the power from the computer by first unplugging the power cord from the AC outlet and then unplugging the AC adapter from the computer.
- **4.** Remove the battery (see **Battery on page 30**).
- **5.** Remove the following components:
	- **a.** Flash drive (see **Flash drive on page 36**)
	- **b.** Optical drive (see Optical drive on page 38)
	- **c.** Switch cover and keyboard (see **Switch cover and keyboard on page 40**)
	- **d.** Display assembly (see Display assembly on page 47)
	- **e.** Bluetooth module compartment cover (see Top cover on page 52)
	- **f.** Top cover (see Top cover on page 52)

Remove the LED board:

- **1.** Release the ZIF connector **(1)** to which the LED board cable is attached and disconnect the LED board cable **(2)** from the system board.
- **2.** Remove the LED board **(3)** from the clip in the base enclosure.

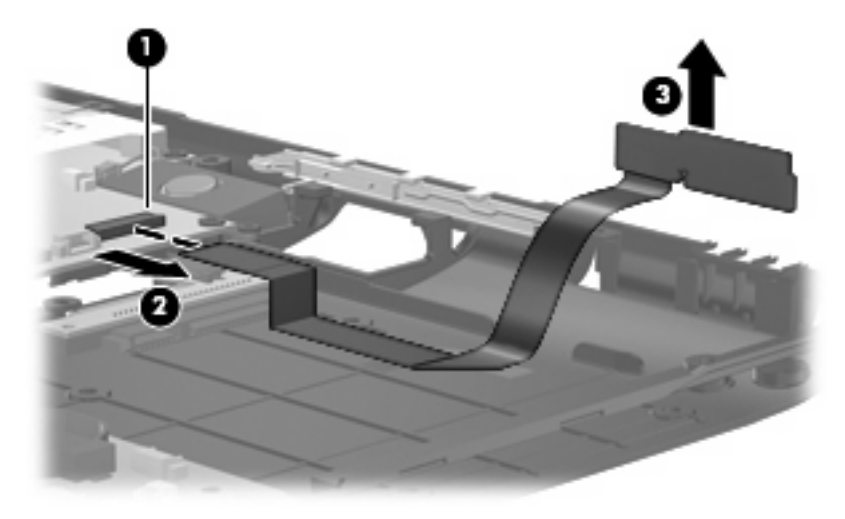

**NOTE:** The LED board cable is included with the LED board and is also available in the Cables Kit, spare part number 481092-001.

Reverse the above procedure to install the LED board.

#### **Speaker**

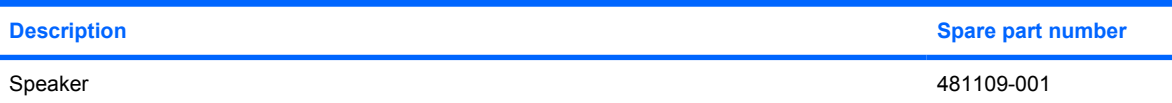

Before removing the speaker, follow these steps:

- **1.** Shut down the computer.
- **2.** Disconnect all external devices connected to the computer.
- **3.** Disconnect the power from the computer by first unplugging the power cord from the AC outlet and then unplugging the AC adapter from the computer.
- **4.** Remove the battery (see **Battery on page 30**).
- **5.** Remove the following components:
	- **a.** Flash drive (see **Flash drive on page 36**)
	- **b.** Optical drive (see **Optical drive on page 38**)
	- **c.** Switch cover and keyboard (see **Switch cover and keyboard on page 40**)
	- **d.** Display assembly (see **Display assembly on page 47**)
	- **e.** Top cover (see Top cover on page 52)

Remove the speaker:

- **1.** Disconnect the speaker cable **(1)** from the system board.
- **2.** Remove the Phillips PM2.0×4.0 screw **(2)** that secures the speaker to the base enclosure.
- **3.** Remove the speaker **(3)** from the base enclosure.

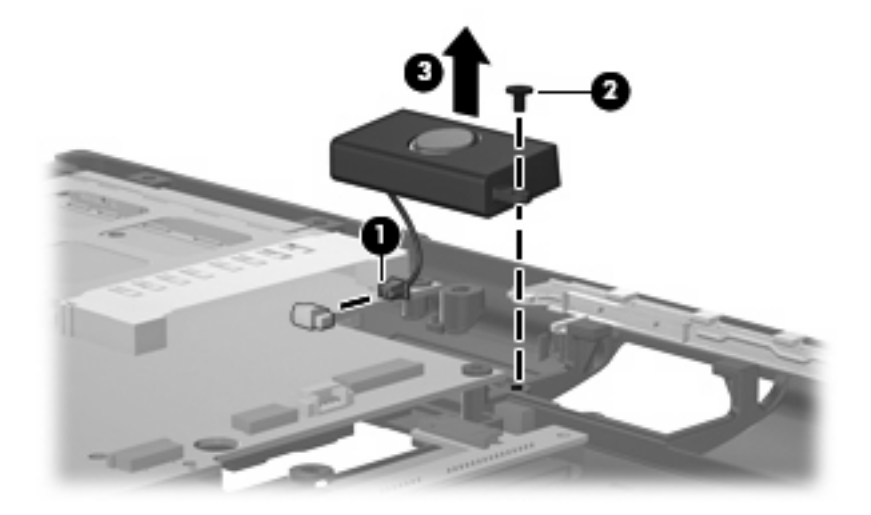

Reverse this procedure to install the speaker.

# **System board**

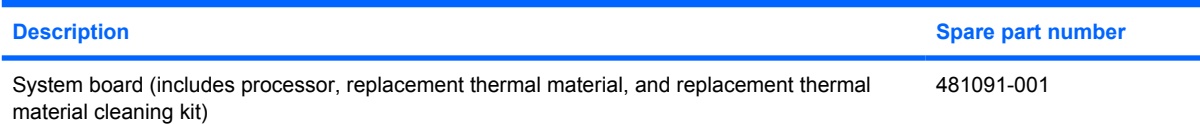

Before removing the system board, follow these steps:

- **1.** Shut down the computer.
- **2.** Disconnect all external devices connected to the computer.
- **3.** Disconnect the power from the computer by first unplugging the power cord from the AC outlet and then unplugging the AC adapter from the computer.
- **4.** Remove the battery (see Battery on page 30).
- **5.** Remove the following components:
	- **a.** Flash drive (see Flash drive on page 36)
	- **b.** WLAN module (see WLAN module on page 34)
	- **c.** Optical drive (see Optical drive on page 38)
	- **d.** Switch cover and keyboard (see Switch cover and keyboard on page 40)
	- **e.** Display assembly (see Display assembly on page 47)
	- **f.** Top cover (see Top cover on page 52)

When replacing the system board, be sure that the following components are removed from the defective system board and installed on the replacement system board:

- Memory module (see Memory module on page 32)
- Flash drive (see Flash drive on page 36)
- Heat sink (see Heat sink on page 63)
- WLAN module (see WLAN module on page 34)

Remove the system board:

- **1.** Release the ZIF connector to which the front LED board cable is attached and disconnect the front LED board cable **(1)** from the system board.
- **2.** Disconnect the speaker cable **(2)** from the system board.

**3.** Remove the three Torx8 T8M2.5×6.0 screws **(3)** that secure the system board to the base enclosure.

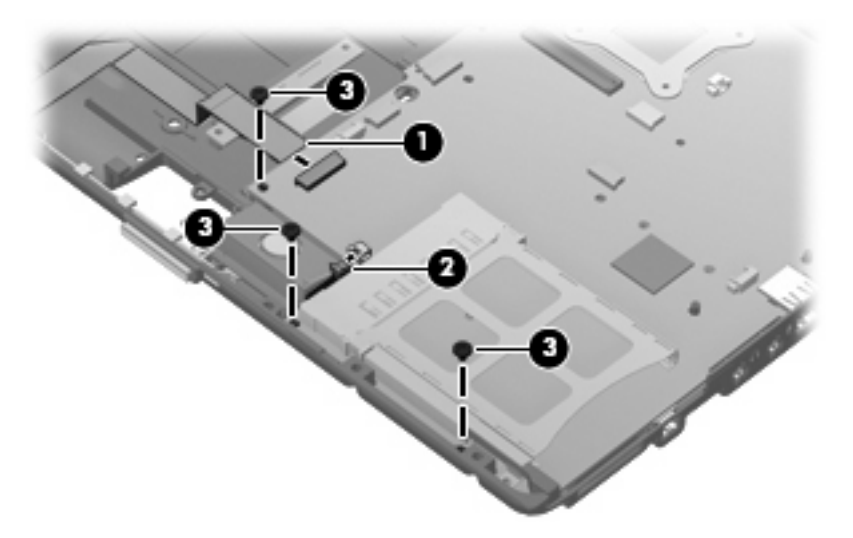

- **4.** Flex the left side of the base enclosure **(1)** until the RJ-11 jack and USB ports are clear of the openings in the base enclosure.
- **5.** Use the optical drive connector **(2)** to lift the left side of the system board **(3)** until it rests at an angle.
- **6.** Remove the system board **(4)** from the base enclosure by sliding it up and to the left.

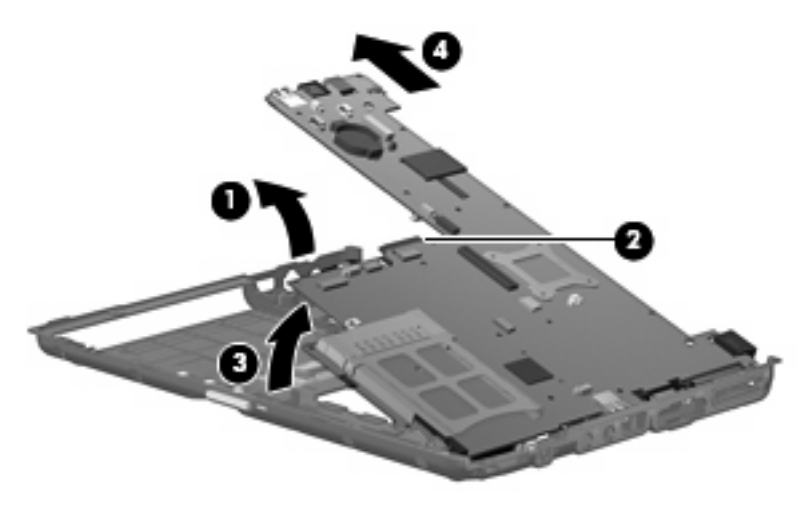

Reverse the preceding procedure to install the system board.

### **PC Card assembly**

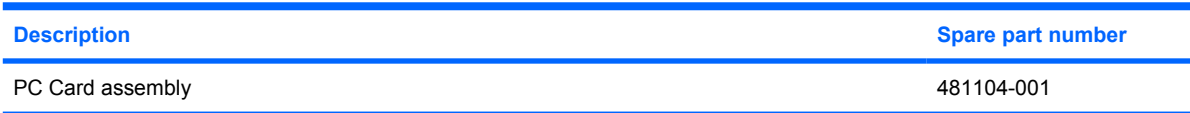

Before removing the PC Card assembly, follow these steps:

- **1.** Shut down the computer.
- **2.** Disconnect all external devices connected to the computer.
- **3.** Disconnect the power from the computer by first unplugging the power cord from the AC outlet and then unplugging the AC adapter from the computer.
- **4.** Remove the battery (see **Battery on page 30**).
- **5.** Remove the following components:
	- **a.** Flash drive (see **Flash drive on page 36**)
	- **b.** WLAN module (see WLAN module on page 34)
	- **c.** Optical drive (see Optical drive on page 38)
	- **d.** Switch cover and keyboard (see **Switch cover and keyboard on page 40**)
	- **e.** Display assembly (see Display assembly on page 47)
	- **f.** Top cover (see Top cover on page 52)
	- **g.** System board (see System board on page 57)

Remove the PC Card assembly:

- **1.** Turn the system board upside down, with the front toward you.
- **2.** Remove the two Phillips PM2.0×5.0 screws that secure the PC Card assembly to the system board.

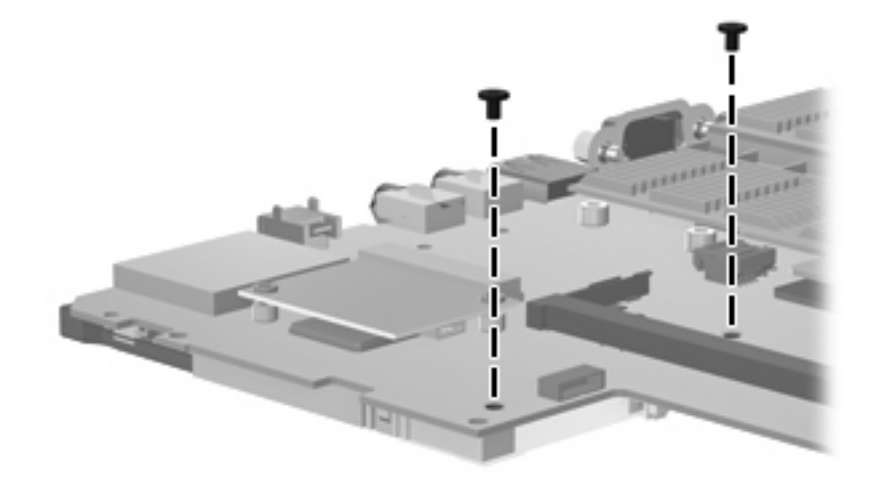

**3.** Turn the system board upside down, with the rear toward you.

- **4.** Detach the slot **(1)** on the PC Card assembly from the tab on the PC Card assembly connector on the system board.
- **5.** Remove the PC Card assembly **(2)**.

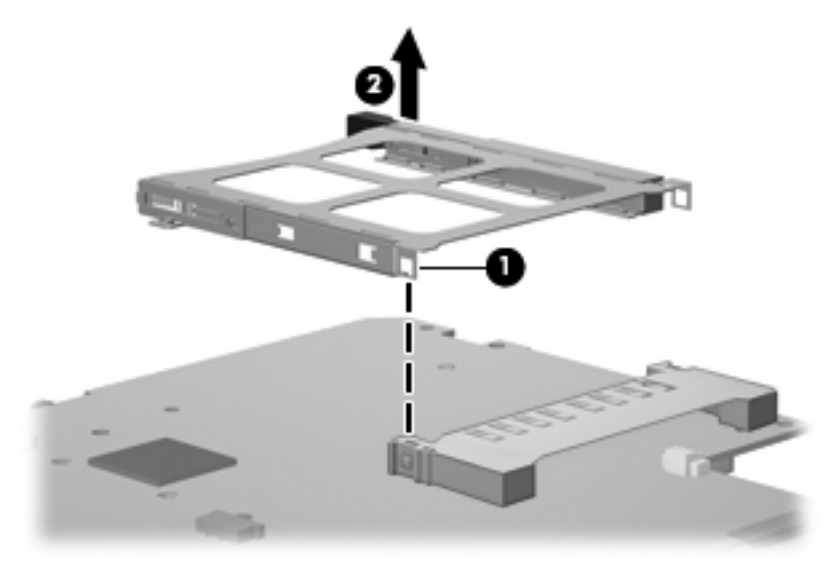

Reverse this procedure to install the PC Card assembly.

### **Modem module**

**E NOTE:** The modem module spare part kits do not include a modem module cable. The modem module cable is included in the Cable Kit, spare part number 481092-001. See Cable Kit on page 20 for more Cable Kit spare part number information.

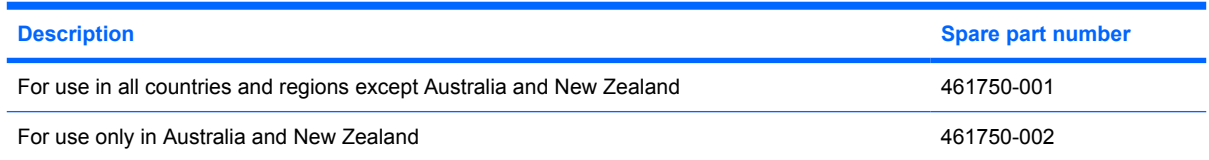

Before removing the modem module, follow these steps:

- **1.** Shut down the computer.
- **2.** Disconnect all external devices connected to the computer.
- **3.** Disconnect the power from the computer by first unplugging the power cord from the AC outlet and then unplugging the AC adapter from the computer.
- **4.** Remove the battery (see Battery on page 30).
- **5.** Remove the following components:
	- **a.** Flash drive (see **Flash drive on page 36**)
	- **b.** WLAN module (see WLAN module on page 34)
	- **c.** Optical drive (see Optical drive on page 38)
	- **d.** Switch cover and keyboard (see Switch cover and keyboard on page 40)
	- **e.** Display assembly (see **Display assembly on page 47**)
	- **f.** Top cover (see Top cover on page 52)
	- **g.** System board (see System board on page 57)

Remove the modem module:

- **1.** Turn the system board upside down, with the front toward you.
- **2.** Remove the two Phillips PM2.0×4.0 screws **(1)** that secure the modem module to the system board.
- **3.** Lift the modem module **(2)** straight up until it disconnects from the system board.

**4.** Disconnect the modem module cable **(3)** from the modem module.

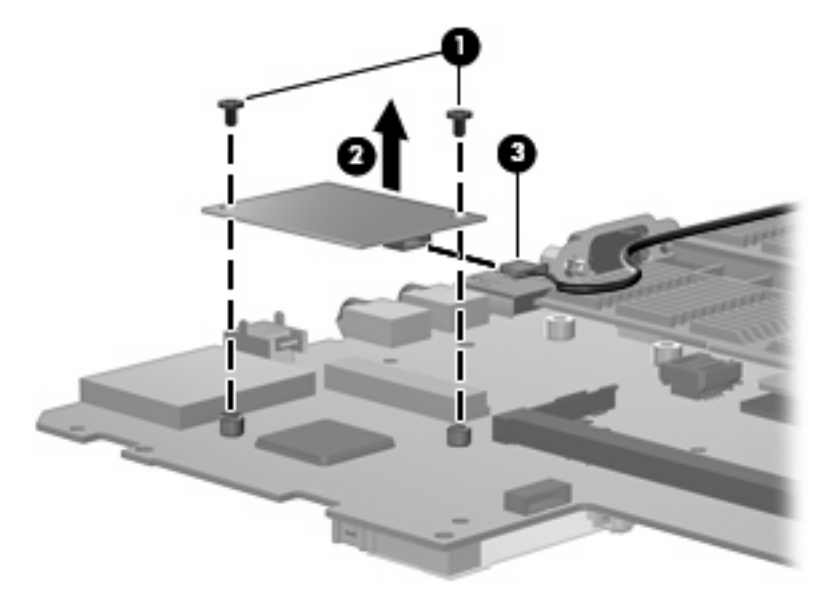

**5.** Remove the modem module.

Reverse this procedure to install the modem module.

### **Heat sink**

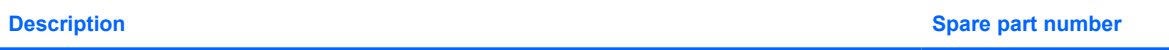

Heat sink (includes replacement thermal material and replacement thermal material cleaning kit) 481110-001

Before removing the heat sink, follow these steps:

- **1.** Shut down the computer.
- **2.** Disconnect all external devices connected to the computer.
- **3.** Disconnect the power from the computer by first unplugging the power cord from the AC outlet and then unplugging the AC adapter from the computer.
- **4.** Remove the battery (see Battery on page 30).
- **5.** Remove the following components:
	- **a.** Flash drive (see **Flash drive on page 36**)
	- **b.** WLAN module (see WLAN module on page 34)
	- **c.** Optical drive (see Optical drive on page 38)
	- **d.** Switch cover and keyboard (see **Switch cover and keyboard on page 40**)
	- **e.** Display assembly (see **Display assembly on page 47**)
	- **f.** Top cover (see Top cover on page 52)
	- **g.** System board (see System board on page 57)

Remove the heat sink:

- **1.** Turn the system board upside down, with the front toward you.
- **2.** Following the 1, 2, 3, 4 sequence stamped into the heat sink, loosen the four Torx8 T8M2.0×10.0 screws **(1)** that secure the heat sink to the system board.

**3.** Remove the heat sink **(2)**.

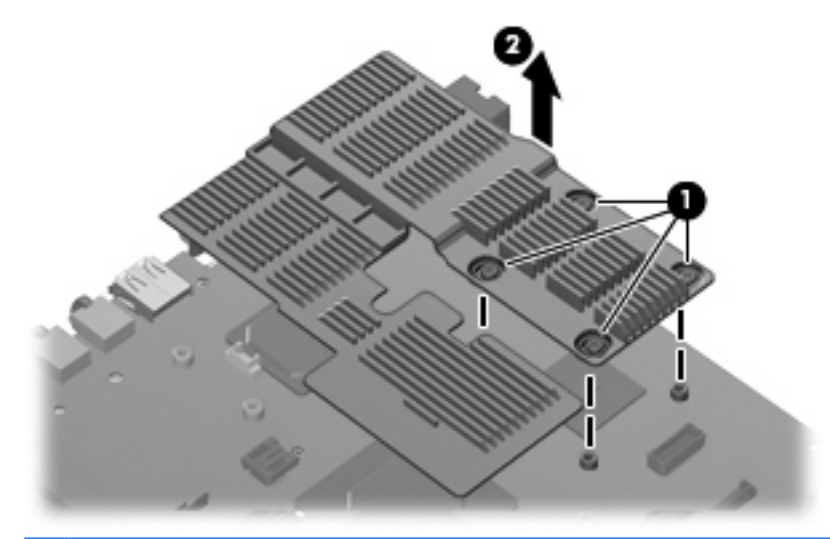

**NOTE:** The thermal material must be thoroughly cleaned from the surfaces of the heat sink and system board each time the heat sink is removed. Thermal paste is located on the processor **(1)** and the section of the heat sink that services it **(2)**. Thermal pads are located on the Northbridge chip **(3)** and the section of the heat sink that services it **(4)**. Replacement thermal material is included with all heat sink and system board spare part kits.

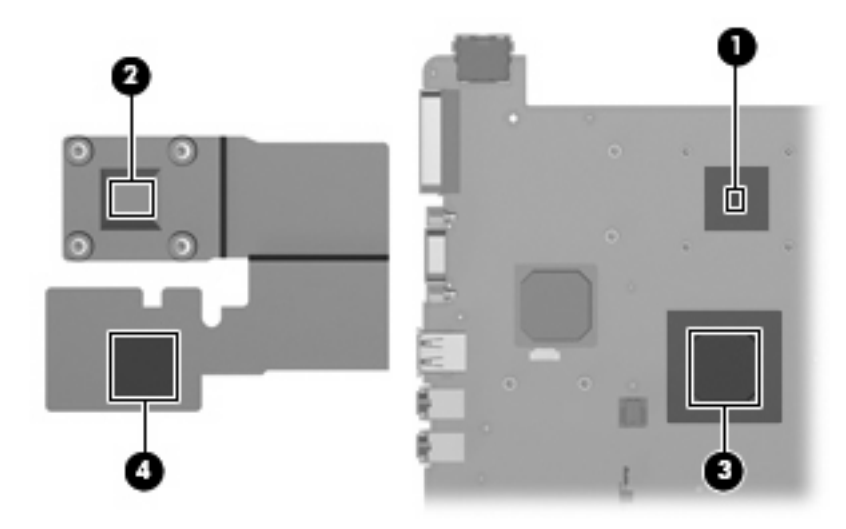

Reverse this procedure to install the heat sink.
# **5 Computer Setup**

#### **Starting Computer Setup**

Computer Setup is a preinstalled ROM-based utility that can be used even when the operating system is not working or will not load.

**B**<sup> $\mathbf{N}$  **NOTE:** Some of the Computer Setup menu items listed in this guide may not be supported by your</sup> computer.

**NOTE:** Pointing devices are not supported in Computer Setup. You must use the keyboard to navigate and make selections.

To start Computer Setup, follow these steps:

- **1.** Turn on or restart the computer.
- **2.** Before Windows opens and while the "F10=ROM Based Setup" message is displayed in the lowerleft corner of the screen, press f10.

### **Using Computer Setup**

#### **Navigating and selecting in Computer Setup**

The information and settings in Computer Setup are accessed from the File, Security, Diagnostics, and System Configuration menus.

**1.** Open Computer Setup by turning on or restarting the computer, and then pressing f10 while the "F10 = ROM Based Setup" message is displayed in the lower-left corner of the screen.

Because Computer Setup is not Windows-based, it does not support the TouchPad. Navigation and selection are by keystroke:

- To choose a menu or a menu item, use the arrow keys.
- To select an item, press enter.
- To close open dialog boxes and return to the main Computer Setup screen, press esc.
- To view navigation information, press f1.
- To change the language, press f2.
- **2.** Select the **File, Security, Diagnostics,** or **System Configuration** menu.
- **3.** To exit Computer Setup, choose one of the following methods:
	- To exit Computer Setup without saving your preferences, use the arrow keys to select **File > Ignore Changes and Exit**. Then follow the instructions on the screen.
	- To save your preferences and exit Computer Setup, use the arrow keys to select **File > Save Changes and Exit**. Then follow the instructions on the screen.

Your preferences go into effect when the computer restarts.

#### **Restoring factory settings in Computer Setup**

To return all settings in Computer Setup to the values that were set at the factory, follow these steps:

- **1.** Open Computer Setup by turning on or restarting the computer, and then pressing f10 while the "F10 = ROM Based Setup" message is displayed in the lower-left corner of the screen.
- **2.** Use the arrow keys to select **File > Restore** defaults, and then press enter.
- **3.** When the confirmation dialog box opens, press f10.
- **4.** To save your preferences and exit Computer Setup, use the arrow keys to select **File > Save Changes and Exit**. Then follow the instructions on the screen.

Your preferences go into effect when the computer restarts.

**The NOTE:** Your password settings and security settings are not changed when you restore the factory settings.

# **Computer Setup menus**

The menu tables in this section provide an overview of Computer Setup options.

**NOTE:** Some of the Computer Setup menu items listed in this chapter may not be supported by your computer.

#### **File menu**

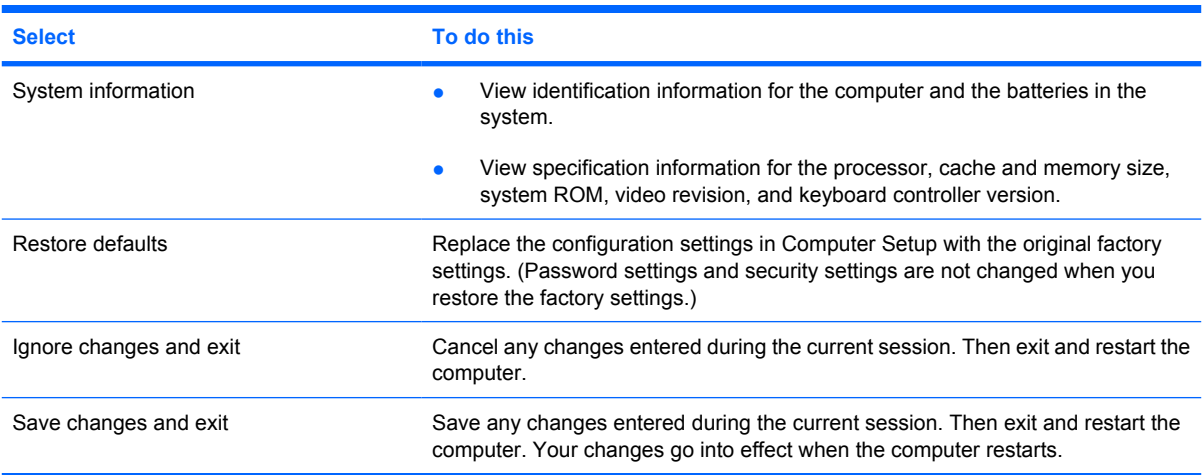

#### **Security menu**

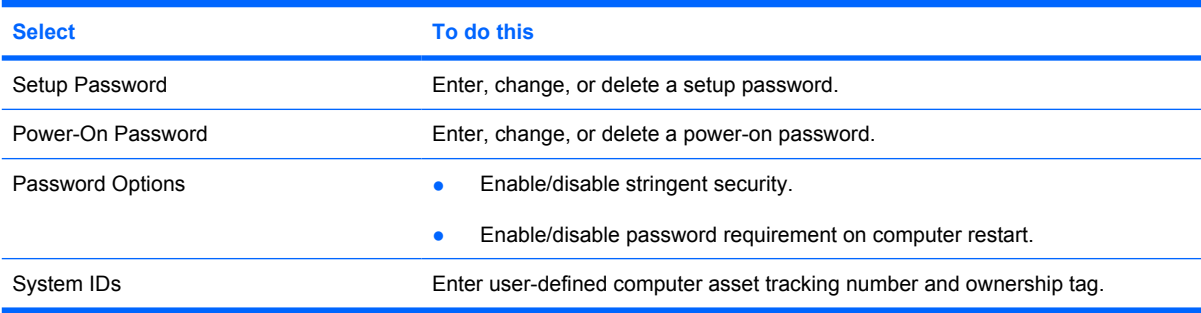

#### **Diagnostics menu**

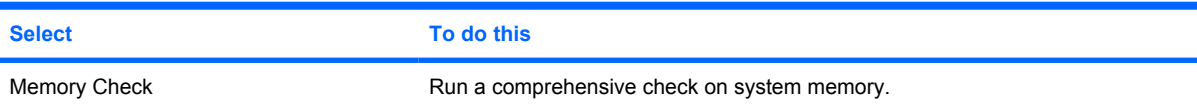

#### **System Configuration menu**

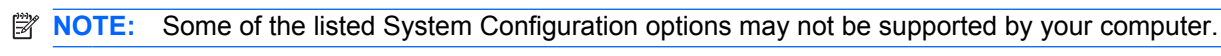

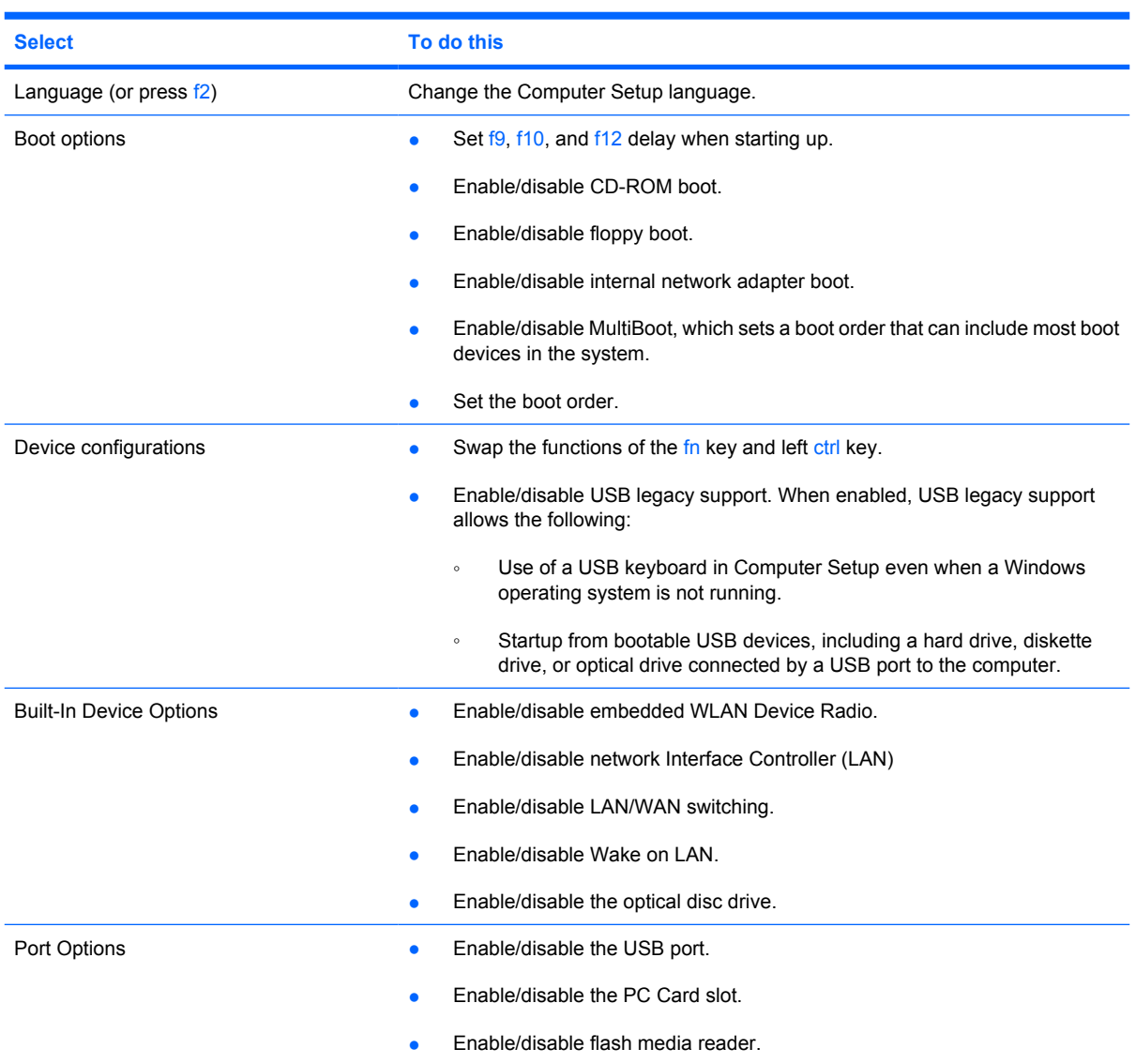

# **6 Specifications**

# **Computer specifications**

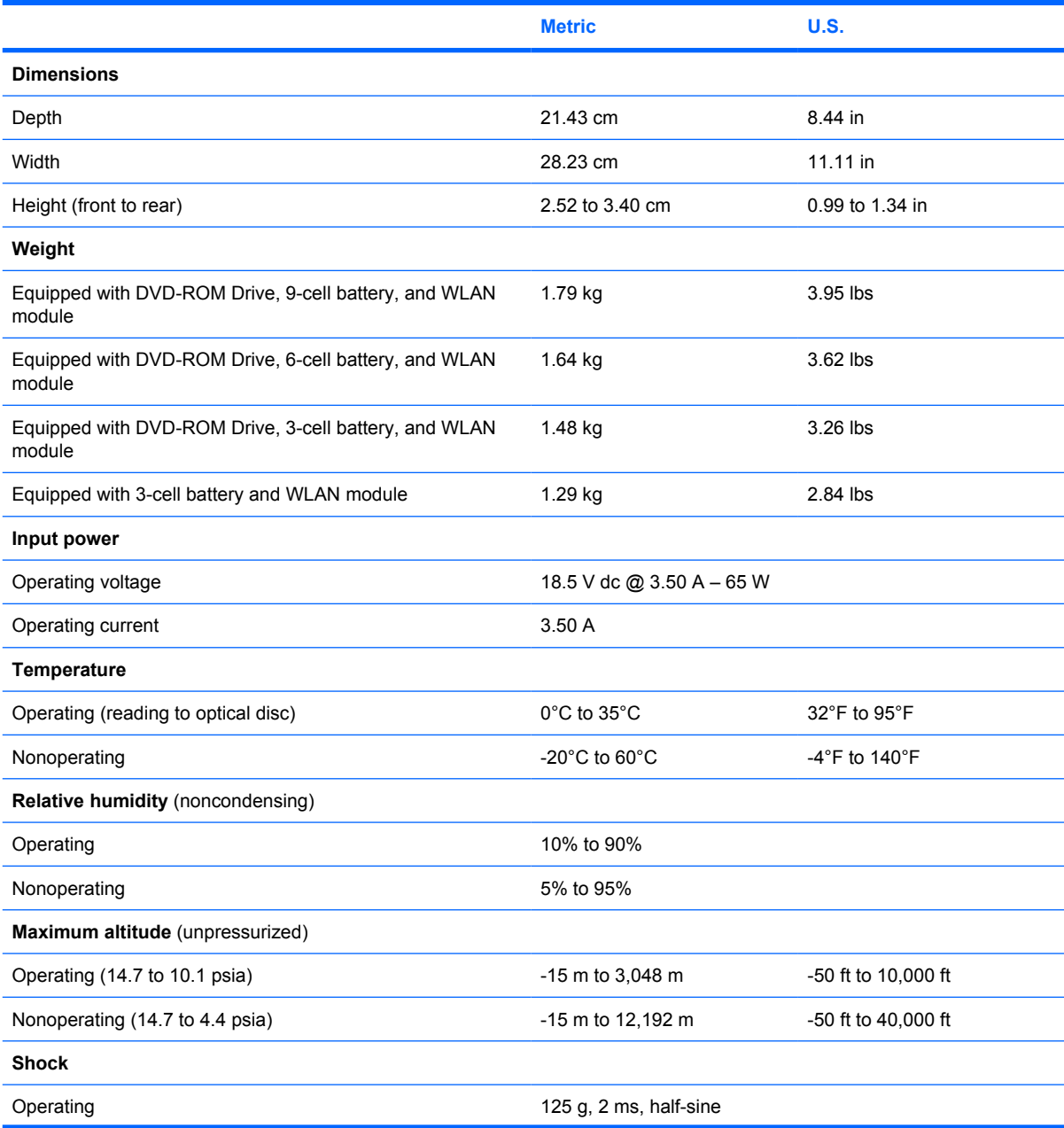

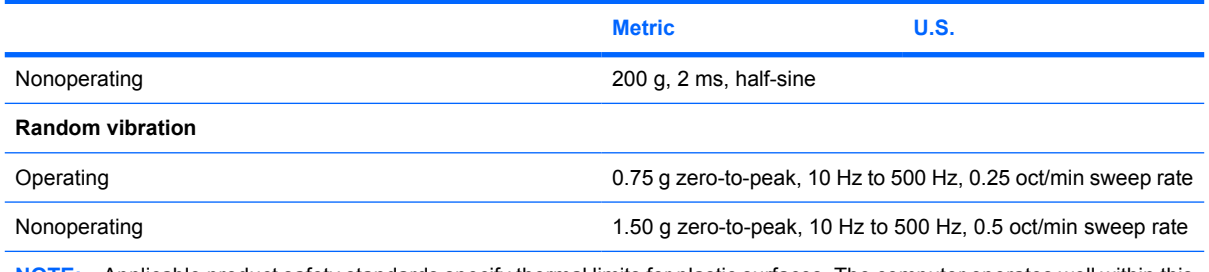

**NOTE:** Applicable product safety standards specify thermal limits for plastic surfaces. The computer operates well within this range of temperatures.

## **12.1-inch, WXGA display specifications**

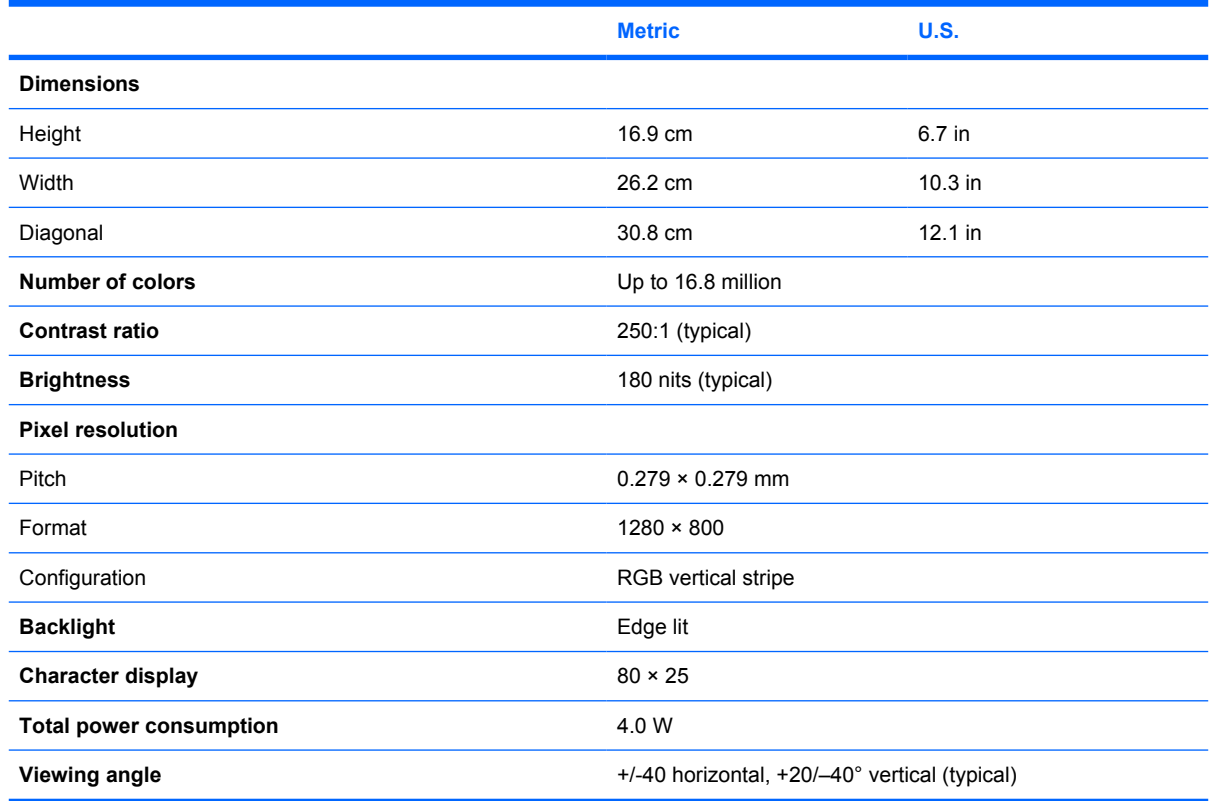

# **8X Max DVD-ROM Drive specifications**

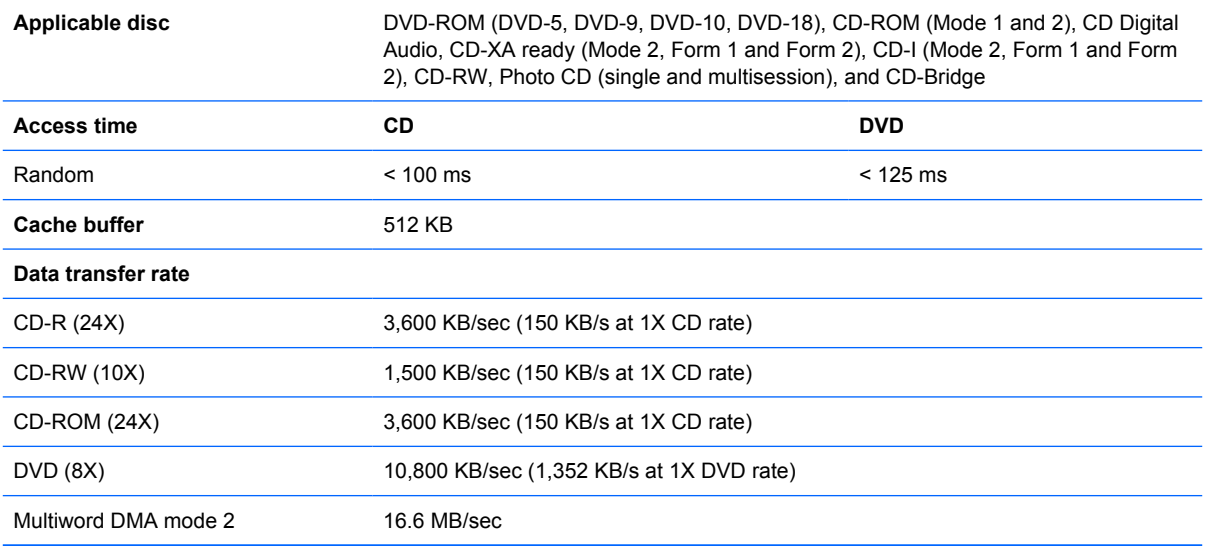

# **System DMA specifications**

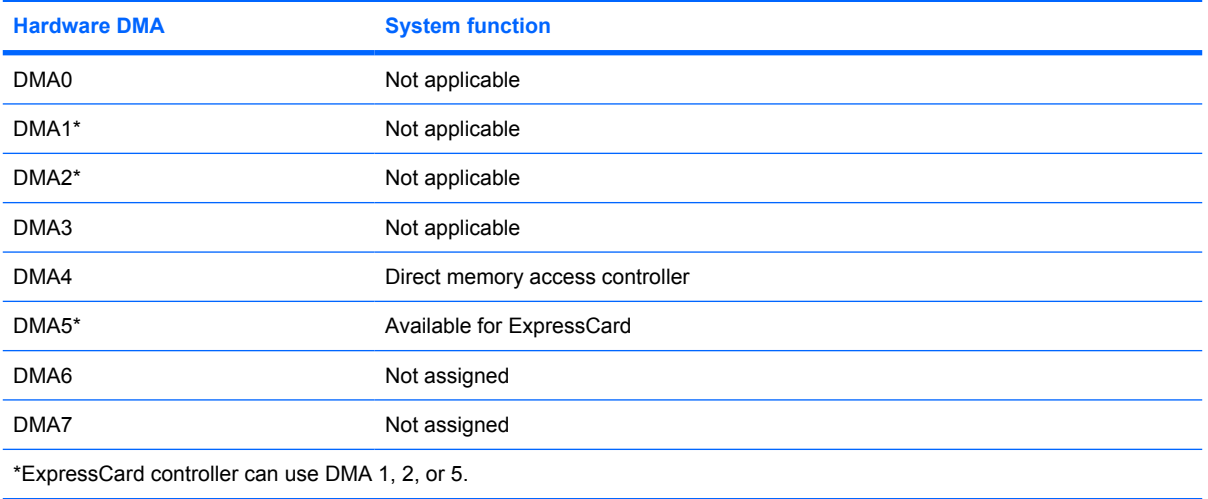

### **System interrupt specifications**

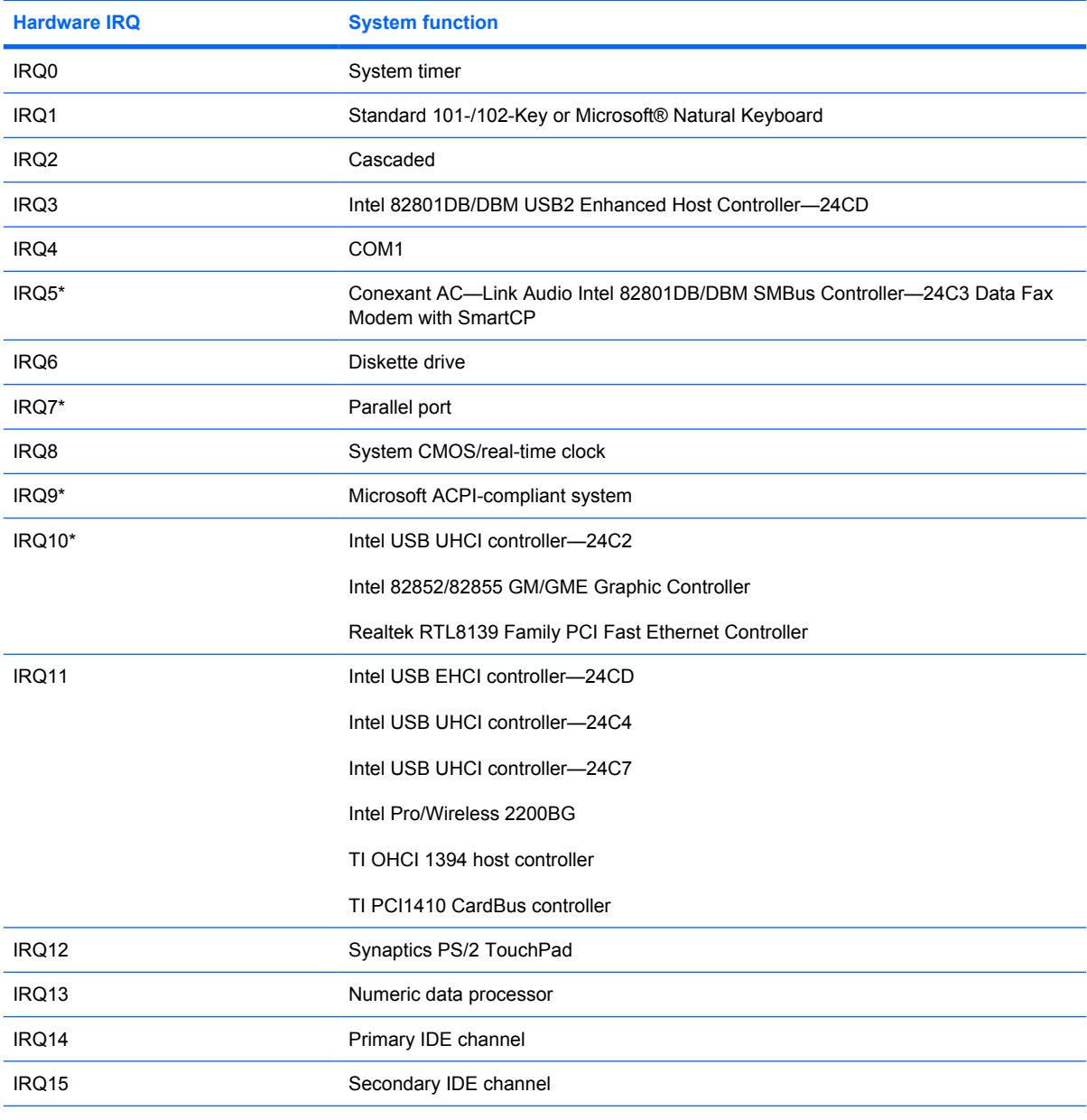

\*Default configuration; audio possible configurations are IRQ5, IRQ7, IRQ9, IRQ10, or none.

**NOTE:** ExpressCards may assert IRQ3, IRQ4, IRQ5, IRQ7, IRQ9, IRQ10, IRQ11, or IRQ15. Either the infrared or the serial port may assert IRQ3 or IRQ4.

# **System I/O address specifications**

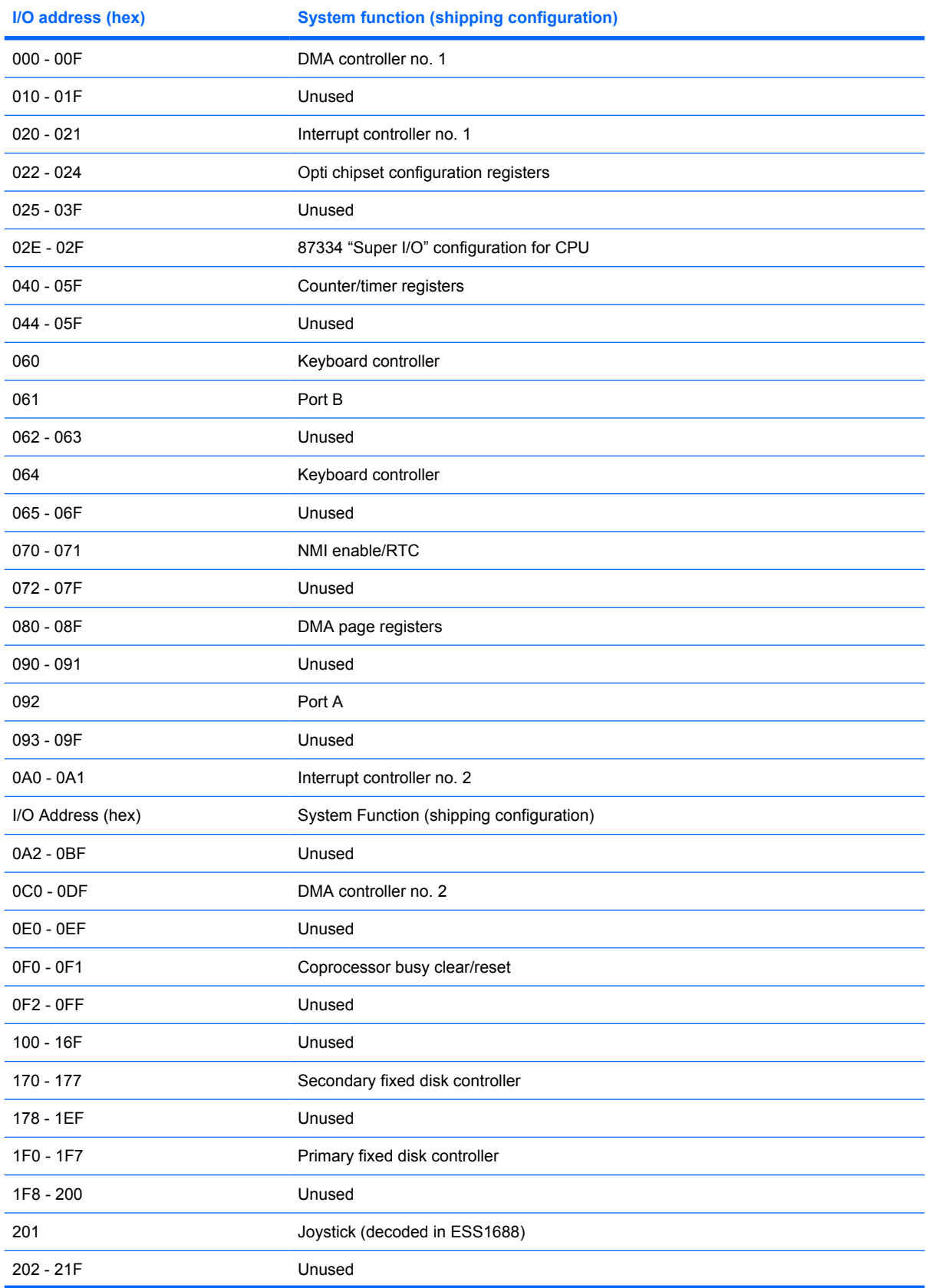

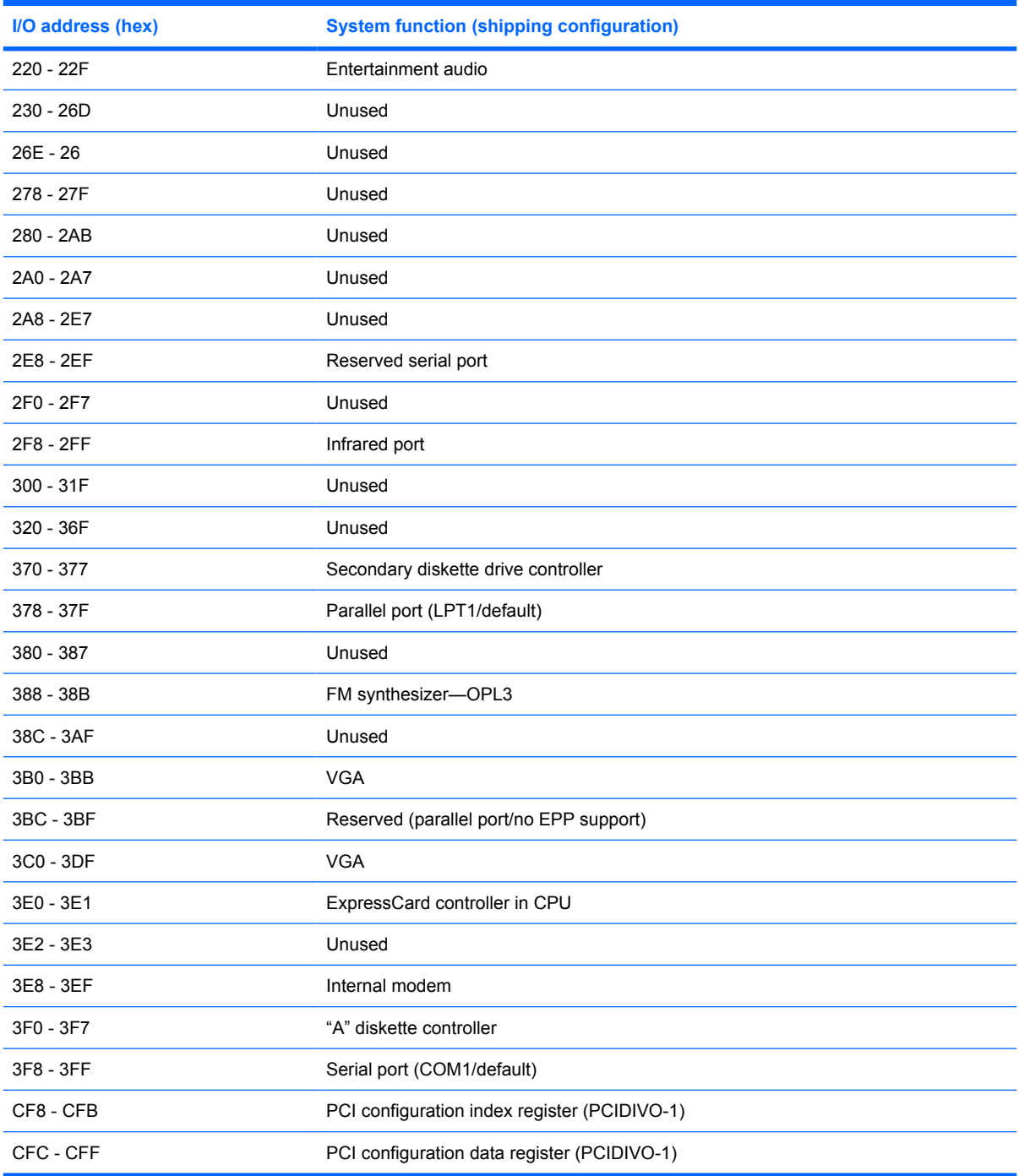

# **System memory map specifications**

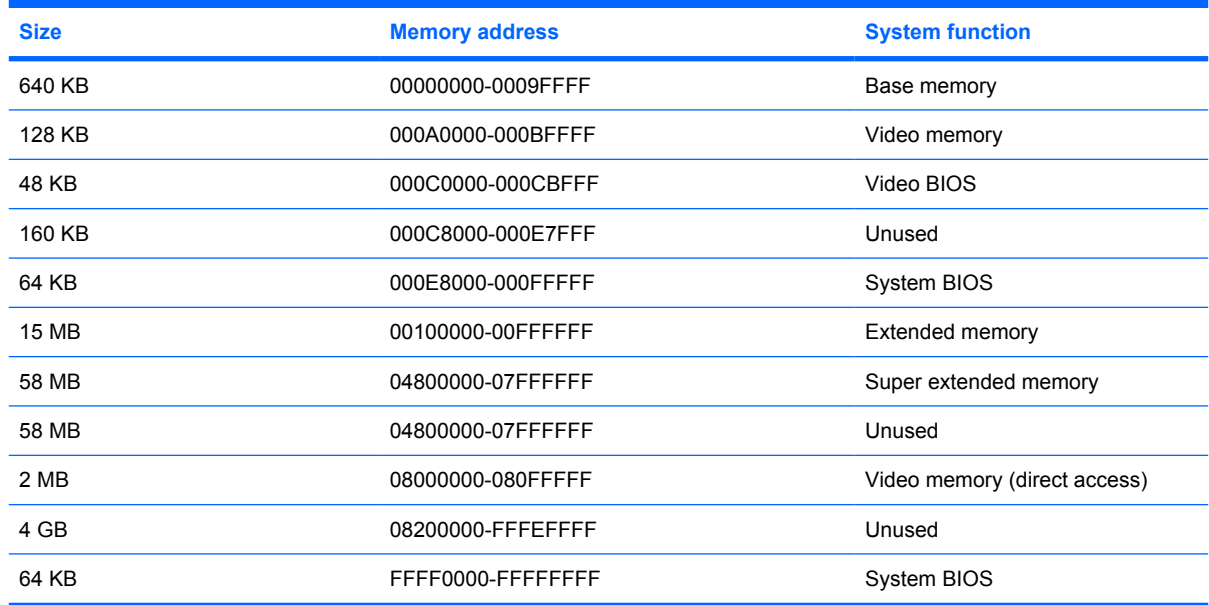

# **7 Screw listing**

This section provides specification and reference information for the screws and screw locks used in the computer. All screws listed in this section are available in the Screw Kit, spare part number 456615-001.

#### **Phillips PM2.5×6.0 captive screw**

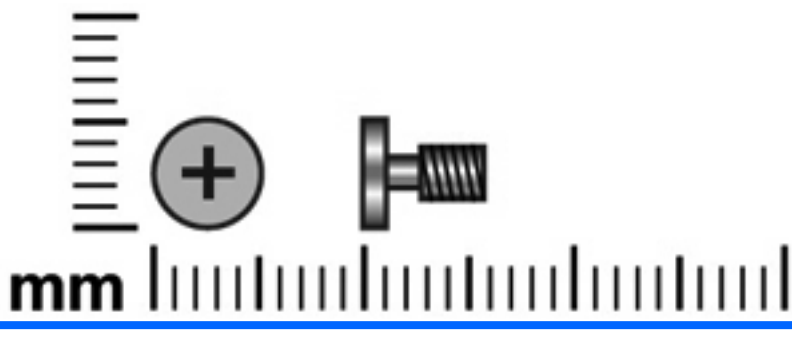

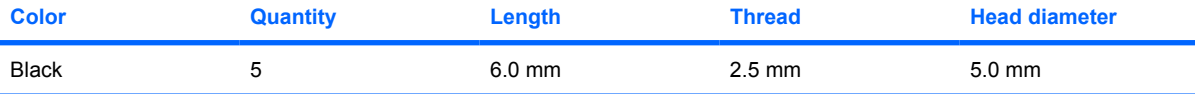

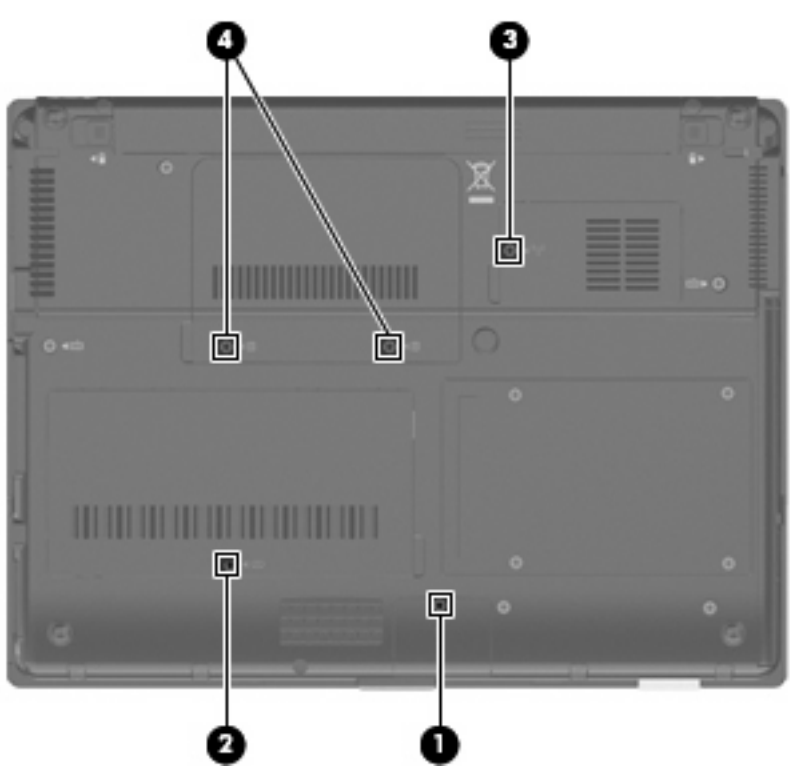

#### **Where used:**

**(1)** One captive screw that secures the Bluetooth module cover to the computer (screw is captured on the cover by a C-clip)

**(2)** One captive screw that secures the memory module compartment cover to the computer (screw is captured on the cover by a C-clip)

**(3)** One captive screw that secures the flash drive compartment cover to the computer (screw is captured on the cover by a C-clip)

**(4)** Two captive screws that secure the rear cover to the computer (screws are secured by C-clips)

#### **Phillips PM2.0×4.0 screw**

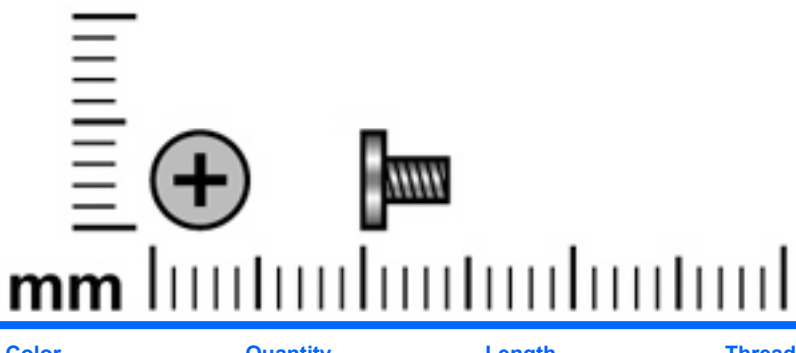

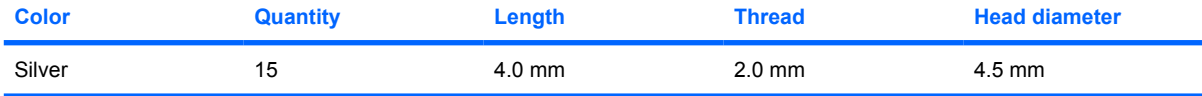

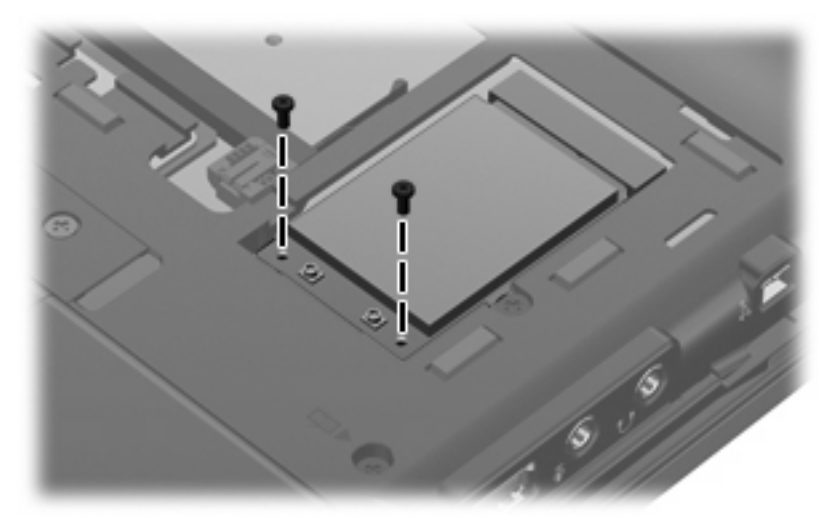

**Where used:** 2 screws that secure the WLAN module to the base enclosure

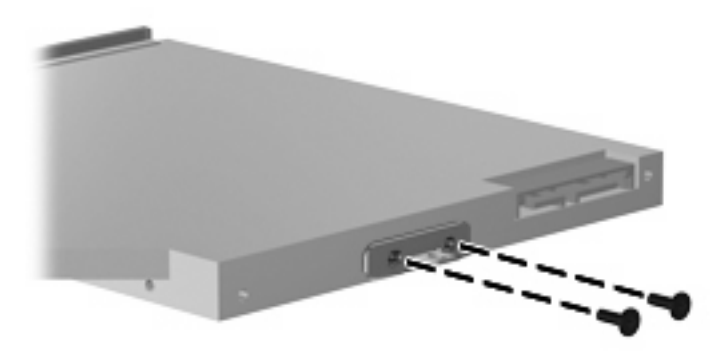

**Where used:** 2 screws that secure the optical drive bracket to the optical drive

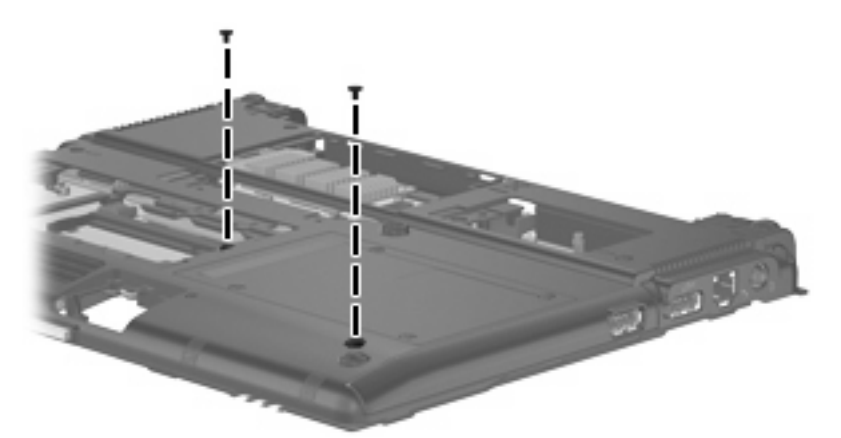

**Where used:** 2 screws that secure the optical drive bezel to the computer

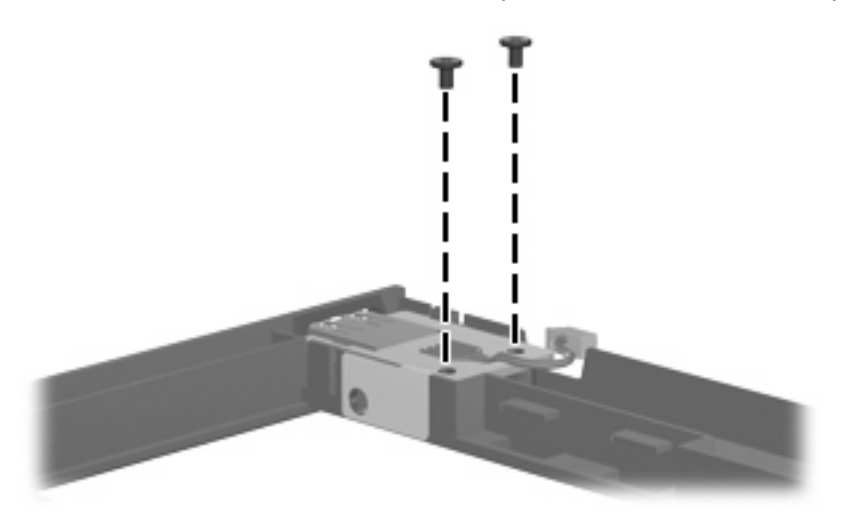

**Where used:** 2 screws that secure the USB board to the optical drive bezel

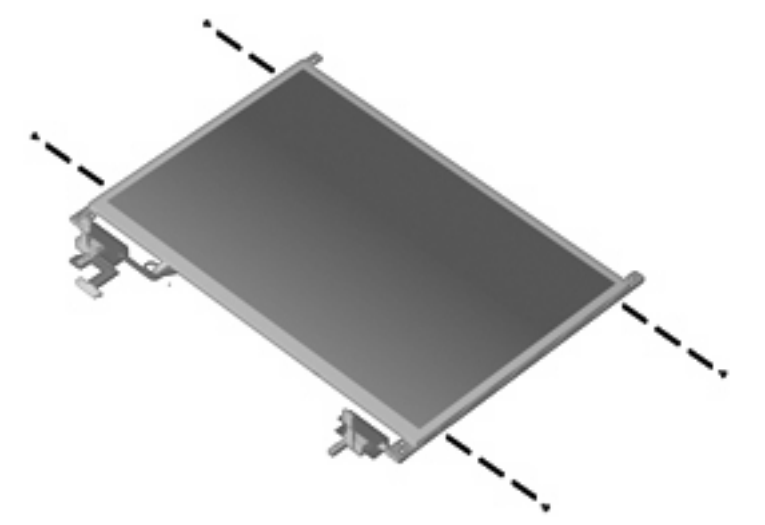

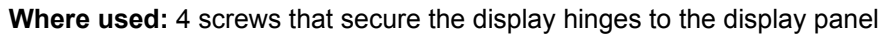

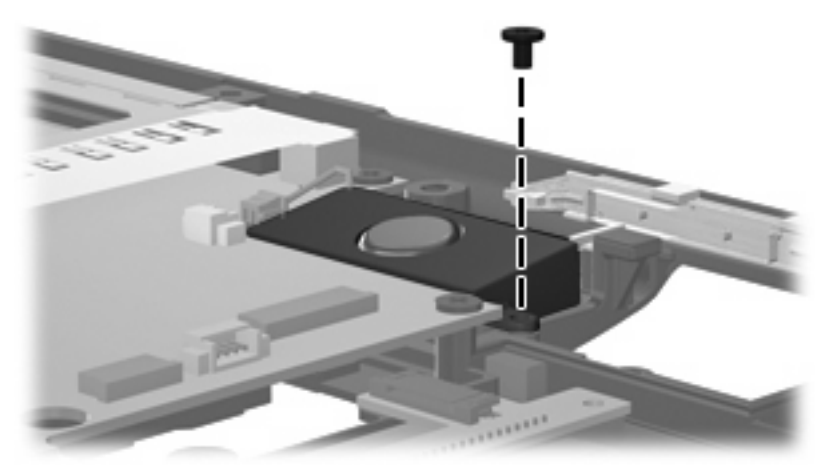

**Where used:** One screw that secures the speaker to the base enclosure

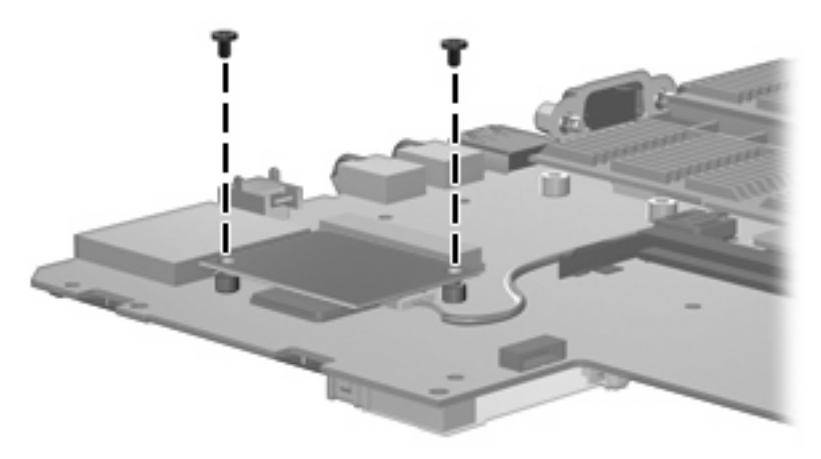

**Where used:** 2 screws that secure the modem module to the system board

#### **Torx T8M2.0×5.0 screw**

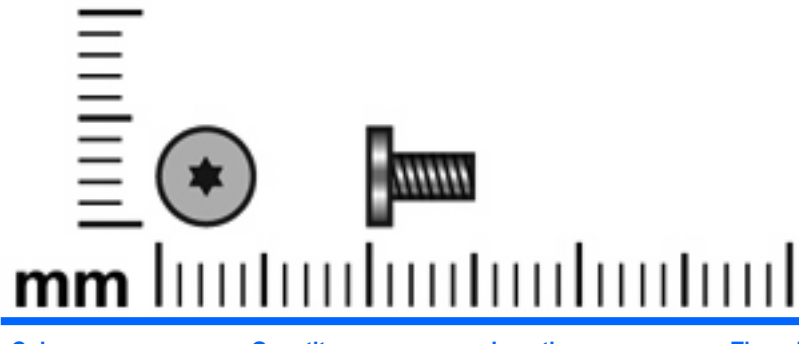

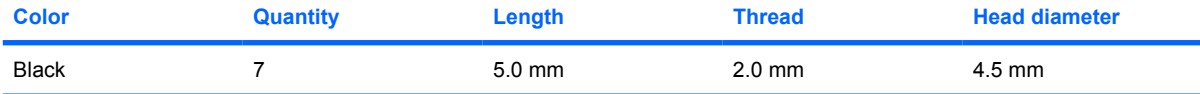

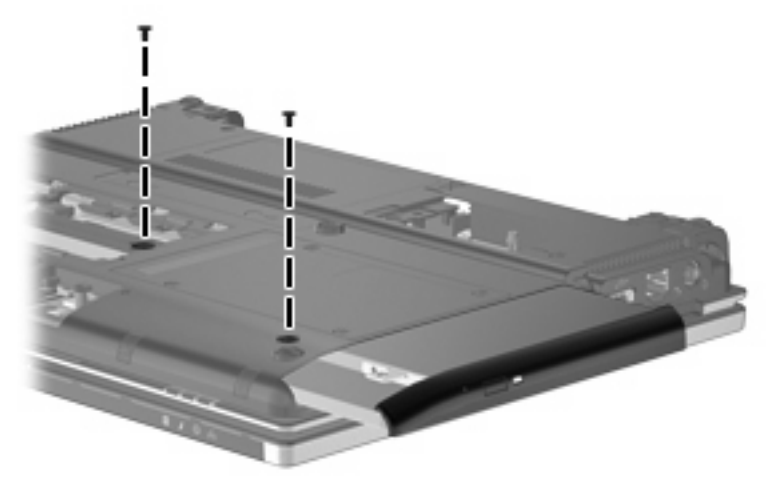

**Where used:** 2 screws that secure the optical drive to the computer

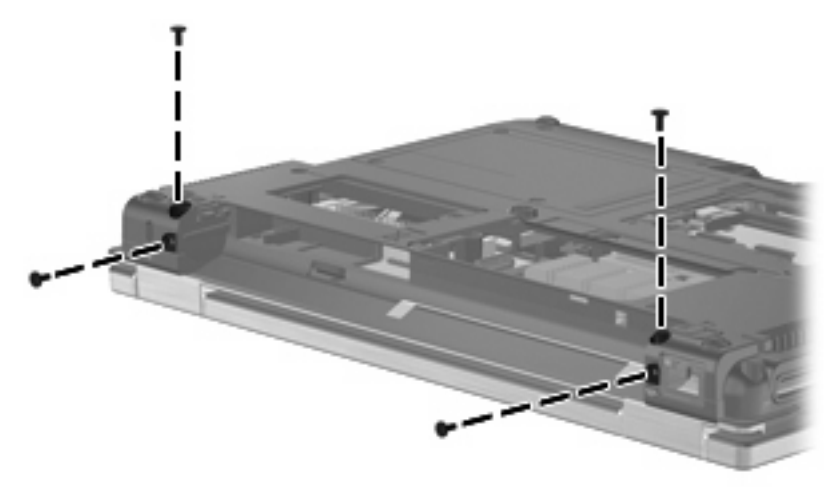

**Where used:** 4 screws that secure the display assembly to the computer

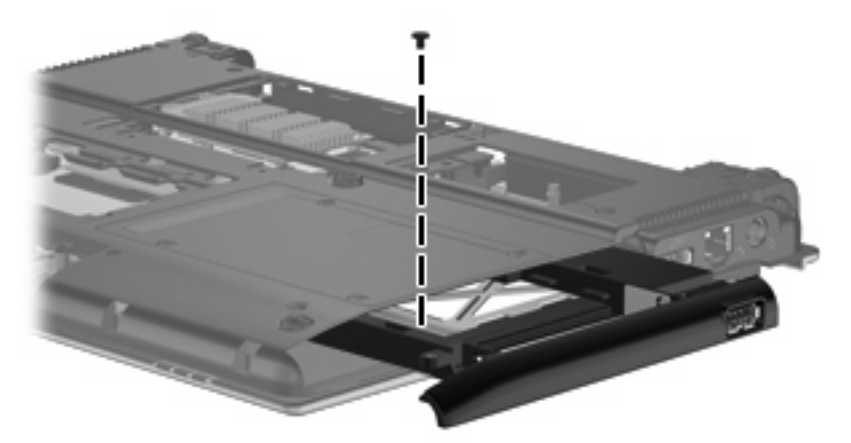

**Where used:** One screw that secures the top cover to the base enclosure

#### **Torx T8M2.5×6.0 screw**

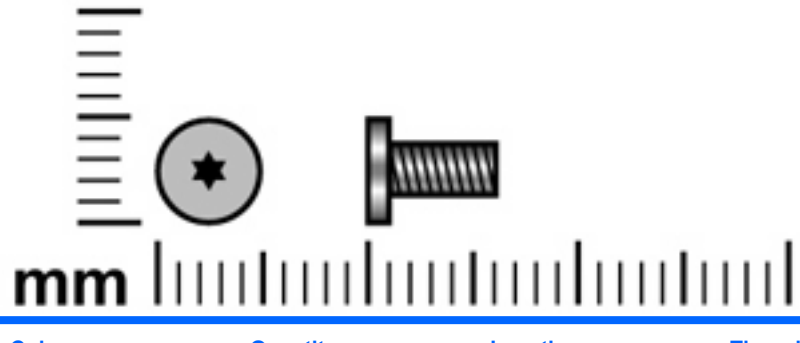

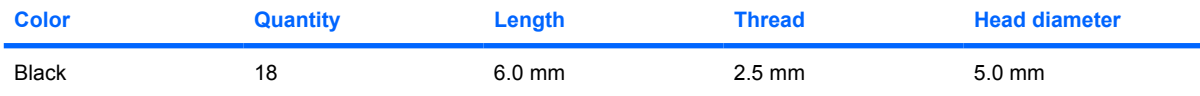

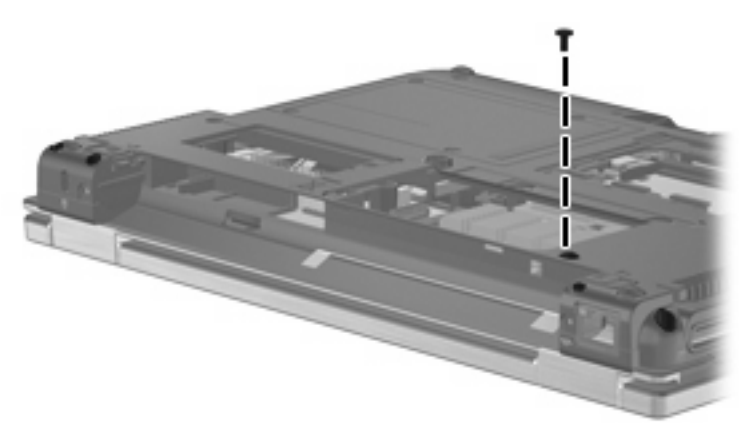

**Where used:** One screw that secures the switch cover to the computer

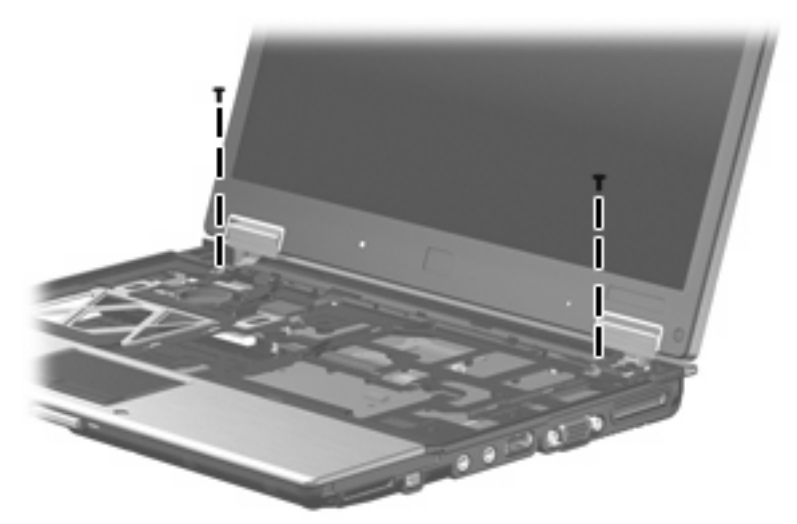

**Where used:** 2 screws that secure the display assembly to the computer

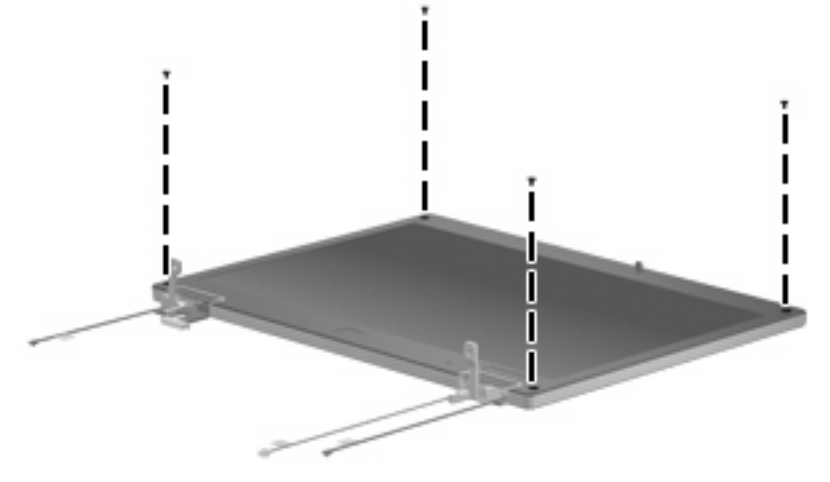

**Where used:** 4 screws that secure the display bezel to the display enclosure

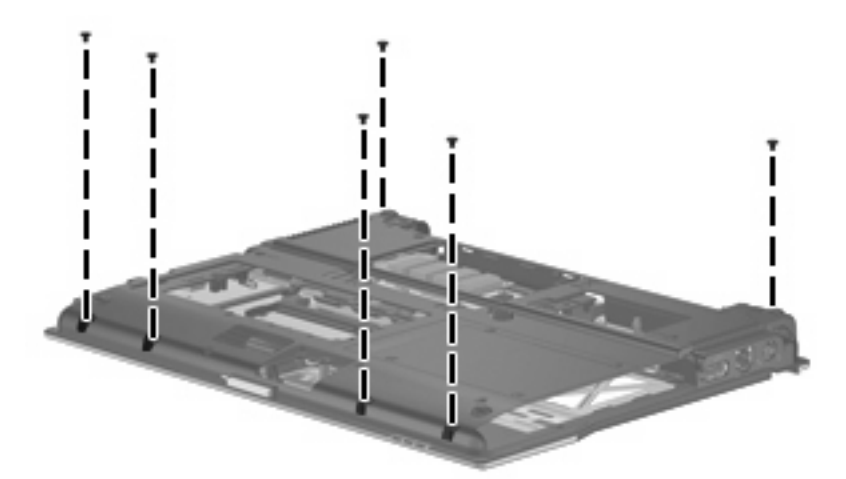

**Where used:** 6 screws that secure the top cover to the base enclosure

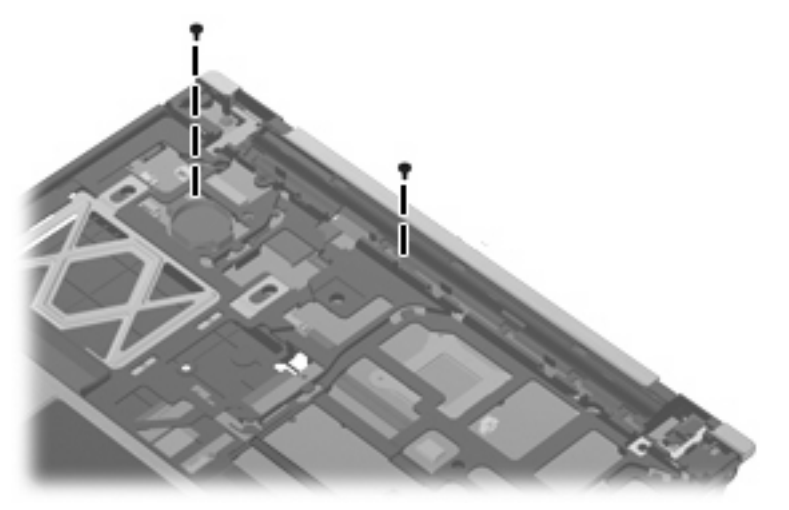

**Where used:** 2 screws that secure the top cover to the base enclosure

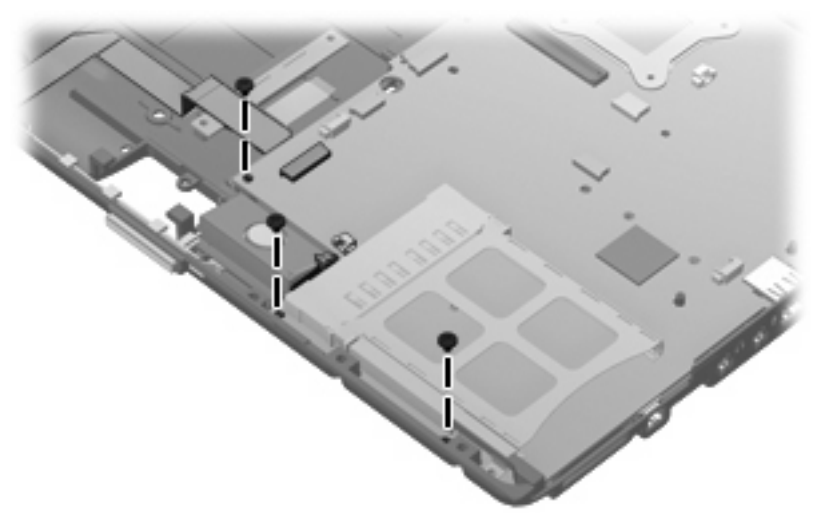

**Where used:** 3 screws that secure the system board to the base enclosure

### **Phillips PM2.5×11.0 captive screw**

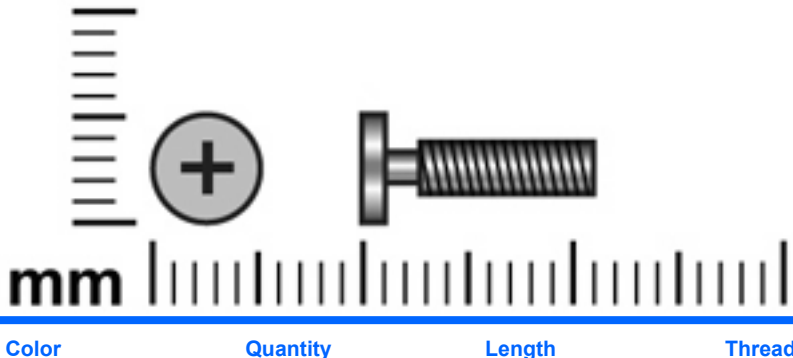

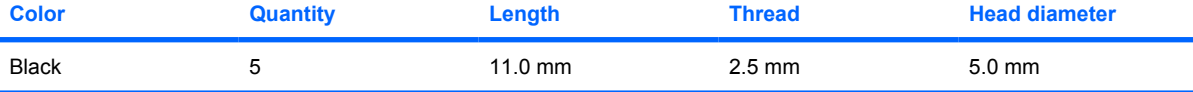

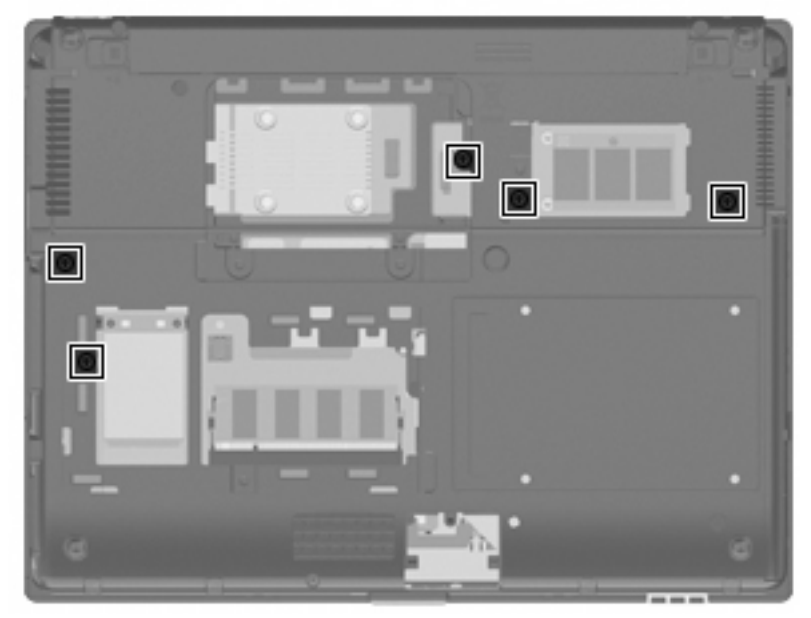

**Where used:** 5 captive screws that secure the keyboard to the computer (screws are secured by Cclips)

## **Phillips PM2.5×4.0 screw**

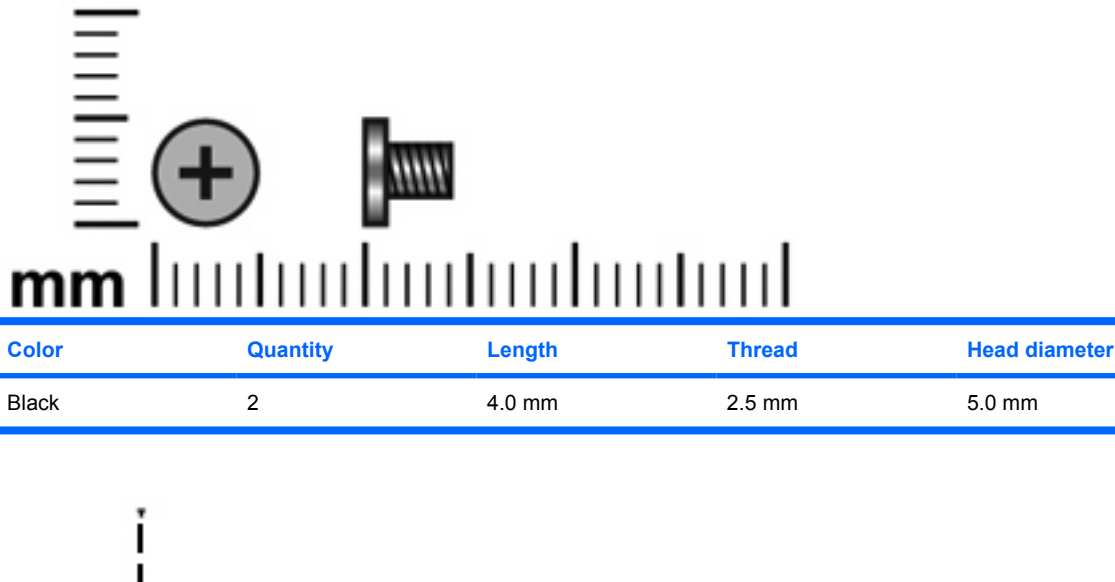

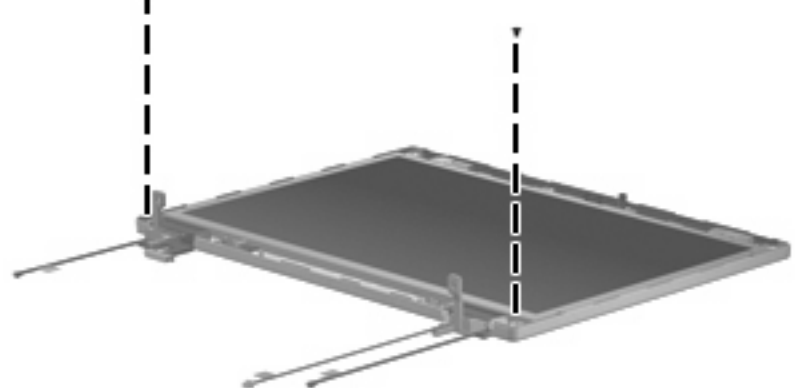

**Where used:** 2 screws that secure the display panel to the display enclosure

#### **Phillips PM2.0×6.0 screw**

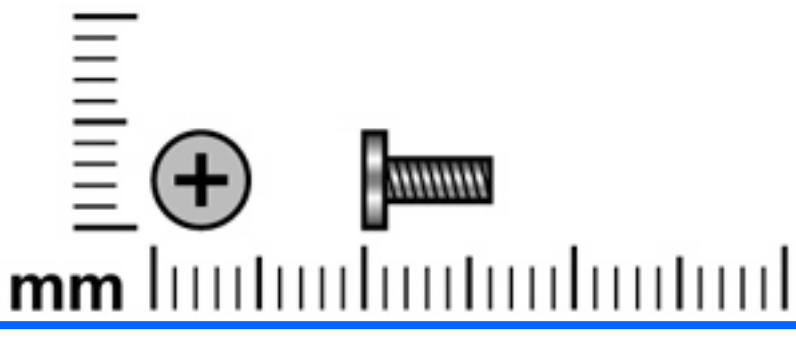

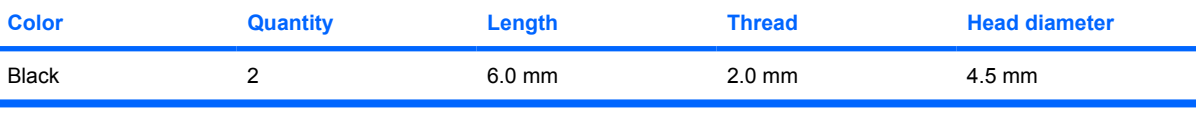

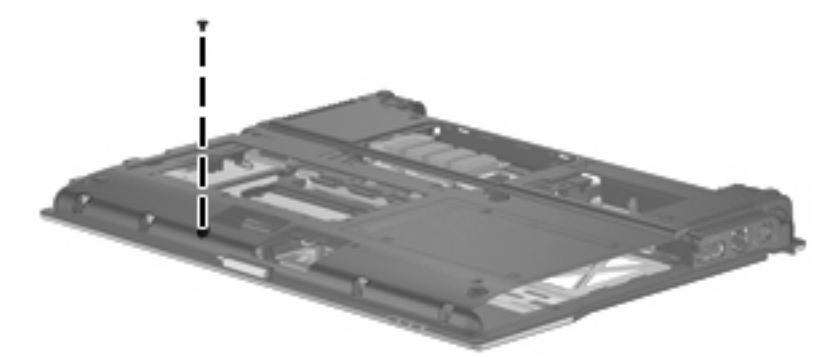

**Where used:** One screw that secures the top cover to the base enclosure

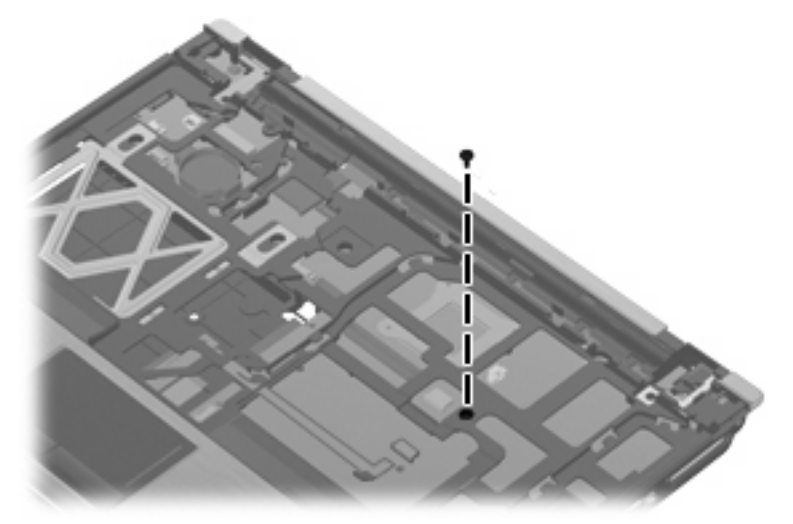

**Where used:** One screw that secures the top cover to the base enclosure

### **Phillips PM2.0×5.0 screw**

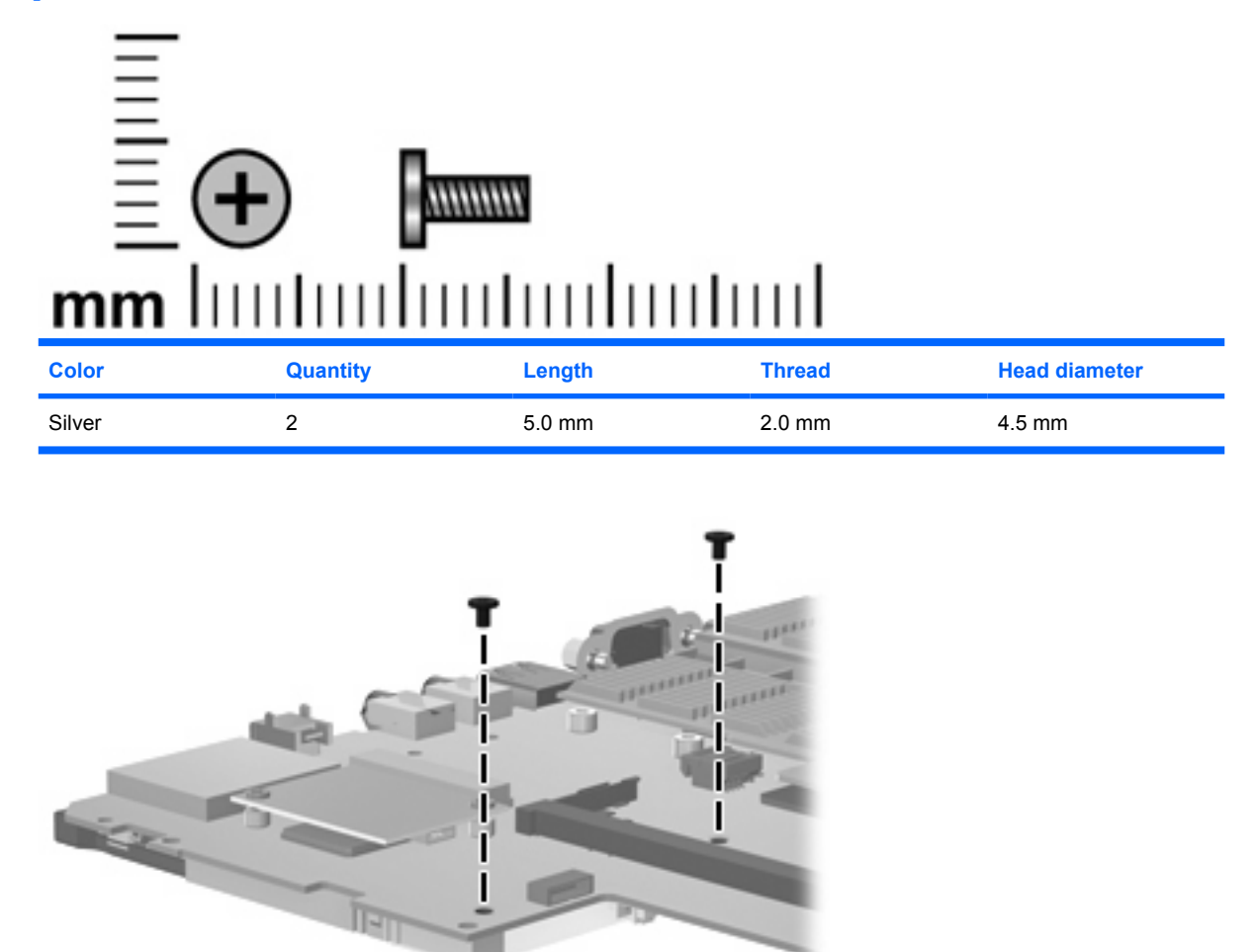

**Where used:** 2 screws that secure the PC Card assembly to the system board

### **Torx T8M2.0×10.0 captive screw**

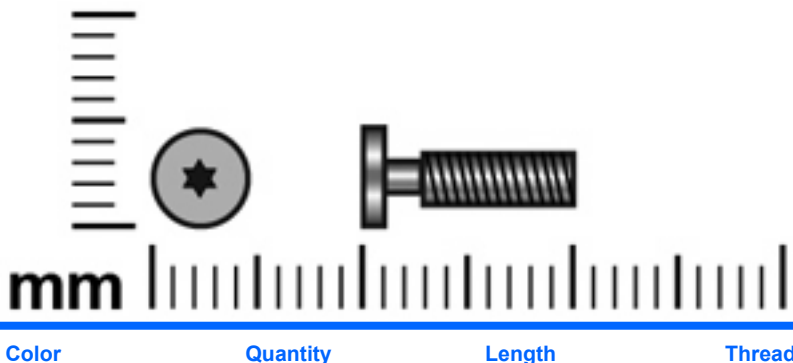

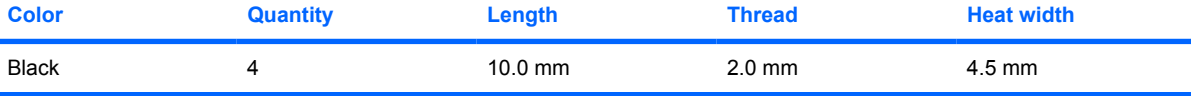

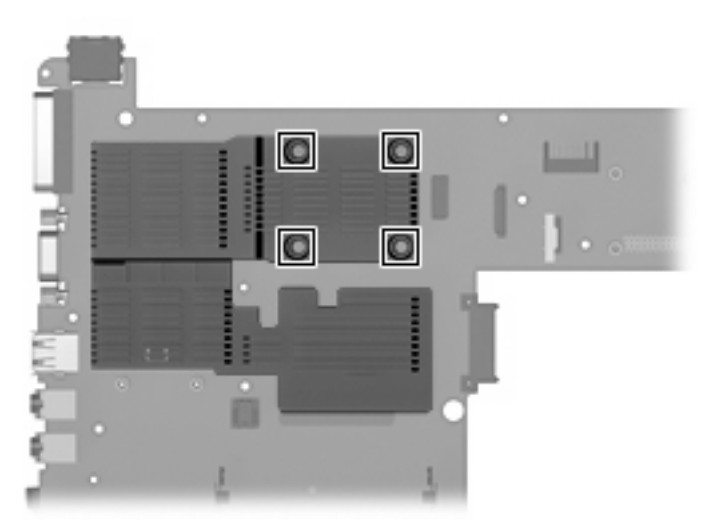

**Where used:** 4 captive screws that secure the heat sink to the system board (screws are secured by Cclips)

# **8 Connector pin assignments**

### **Audio-out (headphone)**

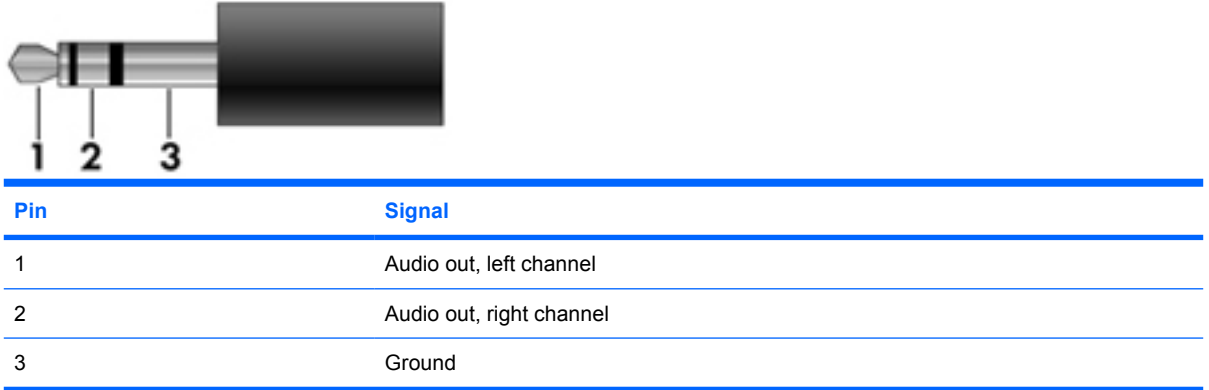

### **Audio-in (microphone)**

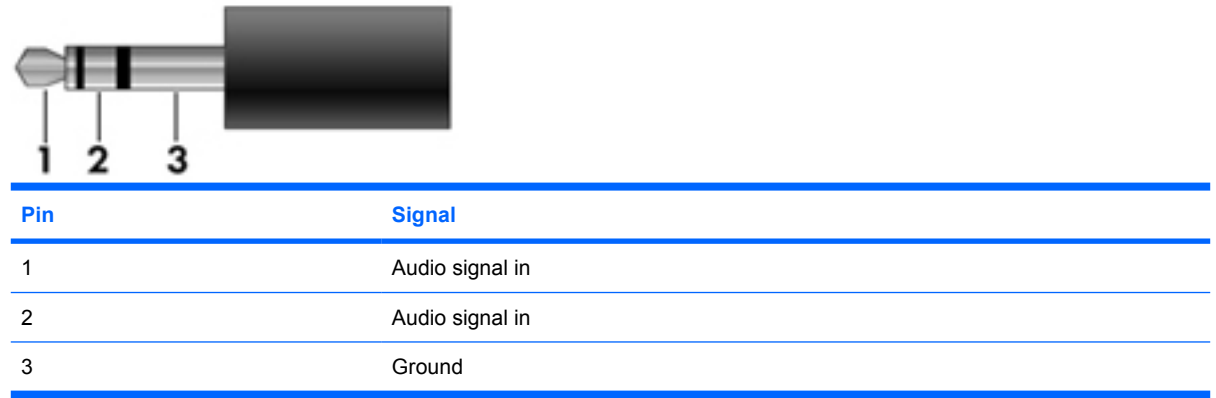

#### **External monitor**

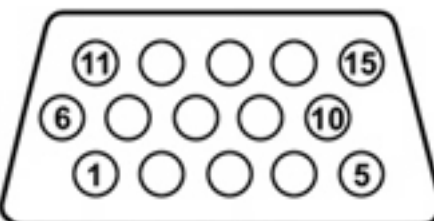

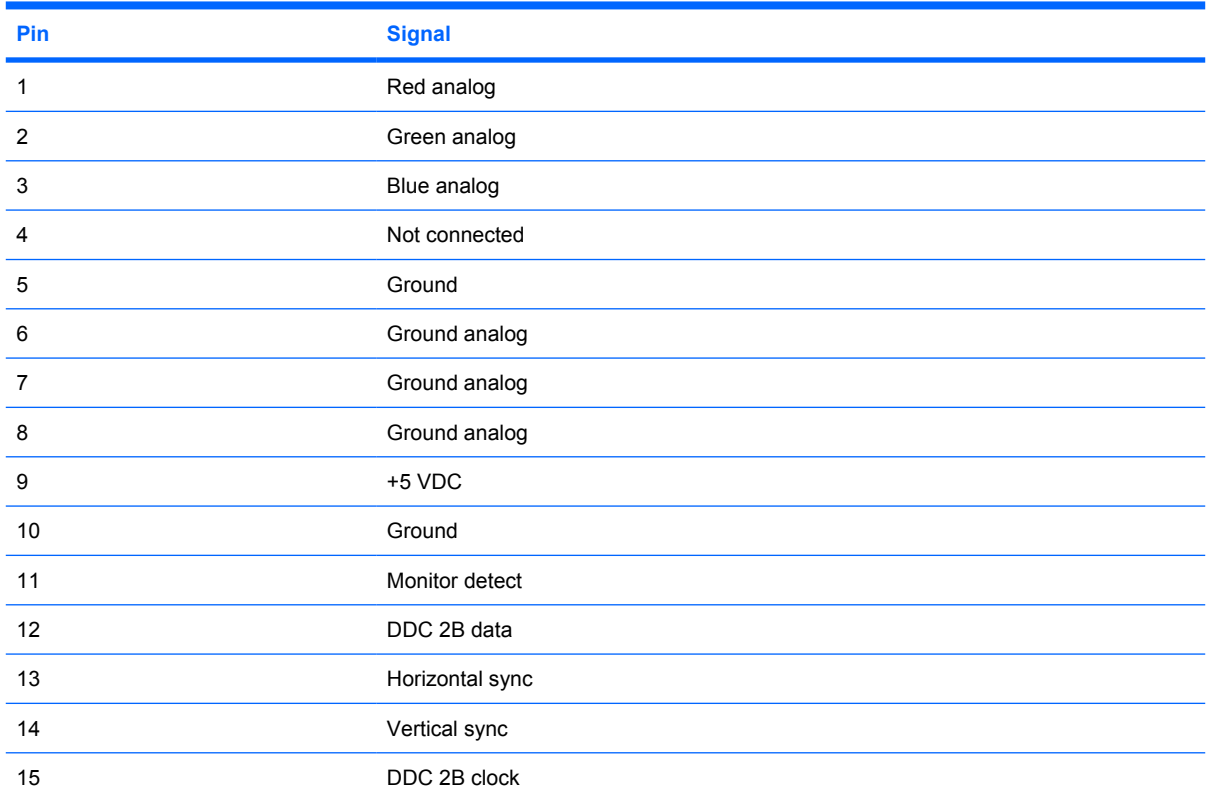

# **RJ-11 (modem)**

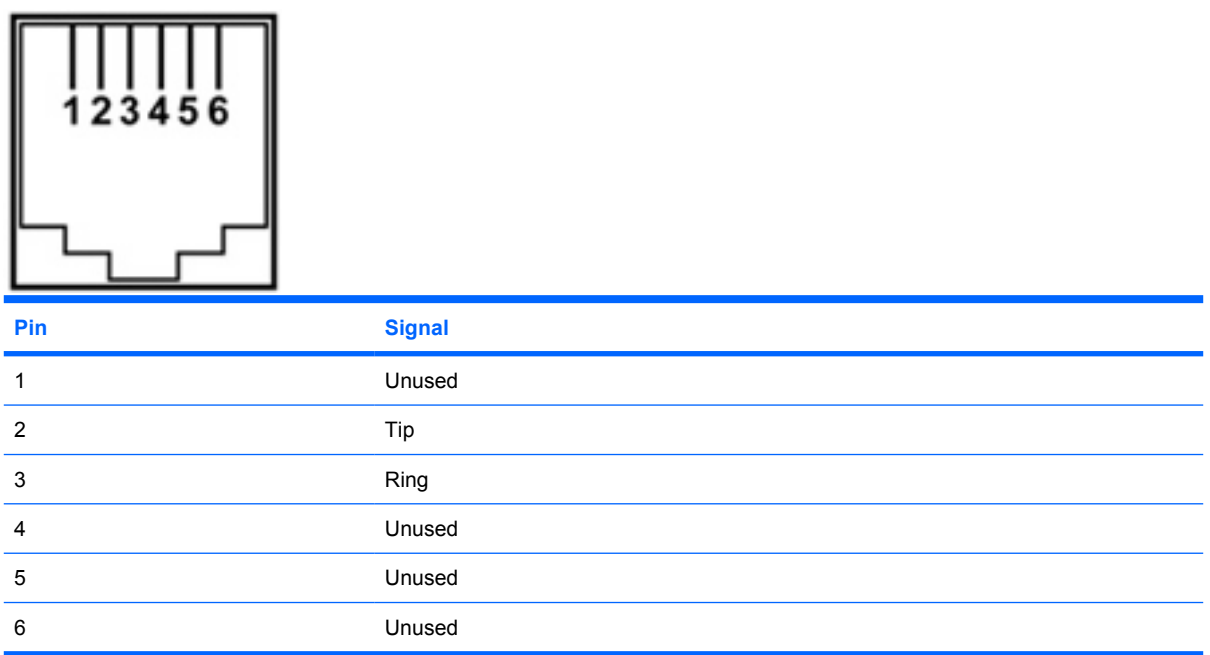

# **RJ-45 (network)**

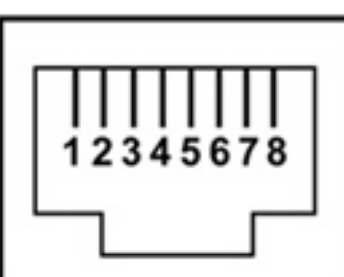

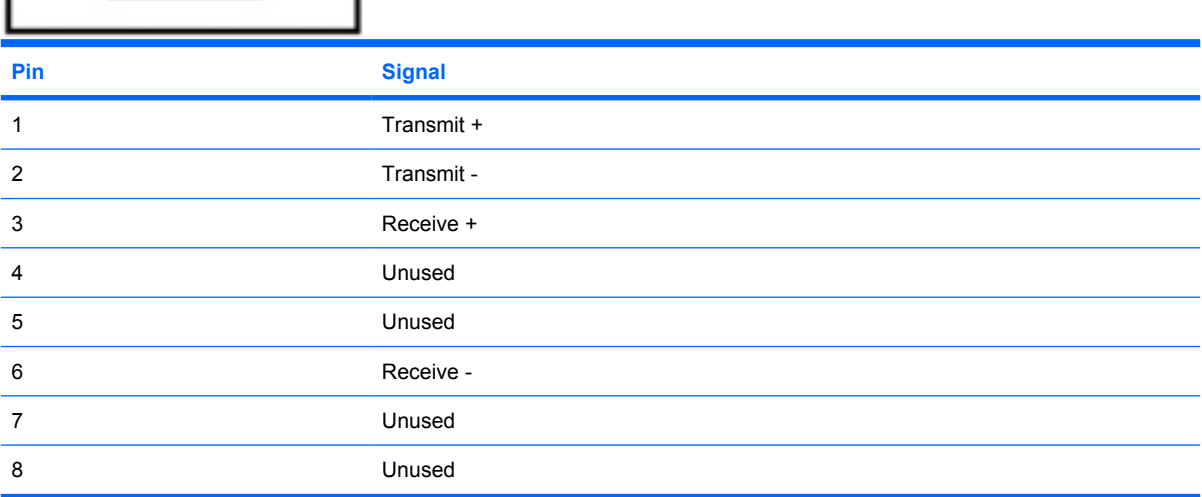

## **Universal Serial Bus**

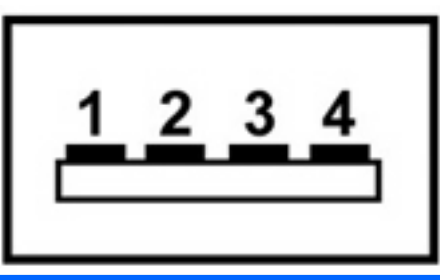

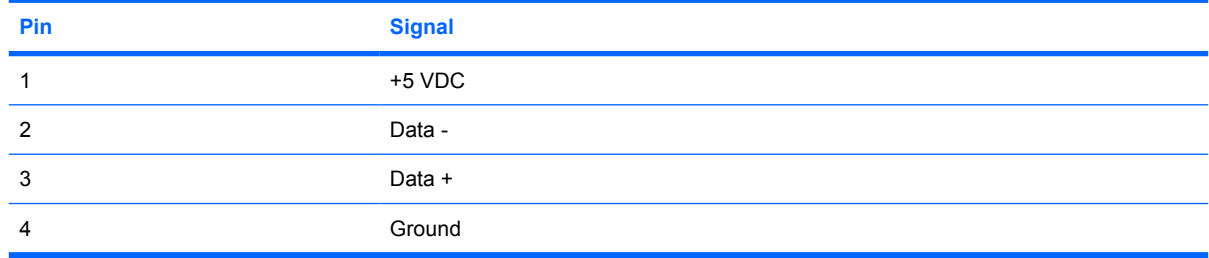

# **9 Power cord set requirements**

The wide range input feature of the computer permits it to operate from any line voltage from 100 to 120 volts AC or from 220 to 240 volts AC.

The 3-conductor power cord set included with the computer meets the requirements for use in the country or region where the equipment is purchased.

Power cord sets for use in other countries and regions must meet the requirements of the country or region where the computer is used.

#### **Requirements for all countries and regions**

The requirements listed below are applicable to all countries and regions:

- The length of the power cord set must be at least 1.5 m (5.0 ft) and no more than 2.0 m (6.5 ft).
- All power cord sets must be approved by an acceptable accredited agency responsible for evaluation in the country or region where the power cord set will be used.
- The power cord sets must have a minimum current capacity of 10 amps and a nominal voltage rating of 125 or 250 V AC, as required by the power system of each country or region.
- The appliance coupler must meet the mechanical configuration of an EN 60 320/IEC 320 Standard Sheet C13 connector for mating with the appliance inlet on the back of the computer.

#### **Requirements for specific countries and regions**

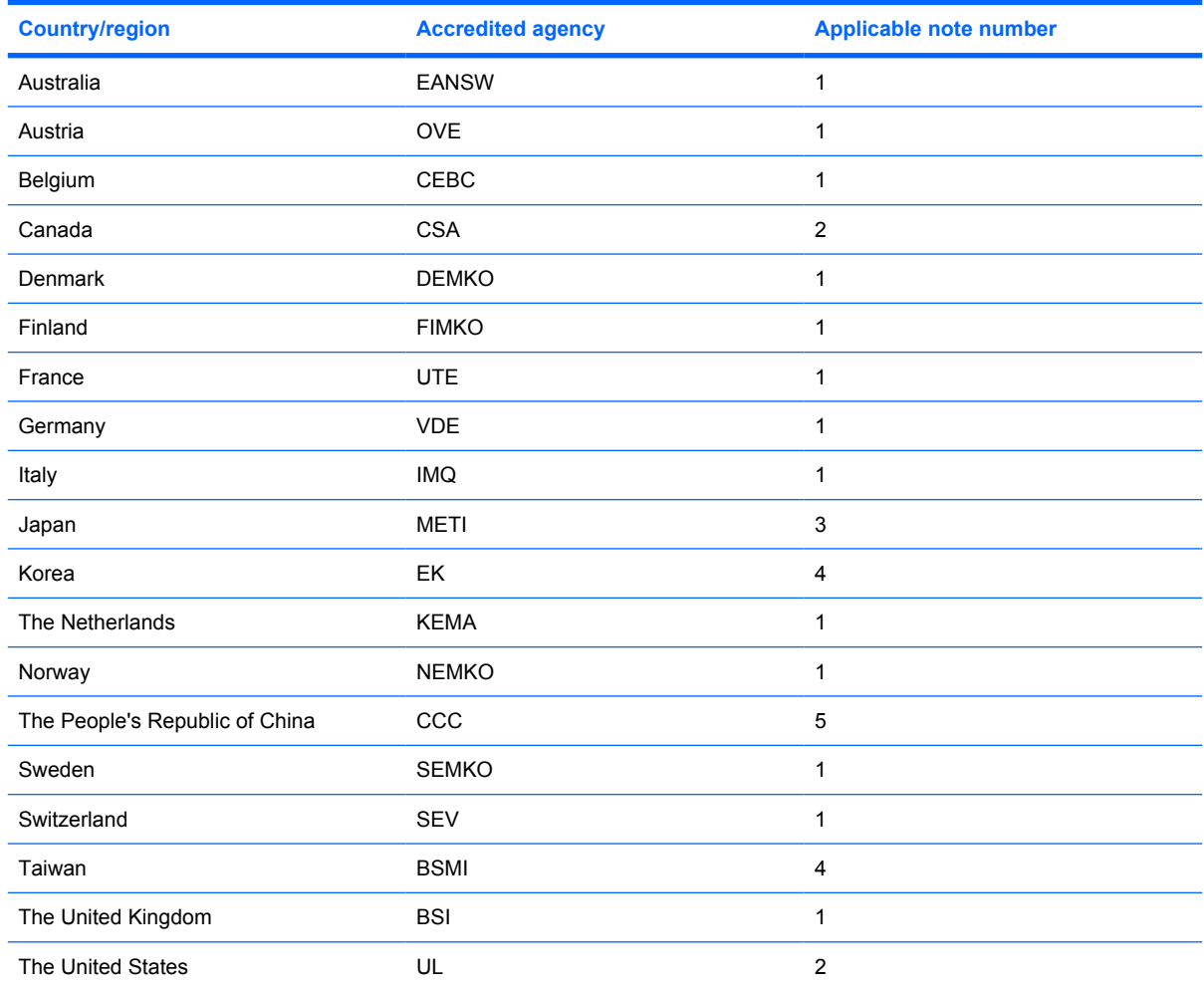

**1.** The flexible cord must be Type HO5VV-F, 3-conductor, 1.0-mm² conductor size. Power cord set fittings (appliance coupler and wall plug) must bear the certification mark of the agency responsible for evaluation in the country or region where it will be used.

- **2.** The flexible cord must be Type SPT-3 or equivalent, No. 18 AWG, 3-conductor. The wall plug must be a two-pole grounding type with a NEMA 5-15P (15 A, 125 V) or NEMA 6-15P (15 A, 250 V) configuration.
- **3.** The appliance coupler, flexible cord, and wall plug must bear a "T" mark and registration number in accordance with the Japanese Dentori Law. The flexible cord must be Type VCT or VCTF, 3-conductor, 1.00-mm<sup>2</sup> conductor size. The wall plug must be a two-pole grounding type with a Japanese Industrial Standard C8303 (7 A, 125 V) configuration.
- **4.** The flexible cord must be Type RVV, 3-conductor, 0.75-mm² conductor size. Power cord set fittings (appliance coupler and wall plug) must bear the certification mark of the agency responsible for evaluation in the country or region where it will be used.
- **5.** The flexible cord must be Type VCTF, 3-conductor, 0.75-mm² conductor size. Power cord set fittings (appliance coupler and wall plug) must bear the certification mark of the agency responsible for evaluation in the country or region where it will be used.

# **10 Recycling**

#### **Battery**

When a battery has reached the end of its useful life, do not dispose of the battery in general household waste. Follow the local laws and regulations in your area for computer battery disposal.

#### **Display**

- **WARNING!** The backlight contains mercury. Exercise caution when removing and handling the backlight to avoid damaging this component and causing exposure to the mercury.
- $\triangle$  **CAUTION:** The procedures in this appendix can result in damage to display components. The only components intended for recycling purposes are the liquid crystal display (LCD) panel and the backlight. Careful handling must be exercised when removing these components. When you remove these components, handle them carefully.
- **NOTE:** Materials Disposal. This HP product contains mercury in the backlight in the display assembly that might require special handling at end-of-life. Disposal of mercury may be regulated because of environmental considerations. For disposal or recycling information, contact your local authorities, or see the Electronic Industries Alliance (EIA) Web site at http://www.eiae.org.

This section provides disassembly instructions for the display assembly. The display assembly must be disassembled to gain access to the backlight **(1)** and the liquid crystal display (LCD) panel **(2)**.

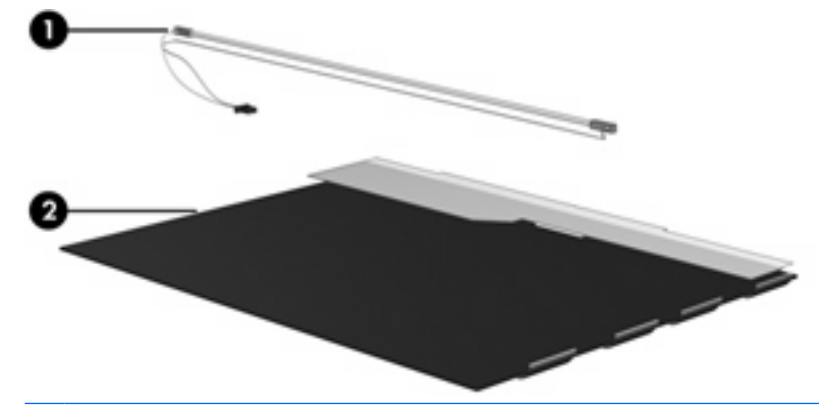

**Y NOTE:** The procedures provided in this appendix are general disassembly instructions. Specific details, such as screw sizes, quantities, and locations, and component shapes and sizes, can vary from one computer model to another.

Perform the following steps to disassemble the display assembly:

**1.** Remove all screw covers **(1)** and screws **(2)** that secure the display bezel to the display assembly.

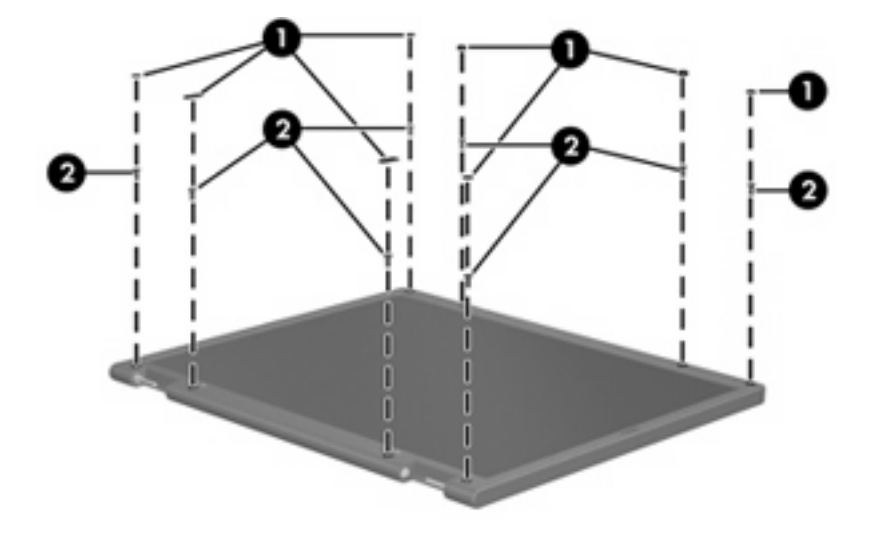

- **2.** Lift up and out on the left and right inside edges **(1)** and the top and bottom inside edges **(2)** of the display bezel until the bezel disengages from the display assembly.
- **3.** Remove the display bezel **(3)**.

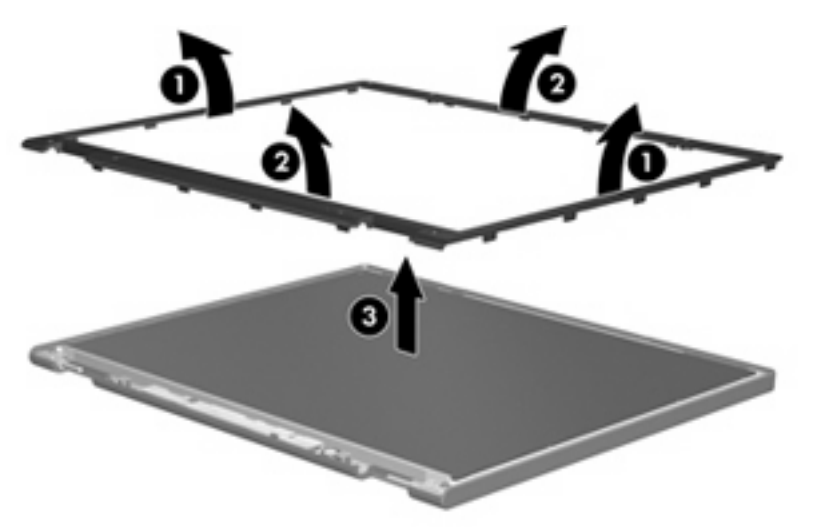

**4.** Disconnect all display panel cables **(1)** from the display inverter and remove the inverter **(2)**.

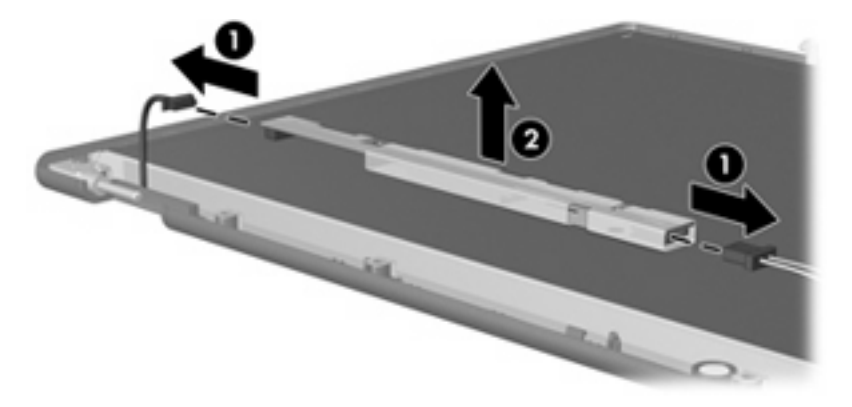

**5.** Remove all screws **(1)** that secure the display panel assembly to the display enclosure.

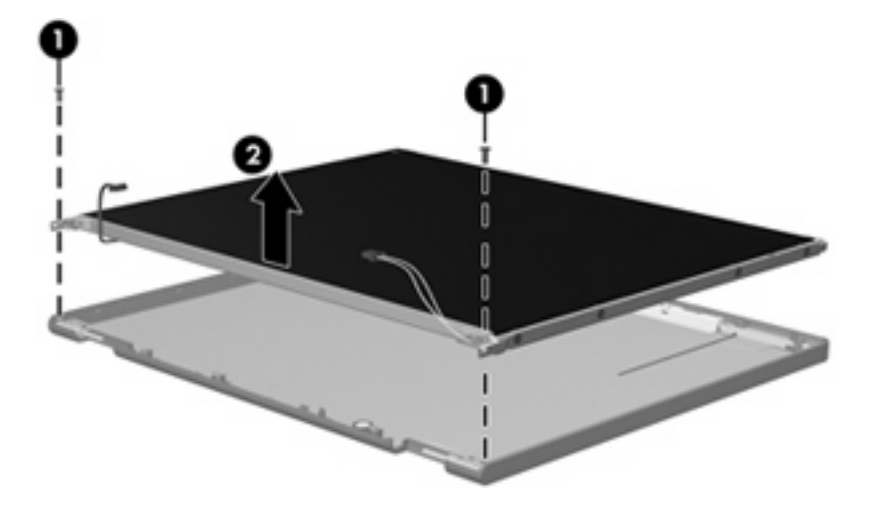

**6.** Remove the display panel assembly **(2)** from the display enclosure.

- **7.** Turn the display panel assembly upside down.
- **8.** Remove all screws that secure the display panel frame to the display panel.

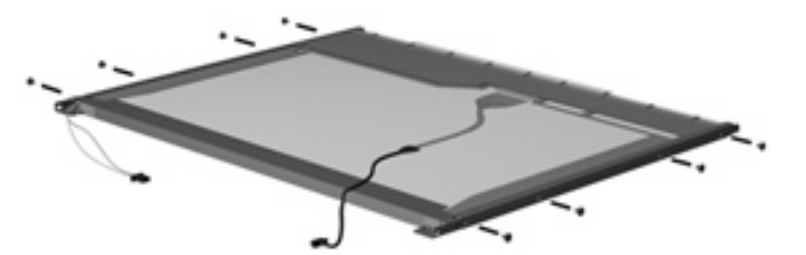

**9.** Use a sharp-edged tool to cut the tape **(1)** that secures the sides of the display panel to the display panel frame.
**10.** Remove the display panel frame **(2)** from the display panel.

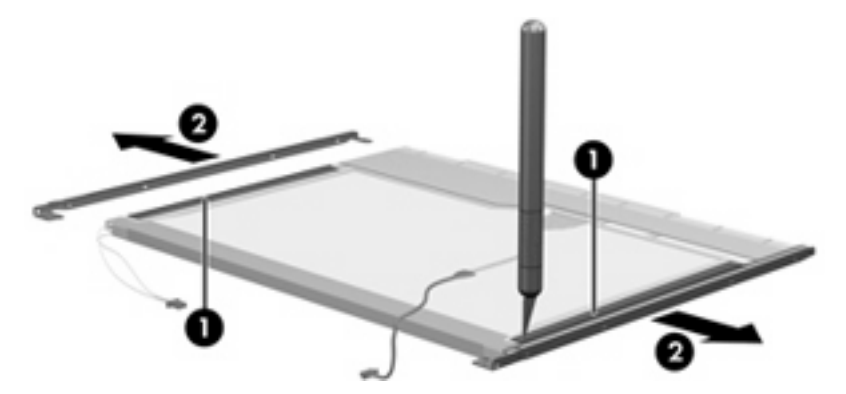

- **11.** Remove the screws **(1)** that secure the backlight cover to the display panel.
- **12.** Lift the top edge of the backlight cover **(2)** and swing it outward.

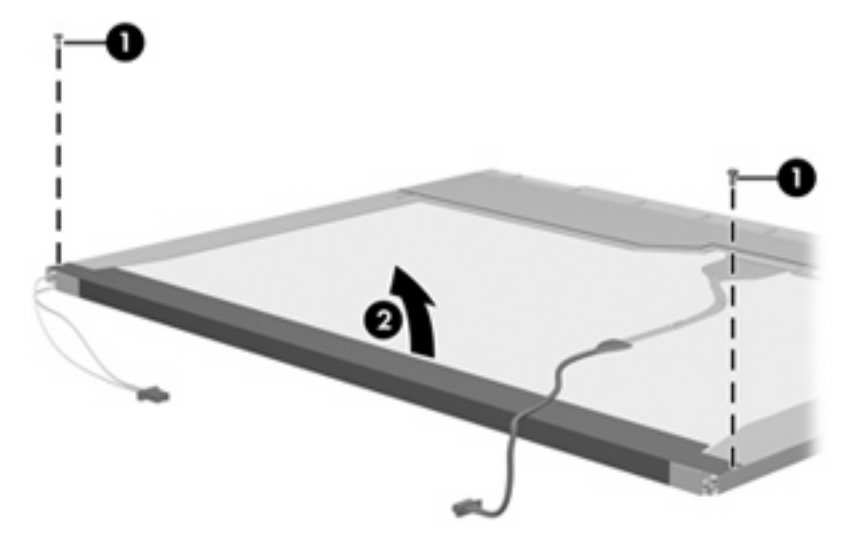

- **13.** Remove the backlight cover.
- **14.** Turn the display panel right-side up.

**15.** Remove the backlight cables **(1)** from the clip **(2)** in the display panel.

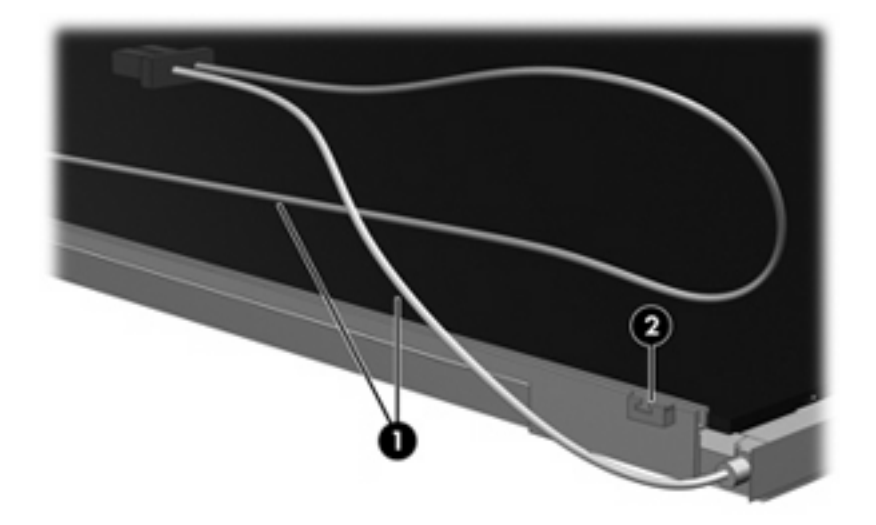

- **16.** Turn the display panel upside down.
	- **WARNING!** The backlight contains mercury. Exercise caution when removing and handling the backlight to avoid damaging this component and causing exposure to the mercury.
- **17.** Remove the backlight frame from the display panel.

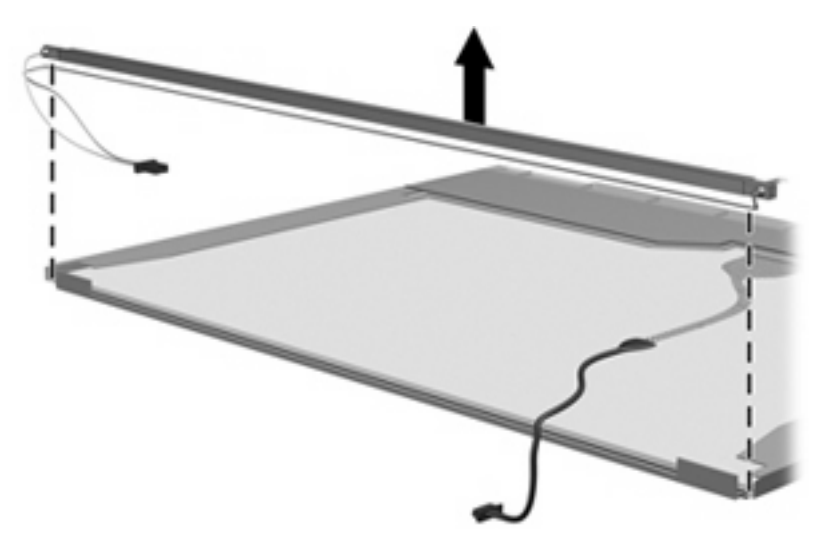

**18.** Remove the backlight from the backlight frame.

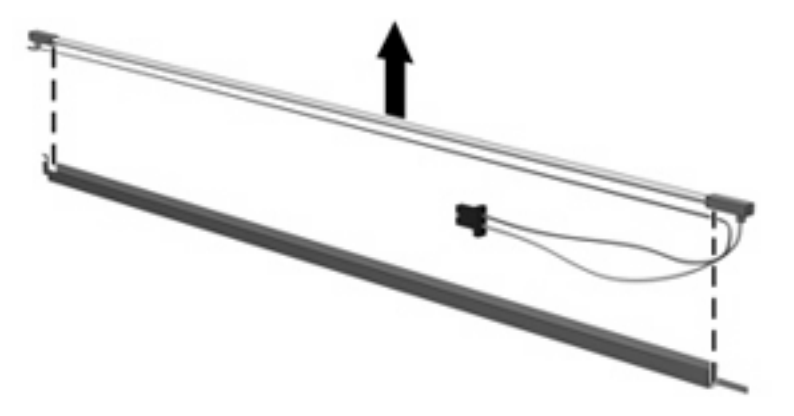

- **19.** Disconnect the display panel cable **(1)** from the LCD panel.
- **20.** Remove the screws **(2)** that secure the LCD panel to the display rear panel.
- **21.** Release the LCD panel **(3)** from the display rear panel.
- **22.** Release the tape **(4)** that secures the LCD panel to the display rear panel.

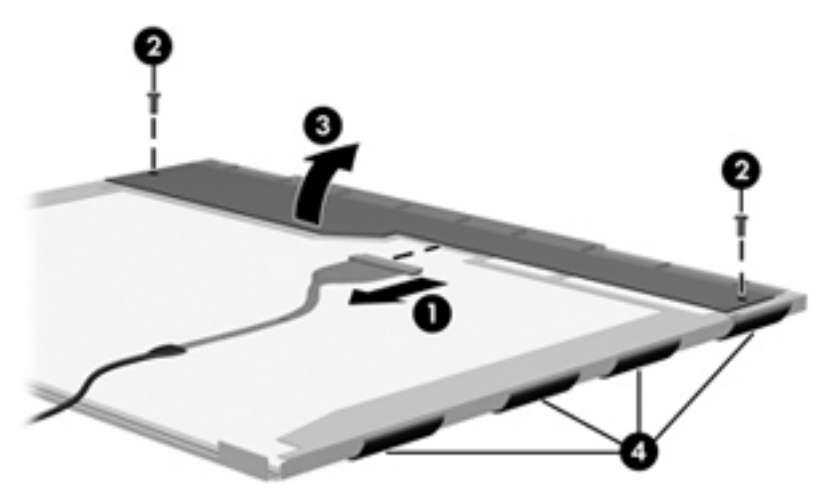

**23.** Remove the LCD panel.

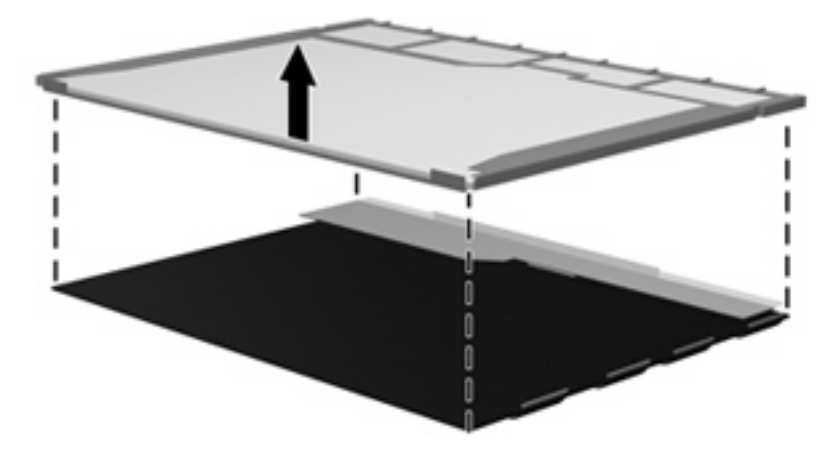

**24.** Recycle the LCD panel and backlight.

# **Index**

### **A**

AC adapter, spare part number 20, 21 antenna, disconnecting 35 audio, product description 2 audio-in jack location 11 pin assignments 92 audio-out jack location 11 pin assignments 92

### **B**

base enclosure, spare part number 18, 21 battery removal 30 spare part numbers 17, 21, 30 battery light 8, 10 Bluetooth module compartment cover illustrated 19 removal 53 boot options 68 boot order 68 bottom components 14 button components 6 buttons info 6 pointing device buttons 5 power 6 presentation 6 TouchPad 5 TouchPad on/off 6 volume mute 6 wireless 6

# **C**

Cable Kit contents 20 spare part number 18, 20, 21 cables, service considerations 24 caps lock light 8 chipset, product description 1 CMOS clearing 28 components bottom 14 buttons 6 display 4 front 10 keys 7 left-side 12 lights 8 pointing devices 5 rear 13 right-side 11 top 4 TouchPad 5 computer feet locations 30 spare part number 30 Computer Setup accessing 65 Diagnostics menu 67 File menu 67 navigating and selecting 66 restoring factory settings 66 Security menu 67 System Configuration menu 68 using 66 computer specifications 69 connectors docking 11

connectors, service considerations 24

#### **D**

Diagnostics menu 67 diskette drive precautions 24 product description 1 display assembly removal 47 spare part number 16, 22, 47 display bezel removal 50 spare part number 17, 22, 50 display bezel adhesive replacement 49 spare part number 17, 22, 49 display components illustrated 4 recycling 98 display enclosure, spare part number 17, 22 display hinge removal 51 spare part number 17, 22, 51 display panel cable removal 51 spare part number 17, 22 display panel, removal 50 display release latch 10 display specifications 70 docking connector 11 drive light 8, 10 drives boot order 68 preventing damage 24

#### DVD-ROM Drive precautions 24 removal 38 spare part number 18, 21, 38 specifications 71

# **E**

electrostatic discharge 25 esc key 7 Ethernet, product description 2 external media cards, product description 2 external monitor port location 11 pin assignments 93

# **F**

feet locations 30 spare part number 30 File menu 67 flash drive precautions 24 product description 1 removal 36 spare part numbers 18, 22, 36 flash drive compartment cover illustrated 19 removal 36 fn key 7 front components 10 function keys 7

### **G**

graphics, product description 1 grounding equipment and methods 27

### **H**

headphone jack location 11 pin assignments 92 heat sink removal 63 spare part number 17, 22, 63 hinge removal 51 spare part number 51

# **I**

I/O address specifications 74 info button 6 interrupt specifications 73

### **J**

jacks audio-in 11 audio-out 11 headphone 11 microphone 11 modem 12 network 13 RJ-11 12 RJ-45 13

# **K**

key components 7 keyboard product description 2 removal 40 spare part numbers 17, 22, 40 keypad keys 7 keys esc 7 fn 7 function 7 keypad 7 Windows applications 7 Windows logo 7

# **L**

language, changing in Computer Setup 68 LED board removal 55 spare part number 18, 21, 55 left-side components 12 legacy support, Universal Serial Bus (USB) 68 light components 8 lights battery 8, 10 caps lock 8 drive 8, 10 num lock 8 power 8, 10 TouchPad on/off 8

volume mute 9 wireless 8, 10

# **M**

memory check 67 memory map specifications 76 memory module product description 1 removal 32 spare part number 18, 22, 32 memory module compartment cover illustrated 19 removal 32, 35 microphone jack location 11 pin assignments 92 model name 1 modem jack location 12 pin assignments 94 modem module product description 2 removal 61 spare part numbers 17, 21, 61 monitor port location 11 pin assignments 93

# **N**

navigating in Computer Setup 66 network jack location 13 pin assignments 95 num lock light 8

# **O**

operating system, product description 3 optical drive location 12 precautions 24 product description 1 removal 38 spare part number 18, 21, 38 specifications 71

#### **P**

packing guidelines 26 panels, product description 1 password clearing 28 passwords 67 PC Card assembly removal 59 spare part number 17, 22, 59 PC Card slot 11 PC Card slot bezel, illustrated 19 pin assignments audio-in jack 92 audio-out jack 92 external monitor port 93 headphone jack 92 microphone jack 92 modem jack 94 monitor port 93 network jack 95 RJ-11 94 RJ-45 jack 95 Universal Serial Bus (USB) port 95 plastic parts 23 Plastics Kit contents 19 spare part number 17, 19, 22 pointing device components 5 illustrated 5 product description 2 pointing device components pointing stick 5 pointing stick buttons 5 TouchPad 5 TouchPad buttons 5 TouchPad scroll zone 5 pointing stick 5 pointing stick buttons 5 ports external monitor 11 monitor 11 product description 2 USB 11, 12 power button 6 power connector 12

power cord set requirements 96 spare part number 20, 22 power light 8, 10 power requirements, product description 2 power-on password 67 presentation button 6 processor, product description 1 product description audio 2 chipset 1 diskette drive 1 docking 2 Ethernet 2 external media cards 2 flash drives 1 graphics 1 keyboard 2 memory module 1 modem module 2 operating system 3 optical drives 1 panels 1 pointing devices 2 ports 2 power requirements 2 processors 1 product name 1 security 3 serviceability 3 wireless 2 product name 1

#### **R**

rear components 13 rear cover illustrated 19 removal 41 removal/replacement preliminaries 23 procedures 29 restoring Computer Setup factory settings 66 right-side components 11 RJ-11 jack location 12 pin assignments 94

RJ-45 jack location 13 pin assignments 95 RTC battery removal 46 spare part number 17, 21, 46 Rubber Kit, spare part number 18, 22

# **S**

Screw Kit contents 77 spare part number 20, 22 screw listing 77 SD Card Reader 11 security cable slot 13 Security menu 67 security, product description 3 selecting in Computer Setup 66 serial number 15, 29 service considerations 23 serviceability, product description 3 smart card reader, spare part number 18, 22 speaker removal 56 spare part number 18, 22, 56 specifications computer 69 display 70 DVD-ROM Drive 71 I/O addresses 74 interrupts 73 memory map 76 optical drive 71 system DMA 72 static-shielding materials 27 stringent security 67 switch cover removal 40 spare part number 17, 21, 40 system board removal 57 spare part number 17, 21, 57 System Configuration menu 68

system DMA 72 system information 67 system memory map 76

#### **T**

thermal material, replacement 64 tools required 23 top components 4 top cover removal 52 spare part number 17, 22, 52 TouchPad 5 TouchPad buttons 5 TouchPad components 5 TouchPad on/off button 6 TouchPad on/off light 8 TouchPad scroll zone 5 transporting guidelines 26

#### **U**

Universal Serial Bus (USB) legacy support 68 unknown password 28 USB board removal 44 spare part number 18, 22, 44 USB port location 11, 12 pin assignments 95

### **V**

vent 11, 12 volume mute button 6 volume mute light 9

#### **W**

Windows applications key 7 Windows logo key 7 wireless antenna, disconnecting 35 wireless button 6 wireless light 8, 10 wireless, product description 2 WLAN module removal 34 spare part numbers 18, 21, 34 workstation guidelines 26